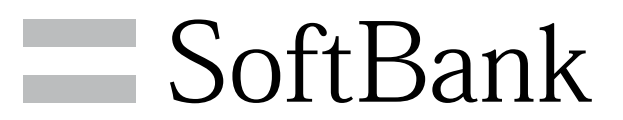

107SH User Guide

#### Introduction

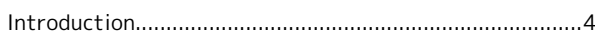

#### Getting Started

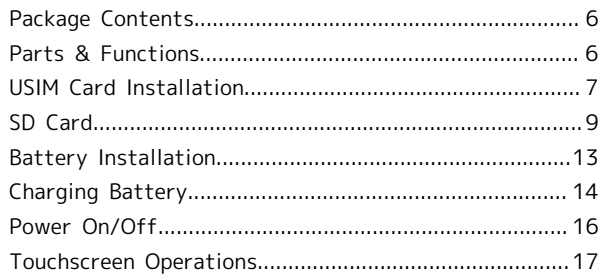

#### **Basic Operations**

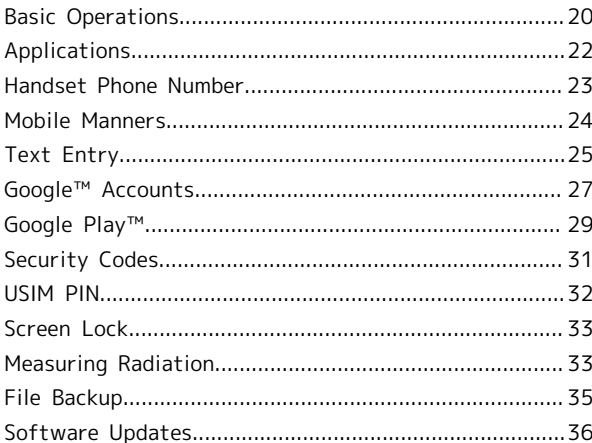

#### Handset Interface

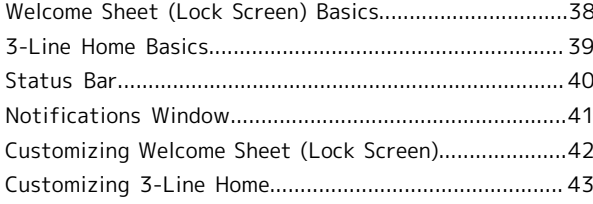

#### Phone

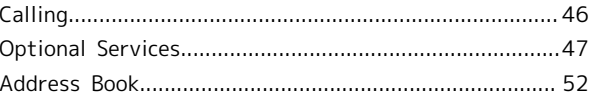

#### Messaging & Browser

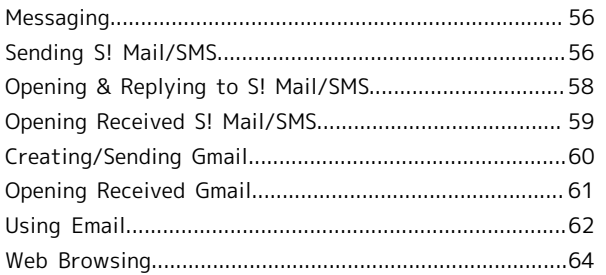

#### Camera

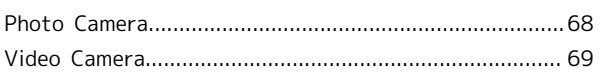

## 107SH User Guide Contents

#### Music & Images

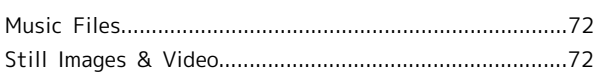

#### Connectivity

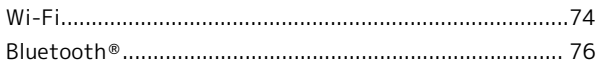

#### Global Services

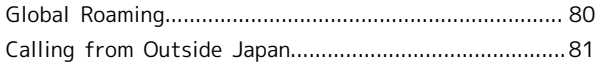

#### Settings

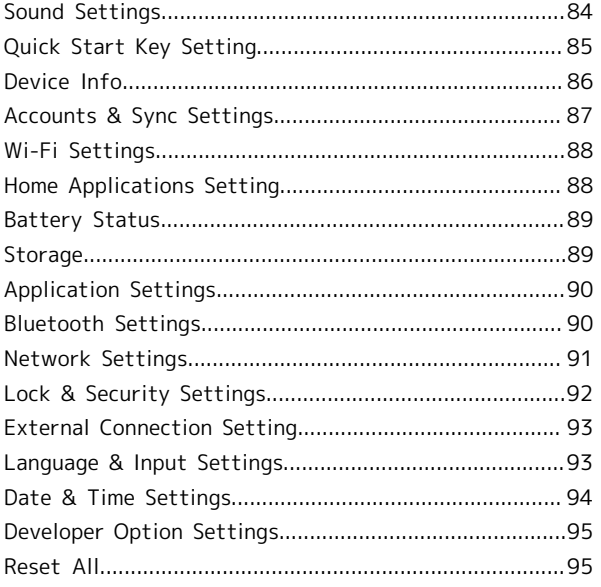

#### Appendix

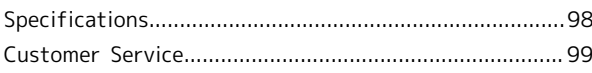

#### Safety Precautions

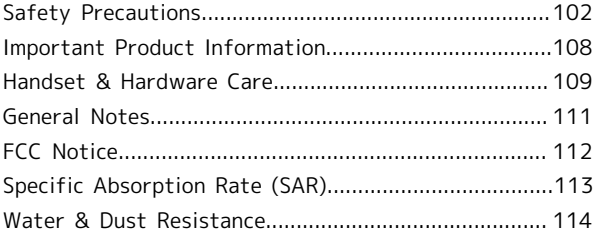

#### <span id="page-5-0"></span>Introduction

Thank you for purchasing SoftBank 107SH.

#### Before You Begin

Read "Quick Tips" (in お願いとご注意) and this guide thoroughly beforehand for proper usage.

・Accessible services may be limited by contract conditions. ・SoftBank 107SH is compatible with 3G network technology.

#### Guide Usage Notes

- ・Most operation descriptions are based on default settings.
- ・Unless noted otherwise, descriptions are for 3-Line Home application sheet.
- ・Some operation descriptions may be omitted.
- ・In this guide and on handset, "abroad" means "outside Japan" with regard to handset/service usage.
- ・In this guide, microSD/microSDHC Card is referred to as "SD Card."

#### Screenshots & Key Labels

Actual handset windows, menus, etc. may differ in appearance. Key labels are simplified for reference convenience.

#### Accessing Guide on Handset

Access this Guide on handset from Guide indicator on Status Bar. Guide indicator appears on Status Bar by default. To hide Guide indicator:

Drag Status Bar down  $\bigcirc$  Tap here for Guide  $\bigcirc$ Indicator  $\bigcirc$  off  $\bigcirc$  Back

・Guide usage information and confirmation for automatic updates appear at initial startup. Follow onscreen instructions.

# Getting Started

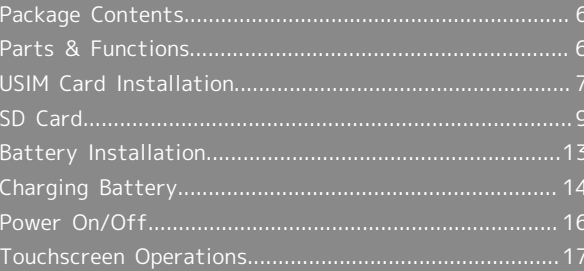

## <span id="page-7-0"></span>Package Contents

#### Package Contents

- ・Handset (SoftBank 107SH)
- ・Battery (SHBEM1)
- ・AC Charger (SHCEJ1)
- ・Micro USB Cable (SHDDL1)
- ・クイックスタート (Japanese)
- ・お願いとご注意 (Japanese) with English "Quick Tips"
- ・Warranties (Japanese) for handset and AC Charger
- ・microSD Card (complimentary sample)

### <span id="page-7-1"></span>Parts & Functions

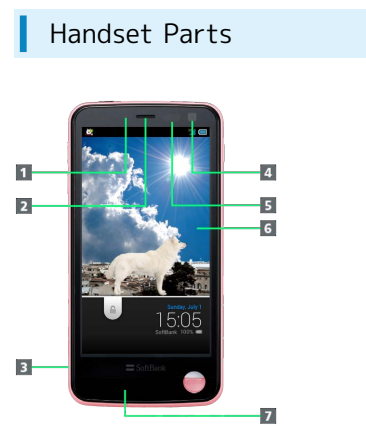

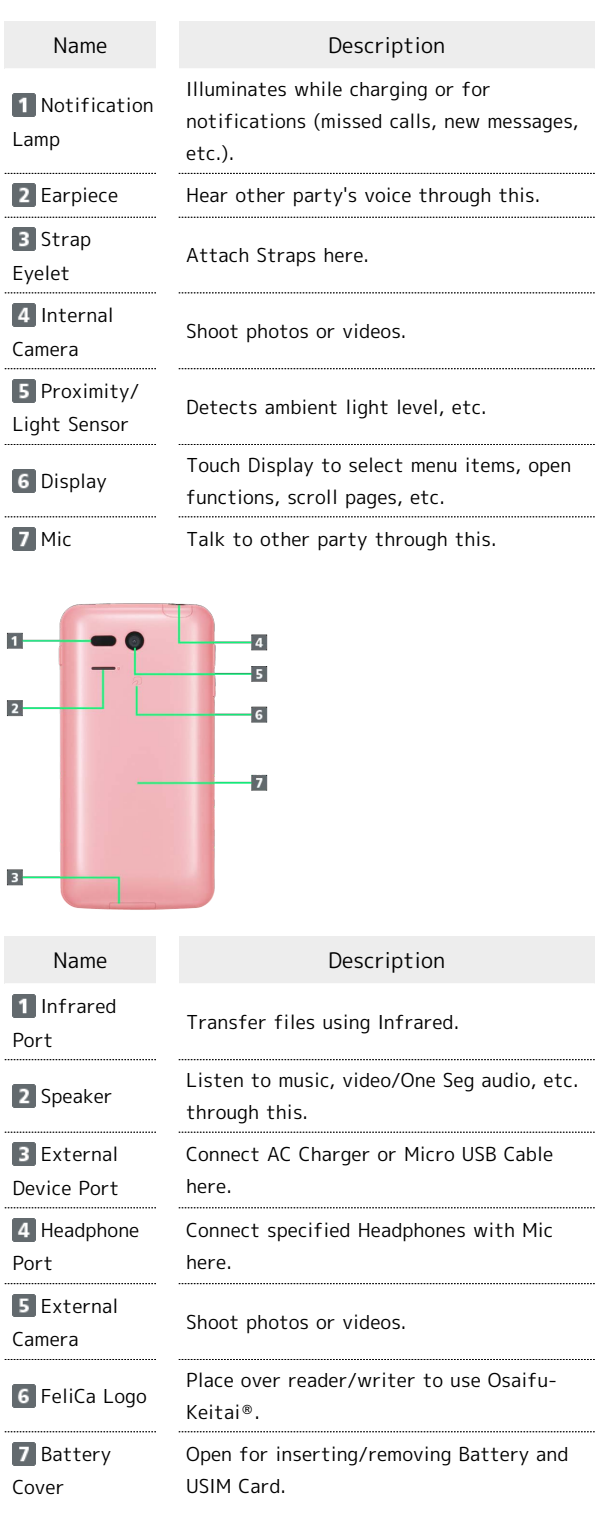

#### Handset Keys

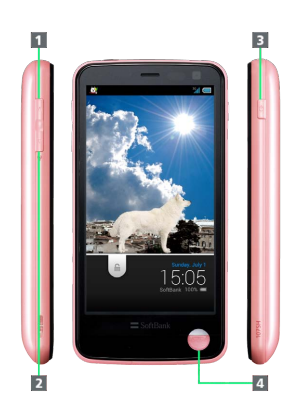

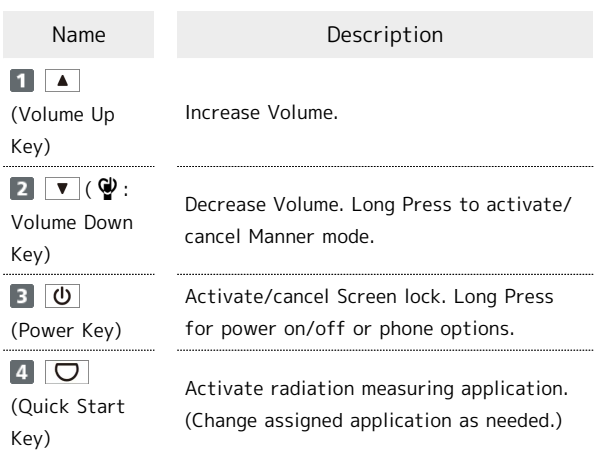

#### <span id="page-8-0"></span>USIM Card Installation

USIM Card is an IC card containing customer and authentication information, including handset number.

#### Inserting USIM Card

To insert USIM Card, remove SD Card first. (USIM Card Slot is directly below SD Card Slot.) Before removing SD Card, always unmount it and power off.

・For procedure to unmount SD Card, see ["Unmounting SD](#page-10-1) [Card.](#page-10-1)"

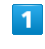

#### Remove Battery Cover

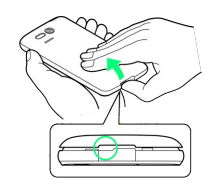

・Use notch (○) to lift Battery Cover. Push up Battery Cover along edges to remove it.

#### $\overline{2}$

Remove Battery

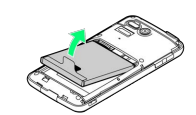

- ・Take hold of Battery tab (printed PULL) and gently lift Battery as shown.
- ・Fold back Battery tab to black area; may get caught between base and Battery Cover upon replacing Battery Cover.
- ・If Battery tab rips off and Battery cannot be removed, contact a SoftBank Shop.

#### $\overline{3}$

Remove SD Card

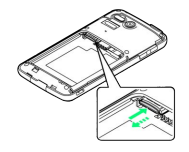

・Gently push in SD Card and release it; SD Card pops out. Carefully remove SD Card without bending it.

 $\overline{4}$ 

Pull out USIM Tray

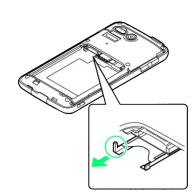

- ・Use tab to gently pull USIM Tray straight out until it is about halfway exposed as shown above.
- ・USIM Tray is not removable; applying excessive force or pulling at an angle may damage USIM Tray.

#### 5

Place USIM Card (IC chip facing down) in USIM Tray

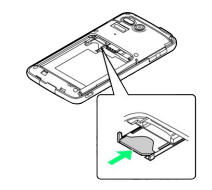

・Slide in USIM Tray.

#### $6$

Secure USIM Tray

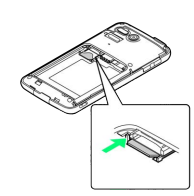

 $\cdot$  Before proceeding to  $\overline{I}$ , insert SD Card as needed.

#### $\overline{7}$

Insert Battery

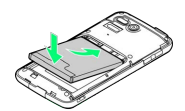

- ・With Battery tab facing up, align Battery terminals with charging terminals.
- ・Take care not to get Battery tab caught between base and Battery Cover.

#### $8<sup>2</sup>$

#### Replace Battery Cover

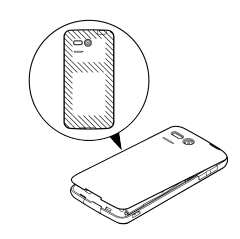

- ・Align Battery Cover with handset, then firmly press down along shaded areas.
- ・Close Battery Cover firmly. Debris trapped between battery housing area and Battery Cover gasket may expose handset to liquid/dust.

#### Removing USIM Card

To remove USIM Card, remove SD Card first. (USIM Card Slot is directly below SD Card Slot.) Before removing SD Card, always unmount it and power off.

・For procedure to unmount SD Card, see ["Unmounting SD](#page-10-1) [Card.](#page-10-1)"

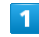

Remove Battery Cover

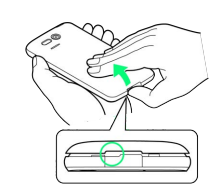

・Use notch (○) to lift Battery Cover. Push up Battery Cover along edges to remove it.

 $\overline{2}$ 

Remove Battery

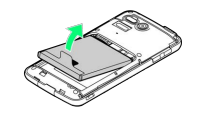

- ・Take hold of Battery tab (printed PULL) and gently lift Battery as shown.
- ・Fold back Battery tab to black area; may get caught between base and Battery Cover upon replacing Battery Cover.
- ・If Battery tab rips off and Battery cannot be removed, contact a SoftBank Shop.

#### $\overline{3}$

Remove SD Card

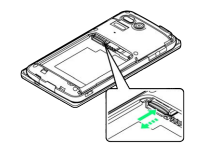

・Gently push in SD Card and release it; SD Card pops out. Carefully remove SD Card without bending it.

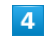

Pull out USIM Tray

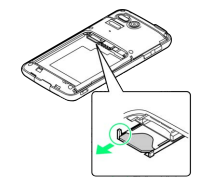

- ・Use tab to gently pull USIM Tray straight out until it is about halfway exposed as shown above.
- ・USIM Tray is not removable; applying excessive force or pulling at an angle may damage USIM Tray.

Remove USIM Card

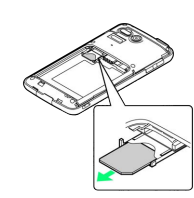

・Slide out USIM Card.

#### $6\overline{6}$

Secure USIM Tray

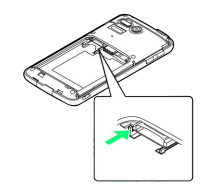

 $\cdot$  Before proceeding to  $\overline{z}$ , insert SD Card as needed.

#### $\overline{7}$

Insert Battery

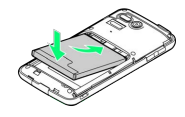

- ・With Battery tab facing up, align Battery terminals with charging terminals.
- ・Take care not to get Battery tab caught between base and Battery Cover.

#### $\overline{\mathbf{8}}$

Replace Battery Cover

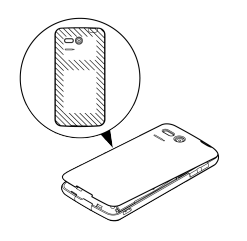

- ・Align Battery Cover with handset, then firmly press down along shaded areas.
- ・Close Battery Cover firmly. Debris trapped between battery housing area and Battery Cover gasket may expose handset to liquid/dust.

#### <span id="page-10-0"></span>SD Card

Handset supports SD Card up to 32 GB. Some SD Cards may not operate properly.

#### <span id="page-10-1"></span>Unmounting SD Card

Always unmount SD Card before removing it. (Complimentary SD Card preinstalled.)

#### $\boxed{1}$

In application sheet,  $\sim$  (Settings)

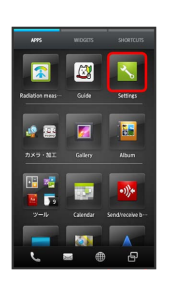

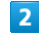

microSD & phone storage

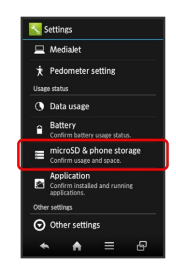

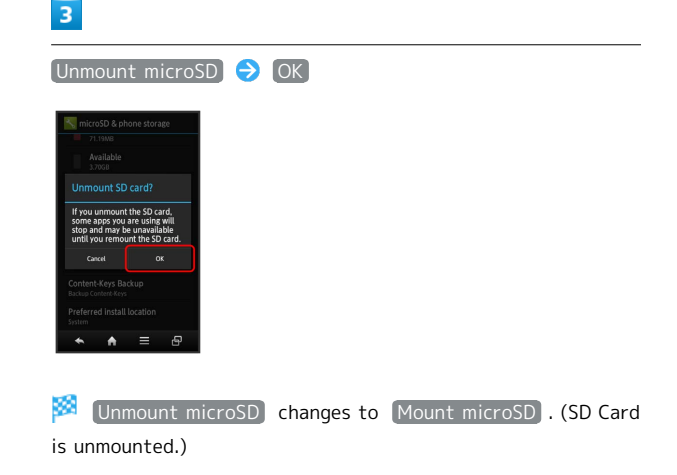

#### Removing SD Card

Always unmount SD Card and power off first.

#### $\overline{1}$

Remove Battery Cover

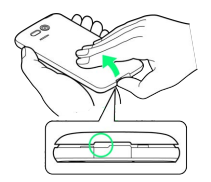

・Use notch (○) to lift Battery Cover. Push up Battery Cover along edges to remove it.

#### $\overline{2}$

Remove Battery

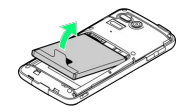

- ・Take hold of Battery tab (printed PULL) and gently lift Battery as shown.
- ・Fold back Battery tab to black area; may get caught between base and Battery Cover upon replacing Battery Cover.
- ・If Battery tab rips off and Battery cannot be removed, contact a SoftBank Shop.

#### $\overline{3}$

Remove SD Card

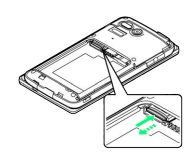

・Gently push in SD Card and release it; SD Card pops out. Carefully remove SD Card without bending it.

#### $\overline{4}$

Insert Battery

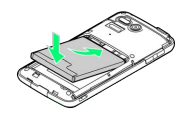

- ・With Battery tab facing up, align Battery terminals with charging terminals.
- ・Take care not to get Battery tab caught between base and Battery Cover.

#### $5<sub>5</sub>$

Replace Battery Cover

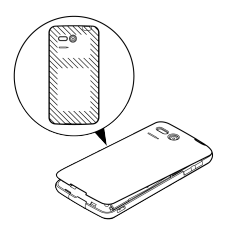

- ・Align Battery Cover with handset, then firmly press down along shaded areas.
- ・Close Battery Cover firmly. Debris trapped between battery housing area and Battery Cover gasket may expose handset to liquid/dust.

#### Inserting SD Card

Always power off first.

#### $\overline{\mathbf{1}}$

#### Remove Battery Cover

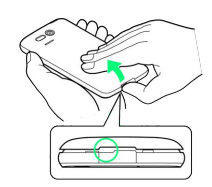

・Use notch (○) to lift Battery Cover. Push up Battery Cover along edges to remove it.

#### $\overline{2}$

#### Remove Battery

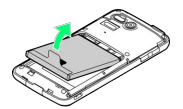

- ・Take hold of Battery tab (printed PULL) and gently lift Battery as shown.
- ・Fold back Battery tab to black area; may get caught between base and Battery Cover upon replacing Battery Cover.
- ・If Battery tab rips off and Battery cannot be removed, contact a SoftBank Shop.

#### $\overline{\mathbf{3}}$

Insert SD Card

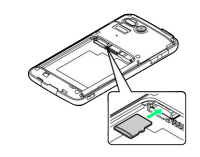

- ・Insert SD Card (terminals facing down) all the way.
- ・Do not insert other objects.

#### $\overline{4}$

Insert Battery

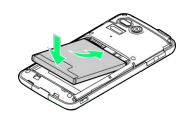

- ・With Battery tab facing up, align Battery terminals with charging terminals.
- ・Take care not to get Battery tab caught between base and Battery Cover.

#### 5

Replace Battery Cover

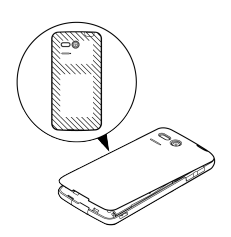

- ・Align Battery Cover with handset, then firmly press down along shaded areas.
- ・Close Battery Cover firmly. Debris trapped between battery housing area and Battery Cover gasket may expose handset to liquid/dust.

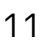

#### 12

#### Formatting SD Card

When using a new SD Card for the first time, format it on handset before trying to save files, etc.

- ・Formatting deletes all SD Card files.
- ・Charge Battery or install a charged Battery beforehand.

#### $\vert$  1

In application sheet,  $\sqrt{\frac{1}{2}}$  (Settings)

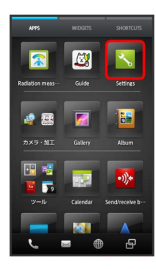

 $\overline{2}$ 

microSD & phone storage

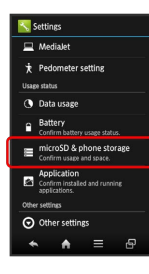

#### $\overline{3}$

Erase microSD

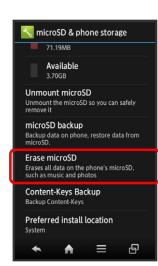

#### $\overline{4}$

Erase SD card

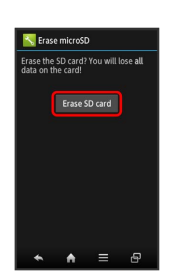

### $5\overline{5}$

Enter Operation Password **OK** 

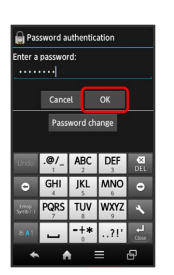

・If Operation Password is unset, follow onscreen instructions.

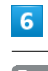

#### Erase everything

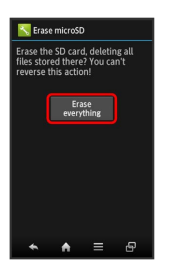

Handset erases all SD Card files.

・When finished, SD Card is mounted.

#### **TH** Complimentary Sample SD Card

Complimentary SD Card is preinstalled. ・Warranty does not cover complimentary sample SD Card.

#### Important SD Card Usage Note

SD Card files may be lost/altered accidentally. Keep a copy of contacts, etc. in a separate place. SoftBank Mobile is not liable for any damages resulting from accidental loss/ alteration of information.

・Never power off or remove Battery while files are being accessed.

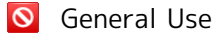

Keep SD Card out of infants' reach; may cause choking if swallowed.

#### <span id="page-14-0"></span>Battery Installation

#### Inserting Battery

#### $\overline{1}$

Remove Battery Cover

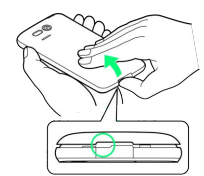

・Use notch (○) to lift Battery Cover. Push up Battery Cover along edges to remove it.

#### $\overline{2}$

#### Insert Battery

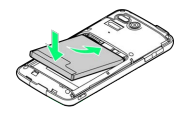

- ・With Battery tab facing up, align Battery terminals with charging terminals.
- ・Take care not to get Battery tab caught between base and Battery Cover.

#### $\overline{\mathbf{3}}$

Replace Battery Cover

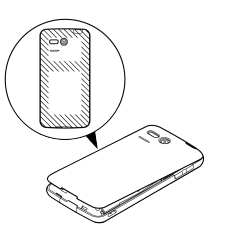

- ・Align Battery Cover with handset, then firmly press down along shaded areas.
- ・Close Battery Cover firmly. Debris trapped between battery housing area and Battery Cover gasket may expose handset to liquid/dust.

#### Removing Battery

Always power off before removing Battery.

#### $\overline{1}$

Remove Battery Cover

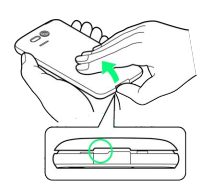

・Use notch (○) to lift Battery Cover. Push up Battery Cover along edges to remove it.

#### $\overline{z}$

Remove Battery

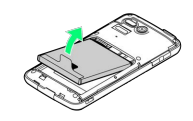

- ・Take hold of Battery tab (printed PULL) and gently lift Battery as shown.
- ・Fold back Battery tab to black area; may get caught between base and Battery Cover upon replacing Battery Cover.
- ・If Battery tab rips off and Battery cannot be removed, contact a SoftBank Shop.

#### $\overline{\mathbf{3}}$

Replace Battery Cover

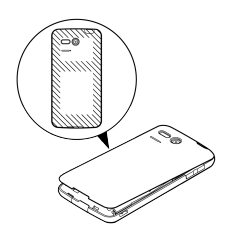

- ・Align Battery Cover with handset, then firmly press down along shaded areas.
- ・Close Battery Cover firmly. Debris trapped between battery housing area and Battery Cover gasket may expose handset to liquid/dust.

#### **Example 15** Lithium-ion Battery

This product requires a lithium-ion battery. Lithium-ion batteries are recyclable. To recycle a used lithium-ion battery, take it to any shop displaying the symbol below. ・To avoid fire or electric shock, do not short-circuit or disassemble Battery.

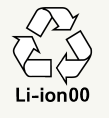

13

#### Battery Usage Notes

#### General

Charge Battery at least once every six months; uncharged Battery may die or affect files/settings. 

#### Bulges

Depending on usage, bulges may appear near end of battery life; this does not affect safety. 

#### Replacement

Replace Battery if operating time shortens noticeably.

#### Cleaning

Clean Battery terminals and charging terminals with dry cotton swabs.

#### Battery Cover

To maintain water/dust resistance, close Battery Cover properly. Do not apply excessive force to Battery Cover; damage may result.

・If Battery Cover is damaged, replace it with a new one. Use of damaged Battery Cover may cause electric shock, battery corrosion, etc. due to water seepage. (Battery is not water or dust proof.)

#### Handling Battery Tab (Printed PULL)

Do not apply excessive force; if Battery tab rips off and Battery cannot be removed, contact a SoftBank Shop.

#### <span id="page-15-0"></span>Charging Battery

Battery must be inserted in handset to charge it. AC Charger, Micro USB Charging Adapter (optional accessory) and In-Car Charger (optional accessory) are not water or dust proof. Do not charge Battery while handset is wet.

#### AC Charger

Use AC Charger (SHCEJ1).

・AC Charger is not water or dust proof. Do not charge Battery while handset is wet.

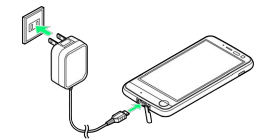

 $\blacktriangleleft$ 

Open Port Cover

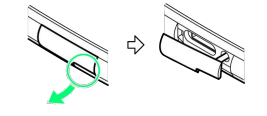

・Pull at notch (○) to open Port Cover.

#### $\overline{2}$

Insert Micro USB plug of AC Charger to External Device Port

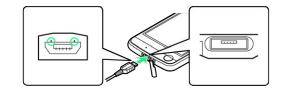

・Do not insert Micro USB plug in the wrong orientation; External Device Port may be damaged. Confirm type and orientation of Micro USB plug, then insert it with tabs (○) facing up.

 $\overline{\mathbf{3}}$ 

Rotate AC Charger hinge with thumb on dent as shown to extend blades, then plug AC Charger into AC outlet

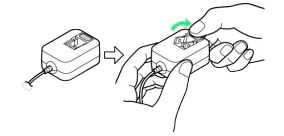

Notification Lamp illuminates while charging, and goes out when Battery is full.

 $\overline{4}$ 

Unplug AC Charger and retract blades

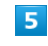

Remove Micro USB plug from External Device Port

#### Close Port Cover

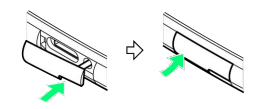

・Close Port Cover firmly. Debris trapped between gasket and base may expose handset to liquid/dust.

#### USB Charging

Connect handset to a PC with Micro USB Cable (SHDDL1).

- ・Power on handset and PC first.
- ・To use Fast transfer mode, install USB Cable driver on the PC beforehand.
- ・Battery may not charge or charge slowly depending on PC status/environment.

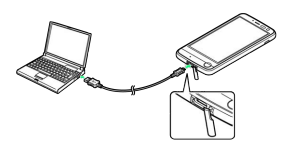

Open Port Cover

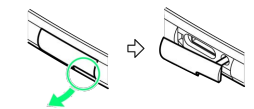

・Pull at notch (○) to open Port Cover.

#### $\overline{2}$

Insert Micro USB plug of Micro USB Cable to External Device Port

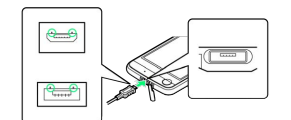

- ・Do not insert Micro USB plug in the wrong orientation; External Device Port may be damaged. Confirm type and orientation of Micro USB plug, then insert it with tabs (○) facing up.
- ・There are two types of plug for supported Micro USB Cable. (Connector type varies by product.)

#### $\overline{3}$

Insert Micro USB Cable into PC USB port

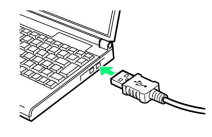

Notification Lamp illuminates while charging, and goes out when Battery is full.

・Remove Micro USB Cable from handset and PC, then close Port Cover.

#### Charging Precautions

#### Handling Cords

Do not pull, bend, or twist cord.

#### Handling External Device Port Cover

Remember these points when opening/closing Port Cover:

- ・Pull at notch to open Port Cover; pulling at the other edge may damage Port Cover and hinge.
- ・Close Port Cover firmly. Debris trapped between gasket and base may expose handset to liquid/dust.
- ・Do not try to close Port Cover with hinge extended; may deform Port Cover and affect water/dust resistance.

#### Important USB Charging Note

Handset may power on automatically when connected to a PC with Micro USB Cable; avoid connection aboard aircraft or in hospitals, etc. where handset use is prohibited.

#### <span id="page-17-0"></span>Power On/Off

Power On

#### $\boxed{1}$

Long Press  $\boxed{\mathbf{0}}$  until SoftBank logo appears

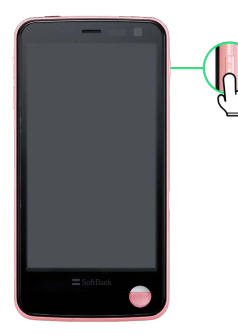

After Power On Graphics, Welcome sheet (lock screen) appears.

・When powering on for the first time, Welcome sheet (lock screen) usage guide appears. Tap [利用する].

#### $\overline{2}$

Drag  $\bigcap$  to the bottom of Display

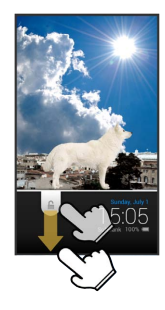

Water/dust proofing information appears.

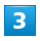

#### $[OK]$

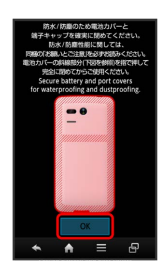

**ISS** Initial setup menu opens.

・When powering on for the first time, 3-Line Home usage guide appears before initial setup menu opens. Follow these steps:

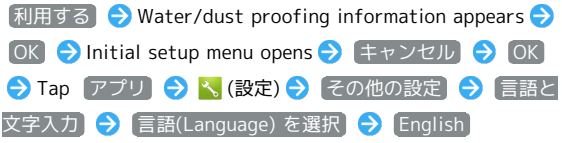

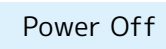

#### $\overline{\mathbf{1}}$

(Long Press)

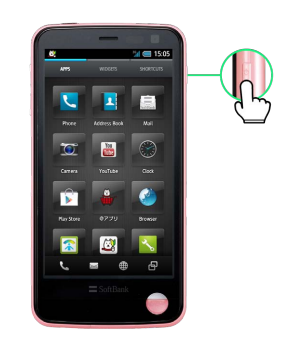

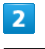

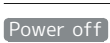

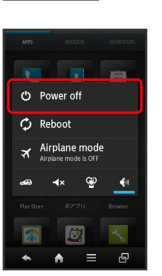

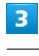

#### OK

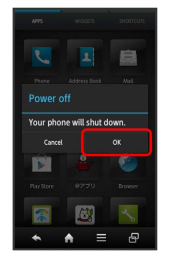

Handset shuts down.

#### <span id="page-18-0"></span>Touchscreen Operations

Touch Display to select menu items, open functions, scroll pages, etc.

#### Tap

Tap item or key to open or execute corresponding function/ operation.

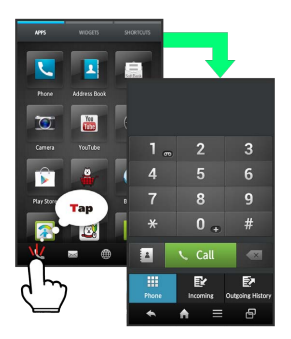

#### Touch & Hold

Touch item for 1+ seconds (handset vibrates) to move icon, open menu, etc.

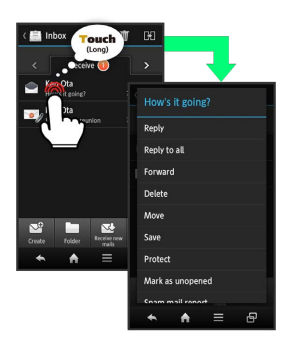

#### Drag

Drag item to move it.

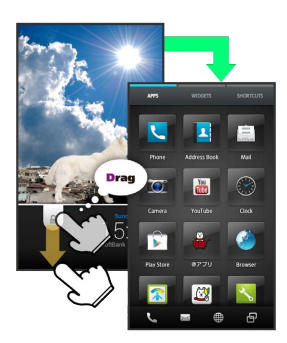

#### Flick

Flick to toggle sheets, pages, etc.

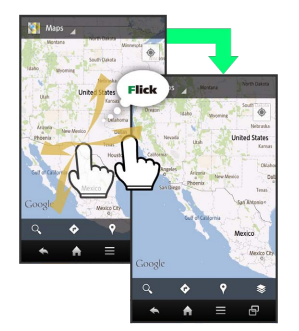

#### Pinch/Spread

Pinch or Spread to zoom in or out on images, etc.

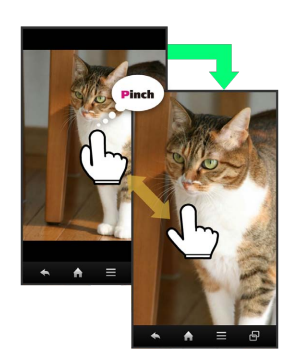

#### $\Phi$ Calibrating Touchscreen

Calibrate Touchscreen to improve response. Hold handset normally during calibration.

In application sheet,  $\triangle$  (Settings)  $\ominus$  Device info Adjust touch panel  $\bigodot$  Tap center of each circle

# **Basic Operations**

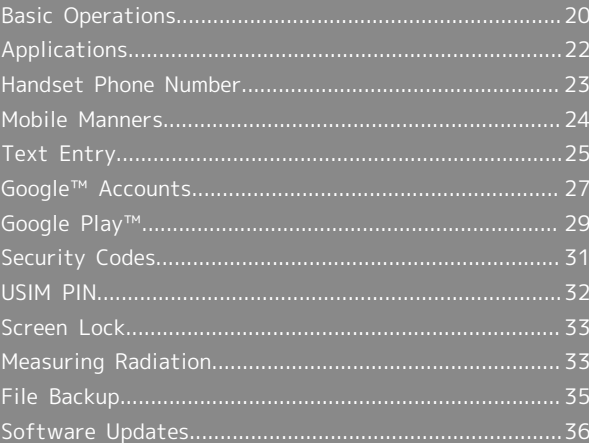

#### <span id="page-21-0"></span>Basic Operations

#### Welcome Sheet (Lock Screen)

After a period of inactivity, Display goes completely dark to extend battery time (Screen lock active).

To cancel Screen lock, Press  $\overline{\Phi}$  to open Welcome sheet (lock screen) first.

・Welcome sheet (lock screen) also appears at power on.

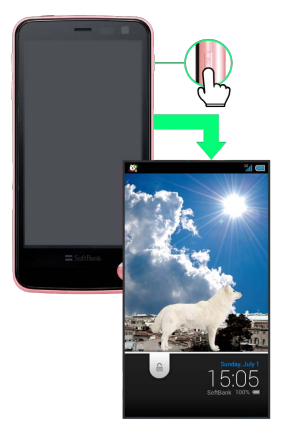

· To cancel Screen lock and use handset, Drag & down. See ["Welcome Sheet \(Lock Screen\) Basics](#page-39-0)" for details.

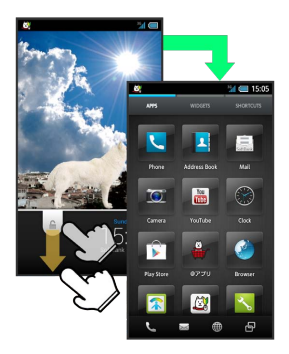

#### Home (3-Line Home)

3-Line Home consists of application sheet, widget sheet and shortcut sheet. Most operations start here.

・Flick left/right to toggle Home sheets. See "[3-Line Home](#page-40-0) [Basics"](#page-40-0) for details.

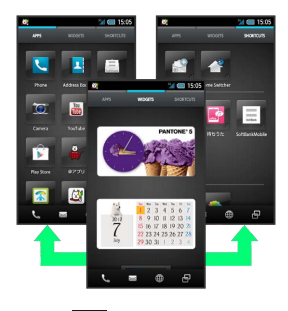

・Tap at Display bottom to return to 3-Line Home.

#### Handset Navigation

Tap item, icon, key, etc. to open menu/window or execute corresponding function/operation.

 $\cdot$  Tap  $\blacktriangle$  to go back/escape.

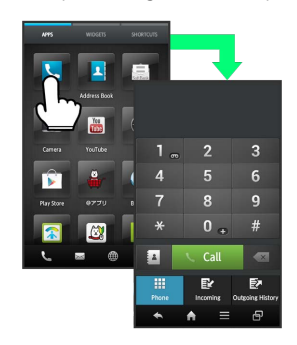

#### Navigation Bar

Tap icons on Navigation Bar (Display bottom) for some basic functions/operations.

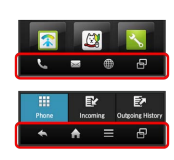

・Navigation Bar icons:

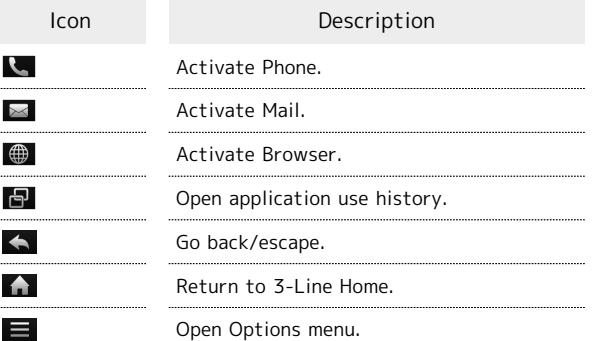

#### Action Bar

Current menu/window title appears on Action Bar (Display top). Tap icons to the right of title to access frequently used functions.

 $\cdot$  When switch (  $\circ$  on,  $\circ$  off , etc.) appears on Action Bar, Tap it to turn corresponding setting on or off.

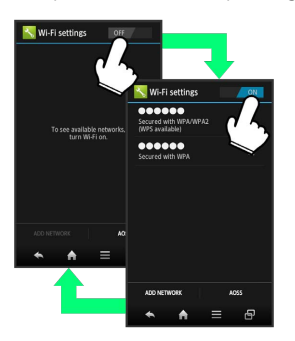

· When 2 (check all)/ 2 (uncheck all) appears on Action Bar in item list, etc., Tap it to select or cancel multiple items together at once.

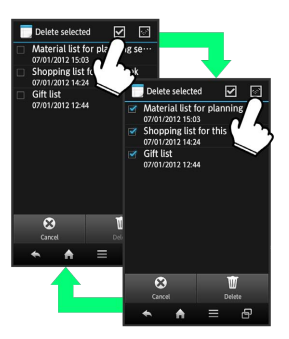

#### Menu Operations

 $Tap \equiv$  at Display bottom to open Options menu.

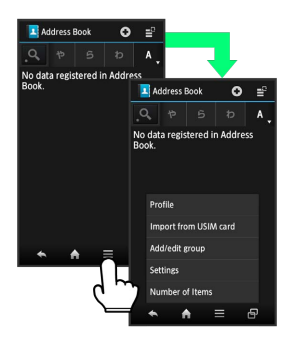

・In some windows, Drag down or Touch & Hold for menu.

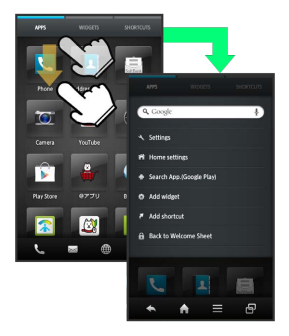

#### Handset Settings

In application sheet, Tap  $\leq$  (Settings) to customize settings.

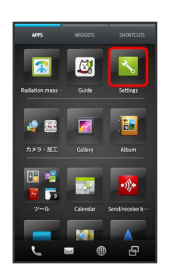

 $\cdot$  Checkbox ( $\blacktriangleright$  or  $\blacksquare$ ) appears beside some options. Tap to select ( $\blacktriangledown$ ) or cancel ( $\blacksquare$ ) option.

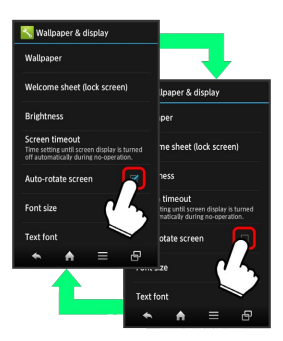

・Drag/Flick slider, spinner, etc. to adjust some settings. If available,  $\text{Top} \equiv \text{for additional settings.}$ 

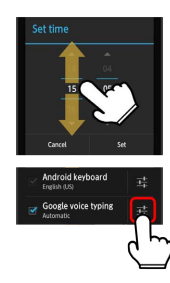

#### Handset & Display Orientation

Rotate handset 90 degrees; Display orientation changes accordingly.

・Landscape orientation may be unavailable in some windows.

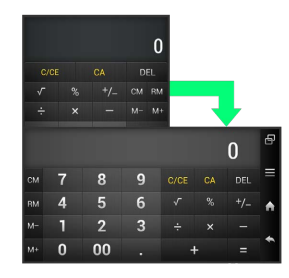

#### **Capturing Screenshots**

Long Press  $\boxed{\mathbf{0}}$  and  $\boxed{\mathbf{v}}$  ( $\boxed{\mathbf{Q}}$ ) simultaneously to capture screenshot.

· Open captured screenshots from Photo in ■ (Contents Manager), etc.

### <span id="page-23-0"></span>Applications

#### Activating Applications

#### $\overline{1}$

In application sheet, Tap application

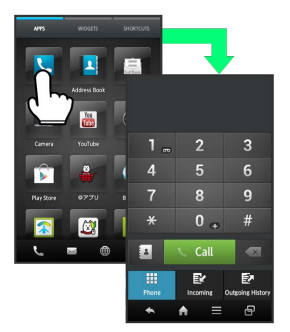

**Application activates.** 

・If confirmation (authentication prompt, selection, caution, etc.) appears, follow onscreen instructions.

#### Closing Applications

In any application,  $\text{Top} \leftarrow \text{repeatedly until } 3$ -Line Home returns. (Some applications may remain active.)

#### Using Application Use History

#### $\overline{1}$

In application sheet,  $\blacksquare$ 

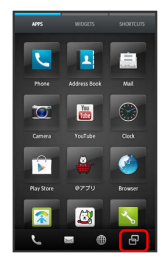

A list of recently used applications appears.

#### $\overline{2}$

Tap application

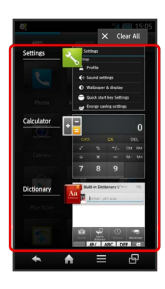

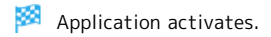

#### $\phi$  Obtaining Applications

Obtain applications from  $\hat{E}$  (Play Store).

#### **E** Deleting Application Use History

#### All Items

In application use history,  $\times$  Clear All

#### Single Item

In application use history, Flick item left/right

# <span id="page-24-0"></span>Handset Phone Number My Phone Number  $\overline{\mathbf{1}}$ In application sheet,  $\leq$  (Settings)  $\ominus$  Profile

Profile opens.

・Handset number appears in Own phone number field.

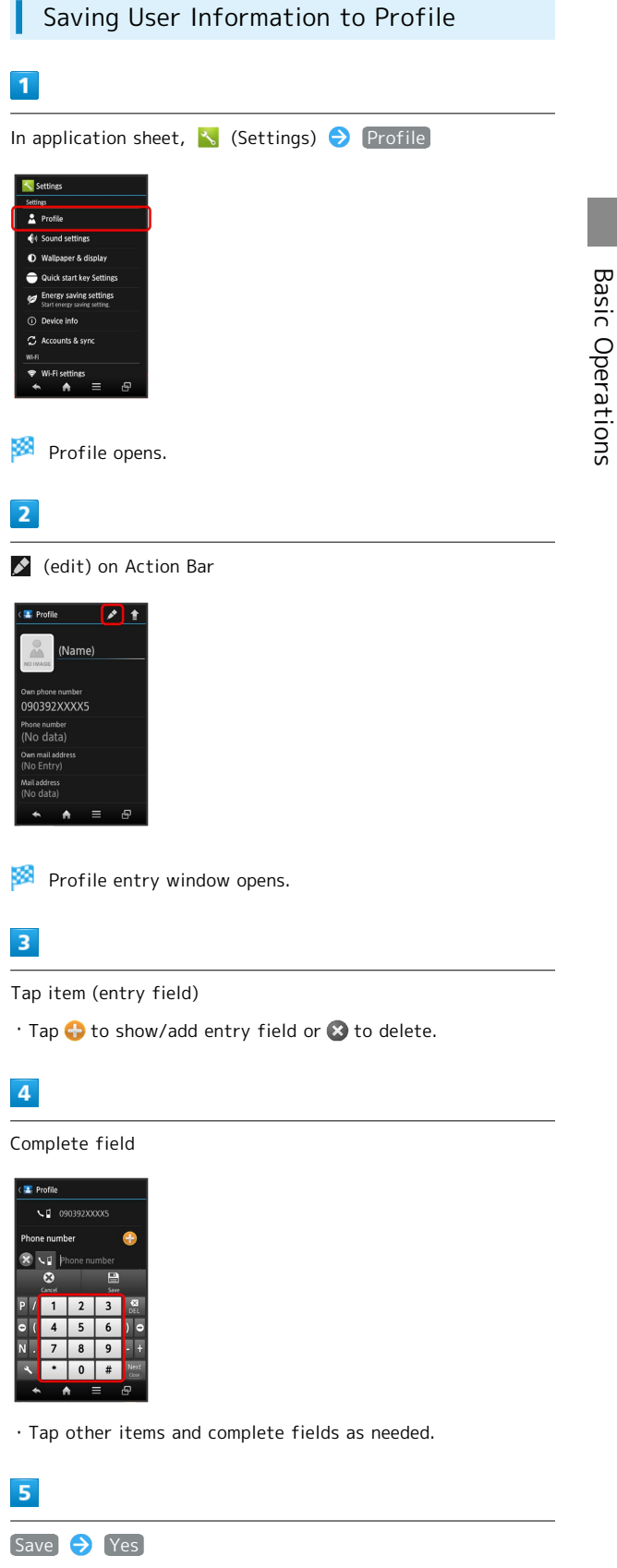

Profile is saved.

23

#### <span id="page-25-0"></span>Mobile Manners

#### Manner Mode

Mute ringtones and other handset sounds to avoid disturbing others around you.

・Shutter click, video recording tones, etc. still sound even in Manner mode.

#### $\overline{\mathbf{1}}$

 $\boxed{\blacktriangledown}$  ( $\bigcirc$ ) : Long Press)

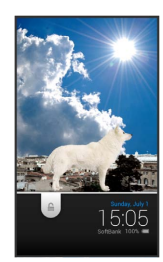

#### Manner mode activates.

 $\cdot$  To cancel, Long Press  $\boxed{\mathbf{v}}$  ( $\overset{\mathbf{Q}}{ }$ ).

#### Airplane Mode

Suspend signal transmitting functions.

#### $\boxed{1}$

U (Long Press)

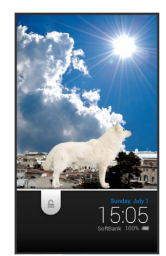

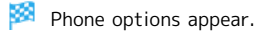

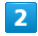

Airplane mode

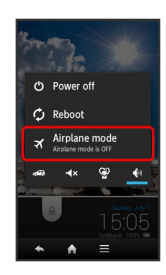

Airplane mode activates.

 $\cdot$  To cancel, Long Press  $\overline{\mathbf{\Theta}}$  , then Tap  $\left[\right.$  Airplane mode  $\right]$ .

**E** Selecting Manner Mode Option  $\boxed{\bullet}$  (Long Press)  $\bullet$  Tap icon ( $\boxed{\bullet}$  , etc.)

#### Airplane Mode Precautions

Activating Airplane mode disables Wi-Fi and Bluetooth®, interrupting corresponding transmissions.  $Wi-Fi/Bluetooth<sup>®</sup> connections can be used even in$ Airplane mode by enabling Wi-Fi/Bluetooth<sup>®</sup> after activating Airplane mode; make sure that such connection/ transmission is allowed in your current location before use.

#### <span id="page-26-0"></span>Keyboards

Use onscreen keyboards for text entry. In 12-Key Keyboard, multiple characters are assigned to each key. In QWERTY Keyboard, single characters are assigned to each key.

- ・Tap a text entry field for keyboards.
- ・In any keyboard, Flick keyboard left/right to switch between 12-Key Keyboard and QWERTY Keyboard.
- ・Default input method: iWnn IME SH edition.
- ・Upon opening text entry windows, the following window appears by default. To disable it thereafter, Tap Don't show again  $(\blacktriangledown)$  and Tap  $(CLOSE)$ .

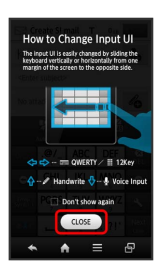

#### 12-Key Keyboard Layout

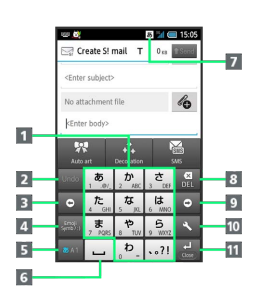

**1** Enter characters.

2 Reverse-toggle character options; undo conversion.

- **B** Backspace cursor.
- Enter pictograms, symbols, or emoticons; switch conversion options.
- **5** Toggle entry modes.
- Enter space; toggle case; add ゛ or ゜.
- 7 Current entry mode
- **8** Delete characters.
- **9** Advance cursor; add space at text end.
- 10 Open text entry options; convert hiragana.
- 11 Insert line break; confirm current characters.

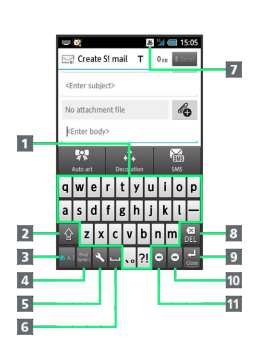

- **1** Enter characters.
- 2 Toggle case.
- **3** Toggle entry modes.
- Enter pictograms, symbols, or emoticons.
- **5** Open text entry options.
- Enter space; convert hiragana.
- 7 Current entry mode
- **B** Delete characters.
- 9 Insert line break; confirm current characters.
- 10 Advance cursor; add space at text end.
- 11 Backspace cursor.

25

## Switching Entry Modes

Tap  $\bullet$ <sup>1</sup> to toggle Half Alphabet, Half Numeric, and Kanji modes. To use other entry modes:

· Alternatively, Flick  $\frac{1}{2}$  left/right to toggle entry modes.

#### $\overline{1}$

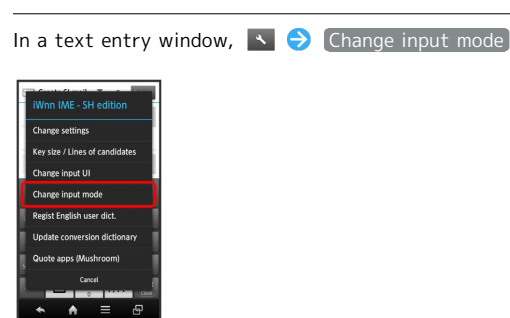

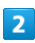

Tap mode

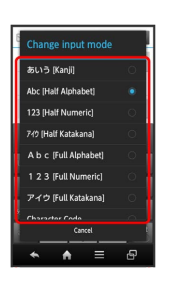

Keyboard interface changes accordingly. Current entry mode indicator--  $\boxed{\boldsymbol{\delta}}$  (Kanji),  $\boxed{\boldsymbol{\delta}}$  (Full Katakana),  $\boxed{\text{AB}}$  (Half Alphabet), etc.--appears.

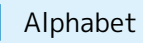

In 12-Key Keyboard, to enter Keitai in Half Alphabet:

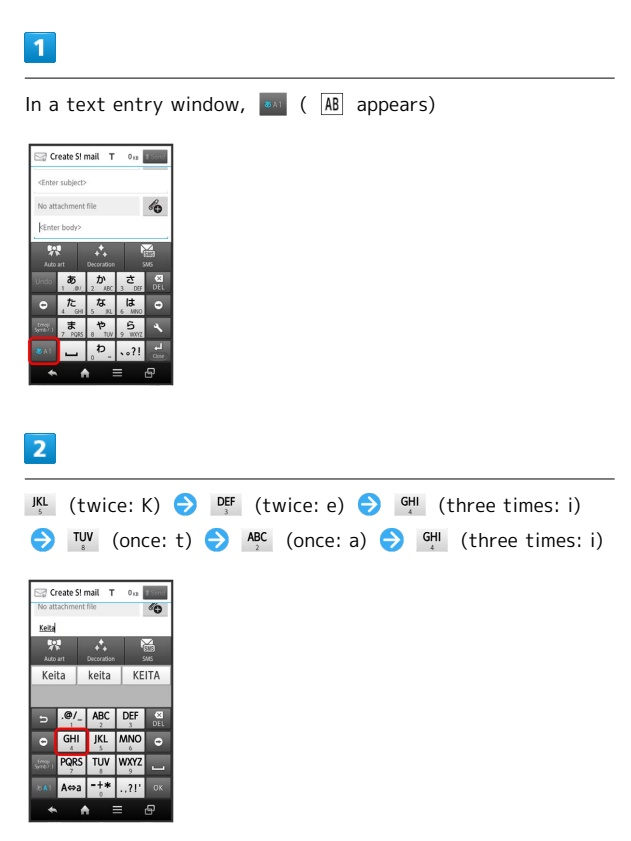

・The first character is capitalized automatically by default. (Cancel auto capitalization as needed.)

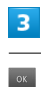

Keitai is entered.

 $\cdot$  To toggle case, enter a letter and Tap  $A \rightarrow a$ .

#### Flick Input

In 12-Key Keyboard, Flick key for target character.

・Touch & Hold a key for guide; Flick toward target character to enter.

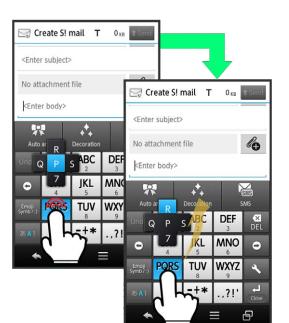

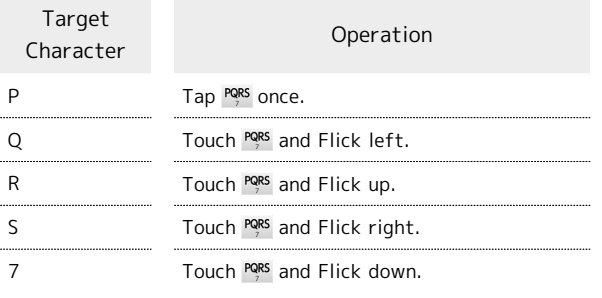

・To disable/enable key preview and Flick input guide, in iWnn IME - SH edition ([Language & Input Settings](#page-94-2)), Tap (Display/ Layout settings  $\bigodot$  (Key input guide).

## <span id="page-28-0"></span>Google™ Accounts

Sign in to a Google Account to use Google services. (Some applications may be limited or disabled without a Google Account.)

#### Creating a Google Account ı

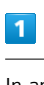

In application sheet,  $\leq$  (Settings)  $\ominus$  Accounts & sync

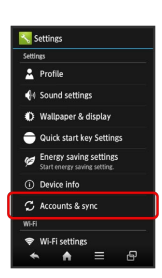

#### $\overline{2}$

ADD ACCOUNT

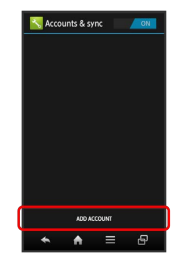

#### $\overline{\mathbf{3}}$

Google

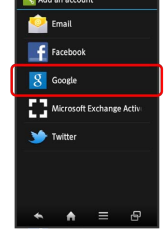

Add a Google Account appears.

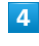

New

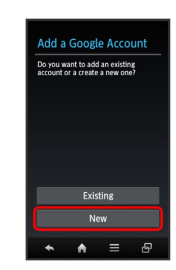

#### 28

#### $5\overline{5}$

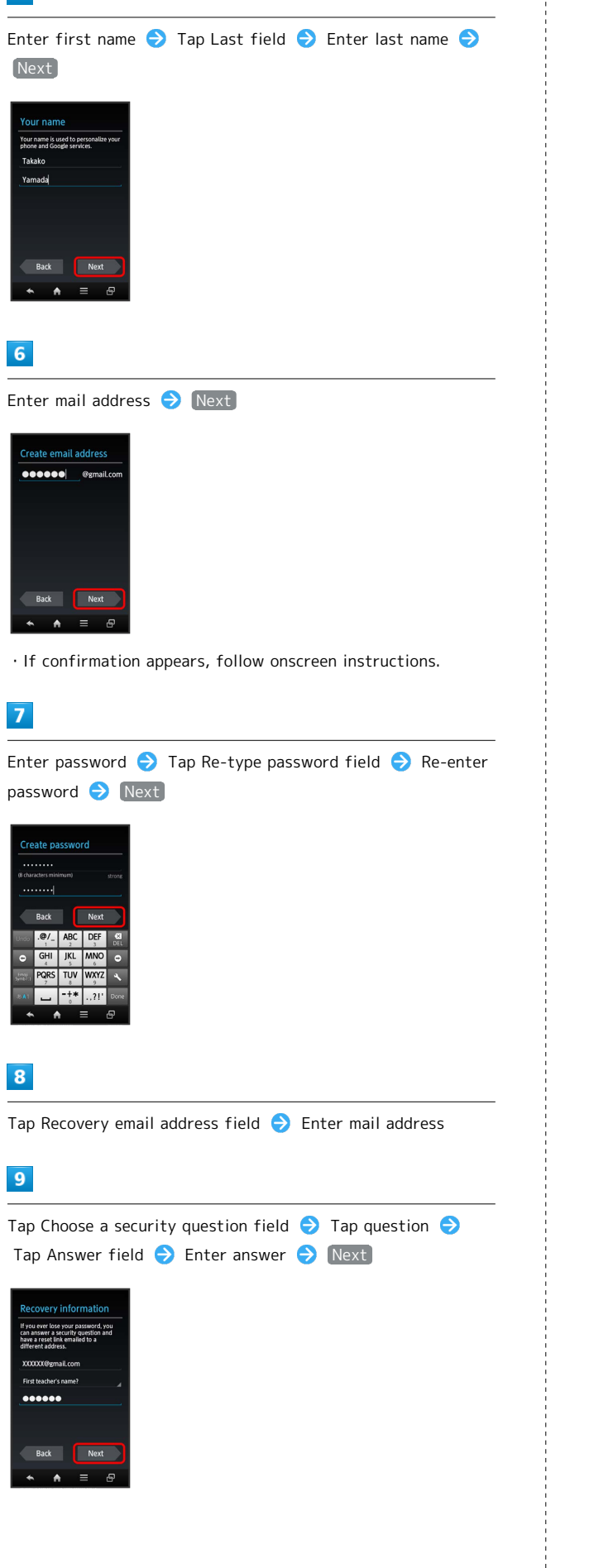

#### 10

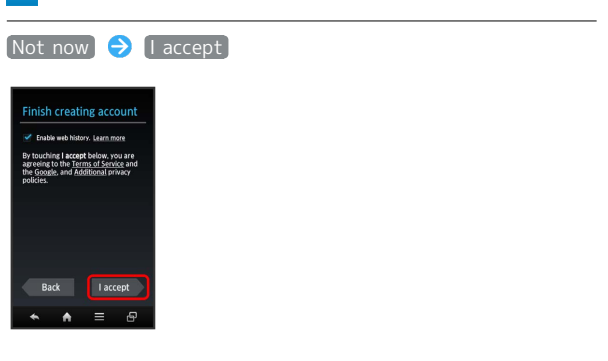

#### $11$

Enter shown characters (distorted)  $\bigodot$  Next

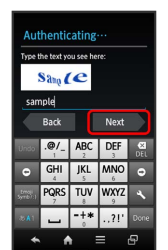

・If shown characters are unreadable, enter a character then Tap Next ; other distorted characters appear.

## $12$

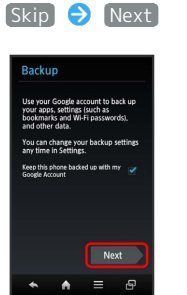

A Google Account is added.

#### Signing in to a Google Account

If an application requires a Google Account, Add a Google Account appears. Sign in to use the application.

#### $\overline{\mathbf{1}}$

In Add a Google Account, [Existing]

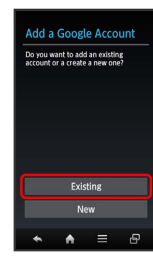

 $\overline{2}$ 

Enter mail address  $\bigodot$  Tap Password field  $\bigodot$  Enter password Sign in

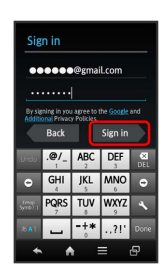

#### $\overline{\mathbf{3}}$

Follow onscreen instructions

You are signed in to your Google Account.

#### Google Account Caution

Do not forget your Google Account ID and password.

#### <span id="page-30-0"></span>Google Play™

Download applications in Google Play. Sign in to your Google Account beforehand.

#### Installing Free Applications

#### $\mathbf{1}$

In application sheet, **D** (Play Store)

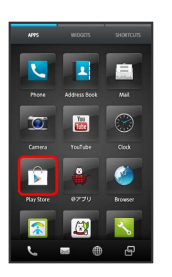

Google Play opens.

・If confirmation appears, follow onscreen instructions.

#### $\overline{2}$

Tap free application  $\bigcirc$  Download  $\bigcirc$  Accept & download

**Application downloads and installs.** 

Purchasing Applications

#### $\blacktriangleleft$

In application sheet, **P** (Play Store)

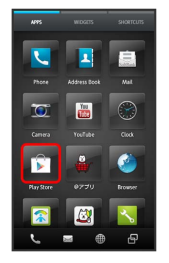

Google Play opens.

・If confirmation appears, follow onscreen instructions.

#### $\overline{2}$

Tap paid application  $\bigcirc$  Tap price  $\bigcirc$  Follow onscreen instructions

Application downloads and installs.

#### Updating Installed Applications

#### $\mathbf{1}$

In application sheet,  $\boxed{\triangleright}$  (Play Store)

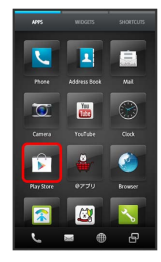

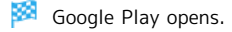

・If confirmation appears, follow onscreen instructions.

#### $\overline{2}$

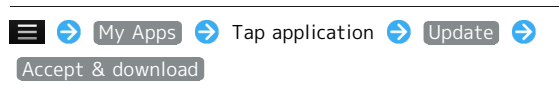

**Application downloads and installs.** 

・If confirmation appears, follow onscreen instructions.

#### Purchased Applications

#### Payment

Pay once. Re-downloads of uninstalled applications are free of charge.

#### Use on Other Android Devices

Install same application on other Android devices under same Google Account at no added cost.

#### Additional Operations

#### Refund Requests

Request refunds within designated period. Returned applications are deleted from handset; no payment is required. (One refund request per application.)

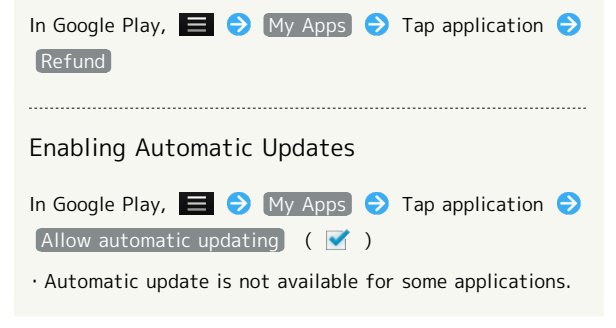

#### Google Play Cautions

#### Application Installation Disclaimer

Download and install applications on this handset via Google Play (Developed by Google Inc.) at your own risk. SoftBank Mobile is not responsible for user installed application content (quality, reliability, legality, appropriateness, accuracy, etc.) or malfunctions installed applications may cause (due to viruses, etc.).

#### Application Purchase Disclaimer

Purchase applications via Google Play at your own risk. SoftBank Mobile is not responsible for transactions between users and third party publishers.

#### Google Play Automatic Updates

Operations are subject to change due to automatic application updates.

#### <span id="page-32-0"></span>Code Types

Center Access Code (Network Password; 4-digit code in contract) is required to use Optional Services from landlines or subscribe to fee-based information.

- ・Do not forget Operation Password and Center Access Code (Network Password). If these codes are forgotten, contact us for recovery. For details, contact SoftBank Customer Support, [General Information](#page-100-1).
- ・Do not reveal Operation Password or Center Access Code (Network Password). SoftBank Mobile is not liable for misuse or damages.
- ・Call Barring settings will be locked if incorrect Center Access Code (Network Password) is entered three times consecutively when making a setting. To unlock, the code must be changed. For details, contact SoftBank Customer Support, [General Information](#page-100-1).
- ・If Network Password has been previously changed on a mobile phone, enter the latest code to set Call Barring.

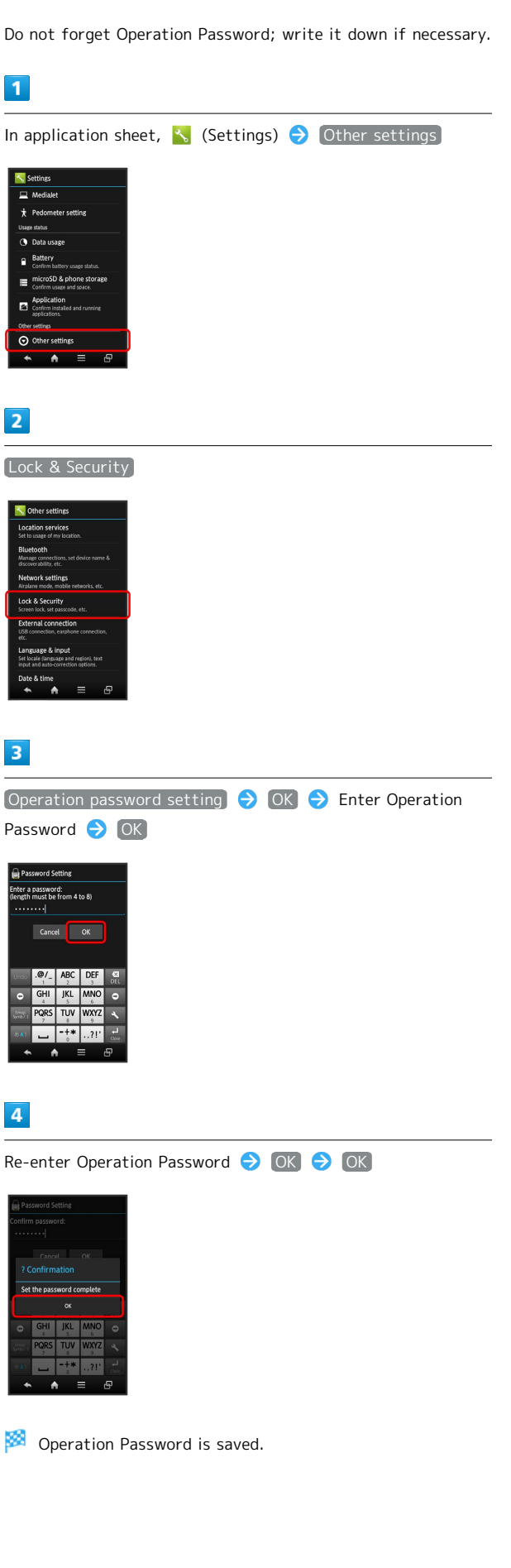

Saving Operation Password

SoftBank 107SH

SoftBank 107SH

#### <span id="page-33-0"></span>USIM PIN

9999 by default; enable USIM card lock to restrict handset use.

<span id="page-33-1"></span>Enabling USIM Card Lock  $\overline{1}$ In application sheet,  $\sqrt{\phantom{a}}$  (Settings)  $\bigodot$  Other settings)  $\overline{2}$ Lock & Security  $\overline{\mathbf{3}}$ USIM card lock settings **D** Lock USIM card **D** Enter PIN  $\Theta$  ( $\blacksquare$ ) Lock USIM card USIM card lock is enabled.

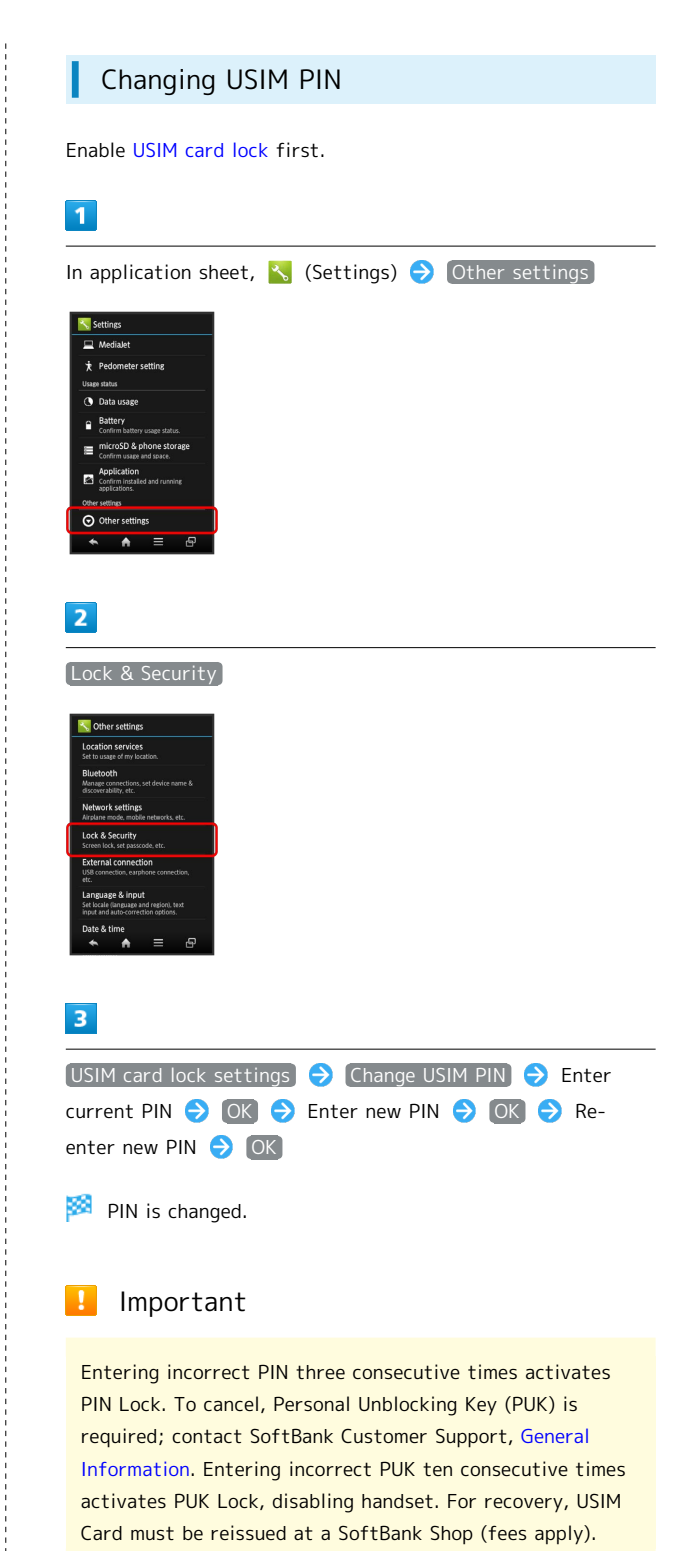

#### <span id="page-34-0"></span>Screen Lock

After a period of inactivity, Display goes completely dark to extend battery time (Screen lock active). Screen lock prevents accidental Touchscreen operation.

#### Activating Screen Lock Manually

#### $\overline{1}$

When Display is active,  $\boxed{\mathbf{0}}$ 

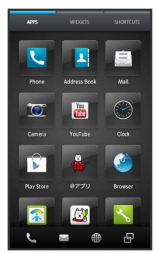

Display goes completely dark and Screen lock activates.

#### Canceling Screen Lock

Press  $\overline{\mathbf{0}}$  to open Welcome sheet (lock screen), then cancel Screen lock.

・See "[Welcome Sheet \(Lock Screen\) Basics](#page-39-0)" for details.

### <span id="page-34-1"></span>Measuring Radiation

Radiation sensor provides simple way to measure amount of radiation (gamma rays) around handset.

#### Measurement Options

Use the following options to measure/monitor radiation or manage measurement results.

- ・During measurement, keep handset parallel to and approximately 1 m away from the ground.
- ・Measurement may be disabled when other applications are in use.

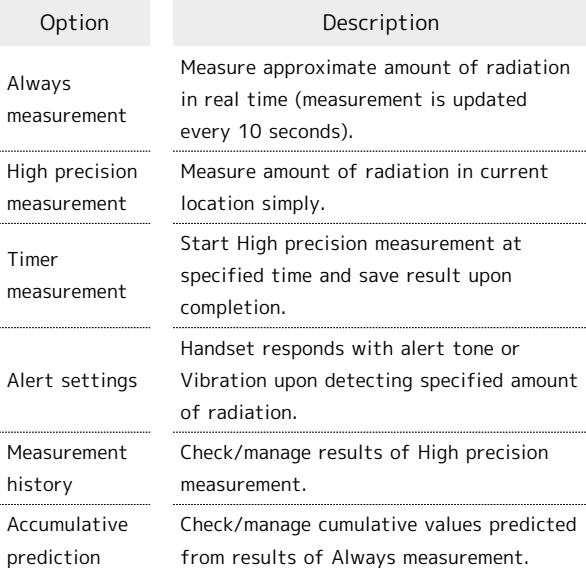

#### Always Measurement

Handset measures radiation in real time by default (Always measurement is enabled).

To check approximate amount of radiation around handset, Flick time area left in Welcome sheet (lock screen).

- ・Always measurement can be toggled on/off in Notifications Window.
- ・Not available when Energy saving settings mode is set to Emerg.

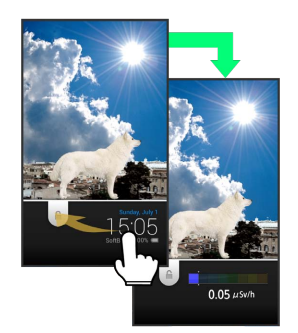

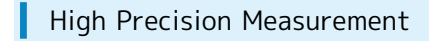

#### $\overline{1}$

In application sheet, etc.,  $\boxed{\bigcirc}$ 

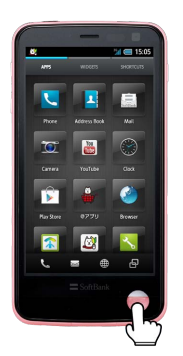

**Radiation measurement window opens.** 

- ・Alternatively, Tap <mark>3</mark> (Radiation measurement) in application sheet.
- ・If confirmation appears, follow onscreen instructions.

#### $\overline{2}$

High measurement

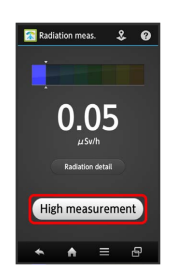

- Start measurement window opens.
- ・If confirmation appears, follow onscreen instructions.

#### $\overline{3}$

Start measurement

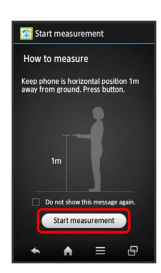

Measurement starts.

- ・Measurement continues up to approximately 40 minutes; the number of ☆s increases as measurement accuracy increases.
- ・Longer measuring time results in higher measurement accuracy.
- ・First result appears approximately 2 minutes after starting measurement (tones sound).
- ・Measurement result window opens when five ☆s appear after more than 10 minutes of measurement. (Measurement result is saved automatically.)

#### $\vert 4 \vert$

(done) on Action Bar

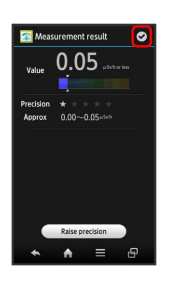

Measurement result window opens. (Measurement result is saved.)

· Tap Raise precision to continue measurement; Tap [Result] to complete it.

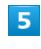

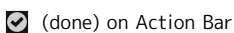

Radiation measurement window returns.

#### Measurement Result Window Layout

To save a memo and image,  $\text{Top} \equiv \bigodot \text{Edit}$  in measurement result window.

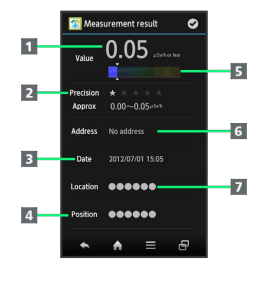

- 1 Measured amount of radiation
- Measurement accuracy (more ☆s indicate higher accuracy)
- **B** Measurement date
- 4 Measurement position
- Level (longer color bar indicates greater amount of radiation)
- Address (based on GPS, encrypted)
- **7** Measurement location
#### Radiation Measurement Precautions

#### Purpose of Use

This function is designed as a simple way to measure amount of radiation (gamma rays) around handset. Do not use it for other purposes.

#### Measurement Results

Radiation levels constantly change; results are not guaranteed to be accurate and therefore not suitable for professional use.

・If result seems to be high, instead use a dedicated measuring device.

#### Location of Use

Avoid use near a microwave oven, fluorescent light or ion generator; they may interfere with accurate measurement.

・Do not place handset directly on the ground for measurement; debris may adhere to handset, affecting measurement.

#### During Measurement

Do not subject to strong vibration or impact; may affect measurement. Sudden handset movement or change in radiation level may also interrupt measurement; try measuring again.

・Measurement may be disabled depending on handset status (other applications are in use, etc.).

#### Measurement Limitation

Radioactive materials contained in food and water cannot be measured. 

#### Disclaimer

SHARP Corporation and SOFTBANK MOBILE Corp. cannot be held liable for any damages resulting from malfunction of preinstalled radiation measuring function, from measured values or from the use of the function.

#### **Details**

For disclaimer and details, see SHARP SH DASH support [page \(http://k-tai.sharp.co.jp/support/\)](http://k-tai.sharp.co.jp/support/) (Japanese).

## File Backup

### File Backup (Handset to SD Card)

Back up handset files (Address Book contacts, sent/received messages, bookmarks, etc.) to SD Card.

### $\blacksquare$

In application sheet,  $\leq$  (Settings)  $\ominus$  microSD & phone storage]

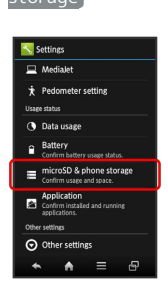

#### $\overline{2}$

microSD backup

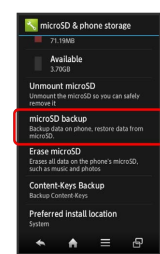

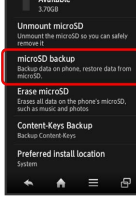

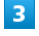

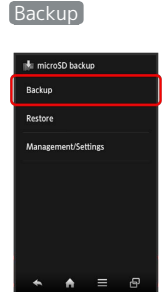

#### $\overline{4}$

Enter Operation Password  $\bigodot$  OK  $\bigodot$  Tap items ( $\bigodot$ )  $\bigodot$ Start  $\Theta$  Yes  $\Theta$  Complete

Backup is complete.

- ・If confirmation appears, follow onscreen instructions.
- $\cdot$  To select ( $\blacktriangleleft$ ) or cancel ( $\blacksquare$ ) multiple items together at once in Backup item list, Tap (check all) or **8** (uncheck all) on Action Bar.

## **M** Battery & Memory

#### Battery Strength

Backup stops if Battery runs low. Confirm Battery charge beforehand. 

#### Memory Status

microSD backup requires 11 MB of free space in handset system memory.

# Software Updates

### Software Updates

At specified time, handset automatically checks for/downloads firmware updates as required. To update firmware manually:

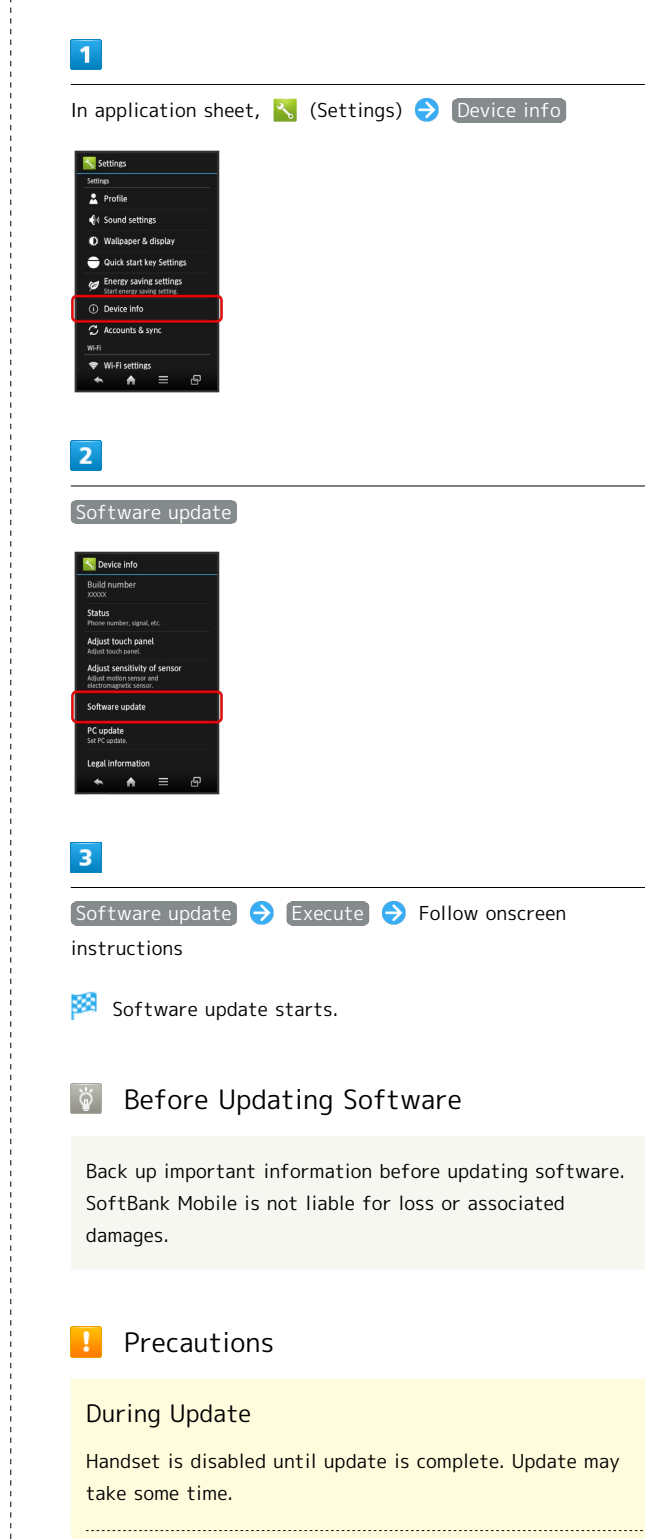

#### Signal Conditions

Confirm signal strength and Battery charge beforehand. Update failure may disable handset.

# Handset Interface

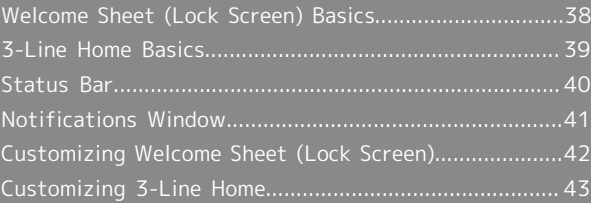

# <span id="page-39-0"></span>Welcome Sheet (Lock Screen) Basics

Welcome sheet (lock screen) appears at power on or when  $\boxed{\mathbf{0}}$  is Pressed while Display is completely dark (Screen lock active).

Cancel Screen lock, activate application (Camera, Mail or Phone), and more in Welcome sheet (lock screen).

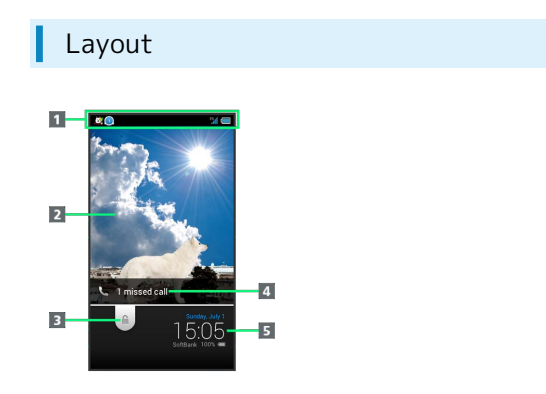

- 1 Handset status/notifications appear here.
- **2** Wallpaper
- 3 Drag down to cancel Screen lock; Drag up then Tap icon to activate application.
- 4 Notifications of missed calls and new messages appear here.
- Date, time, etc. (Flick left/right for weather and other information.)

## Canceling Screen Lock

#### $\overline{1}$

In Welcome sheet (lock screen), Drag  $\bigcap$  down

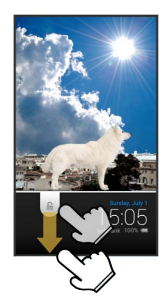

Screen lock is canceled.

・When Screen lock option other than Slide or None is selected, follow onscreen instructions to cancel Screen lock.

## Activating Applications

Activate Camera, Phone or Mail from Welcome sheet (lock screen).

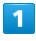

In Welcome sheet (lock screen), Drag  $\triangle$  up

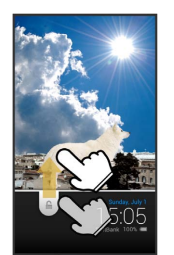

Application icons appear.

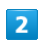

Tap icon

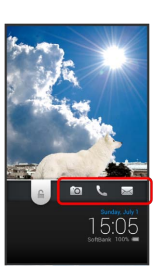

**Application activates.** 

### Missed Call & New Message Notifications

Notification (missed call or new mail, with count) appears in Welcome sheet (lock screen). Drag notification down to open it.

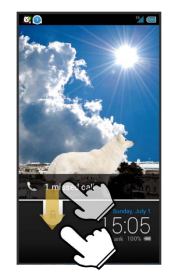

# <span id="page-40-0"></span>3-Line Home Basics

3-Line Home consists of application sheet, widget sheet and shortcut sheet. Most operations start here. Access applications and widgets, save frequently used applications to shortcut sheet, change handset settings, and more.

### Toggling Sheets

Flick left/right to toggle these sheets.

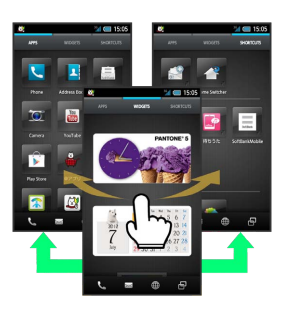

## Application Sheet Layout

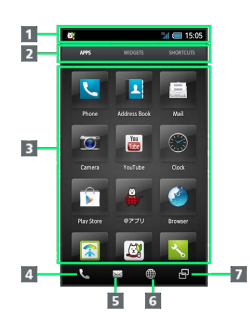

- **Handset status/notifications appear here.**
- 2 Toggle sheets.
- Activate applications. (Flick up for hidden applications; Flick down for menu.)
- 4 Activate Phone.
- **5** Activate Mail.
- Activate Browser.
- **7** Open application use history.

# Widget Sheet Layout

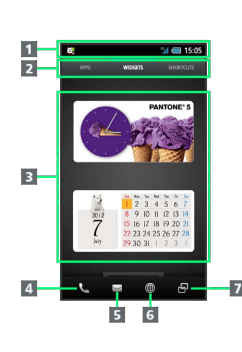

- 1 Handset status/notifications appear here.
- **2** Toggle sheets.
- Use widgets. (Flick up for hidden widgets; Flick down for menu.)
- **4** Activate Phone.
- **5** Activate Mail.
- **6** Activate Browser.
- 7 Open application use history.

# Shortcut Sheet Layout

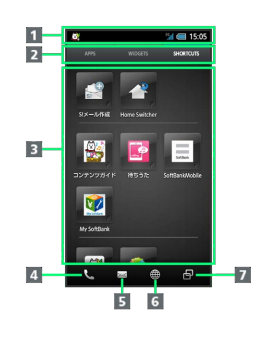

- 1 Handset status/notifications appear here. 2 Toggle sheets. **B** Activate applications. (Flick up for hidden shortcuts; Flick down for menu.)
- 4 Activate Phone.
- **B** Activate Mail.
- **6** Activate Browser.
- **7** Open application use history.

# <span id="page-41-0"></span>Status Bar

Indicators (new message notification, handset status, etc.) appear at the top of Display.

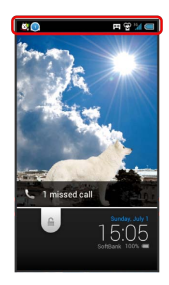

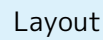

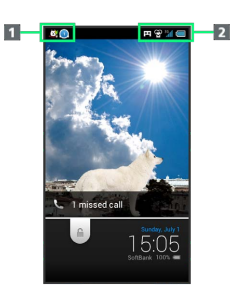

1 Notifications and warnings appear here. (Notification Indicators)

2 Handset status appears here. (Status Indicators)

## Notification Indicators

Notification Indicators appear on the left.

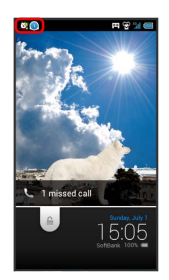

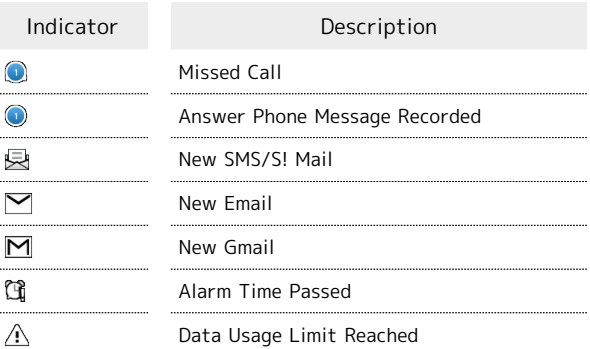

## Status Indicators

Status Indicators appear on the right.

・Some indicators appear in different colors while signed in to a Google Account.

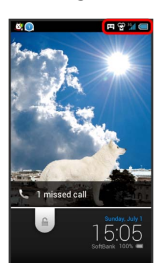

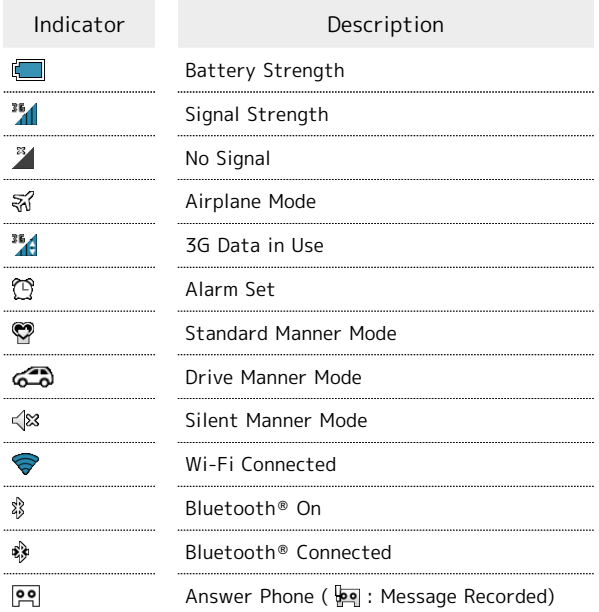

# <span id="page-42-0"></span>Notifications Window

Open notifications, confirm handset status or change various settings.

## **Opening Notifications Window**

# $\overline{\mathbf{1}}$

Drag Status Bar down

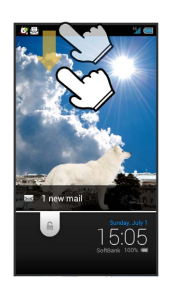

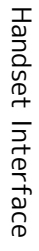

Notifications Window opens.

#### $\cdot$  Tap  $\blacktriangle$  to exit.

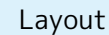

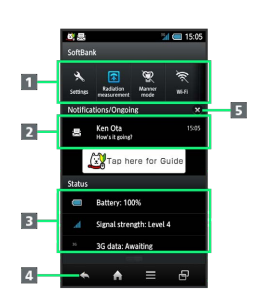

1 Settings Bar<sup>1</sup>

2 Notifications and active functions

- **B** Handset status<sup>2</sup>
- **4** Close Notifications Window.
- **5** Delete all notifications.

1 Flick left/right for hidden items.

2 Tap for corresponding settings.

## Settings Bar

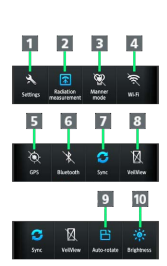

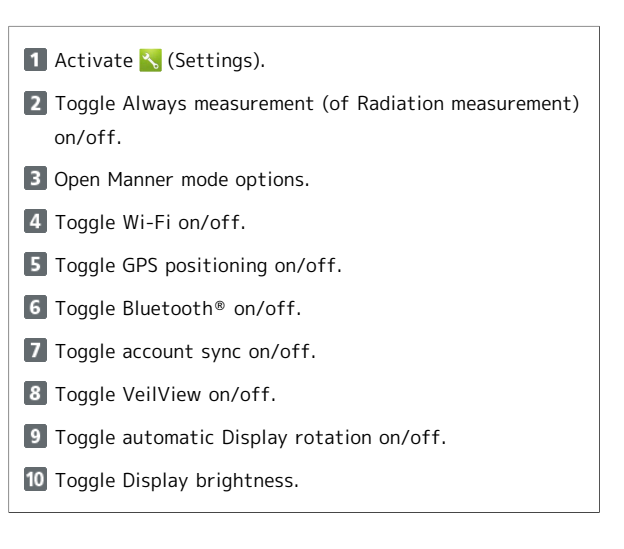

#### Deleting Notifications  $\Phi$

In Notifications Window, Flick notification left/right ・Some notifications may not be deleted.

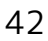

# <span id="page-43-0"></span>Customizing Welcome Sheet (Lock Screen)

Set Wallpaper for Welcome sheet (lock screen) or select Screen lock option.

## Setting Wallpaper

Flick Wallpaper left/right to toggle preset images. To replace with other still images:

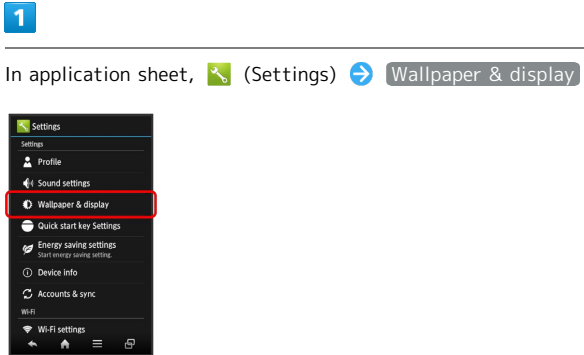

# $\overline{2}$

Welcome sheet (lock screen)

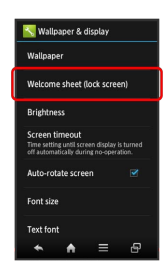

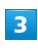

Welcome Sheet wallpaper  $\bigodot$  [mage]

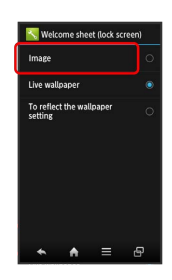

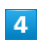

[Page 1] to [Page 8]

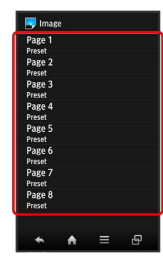

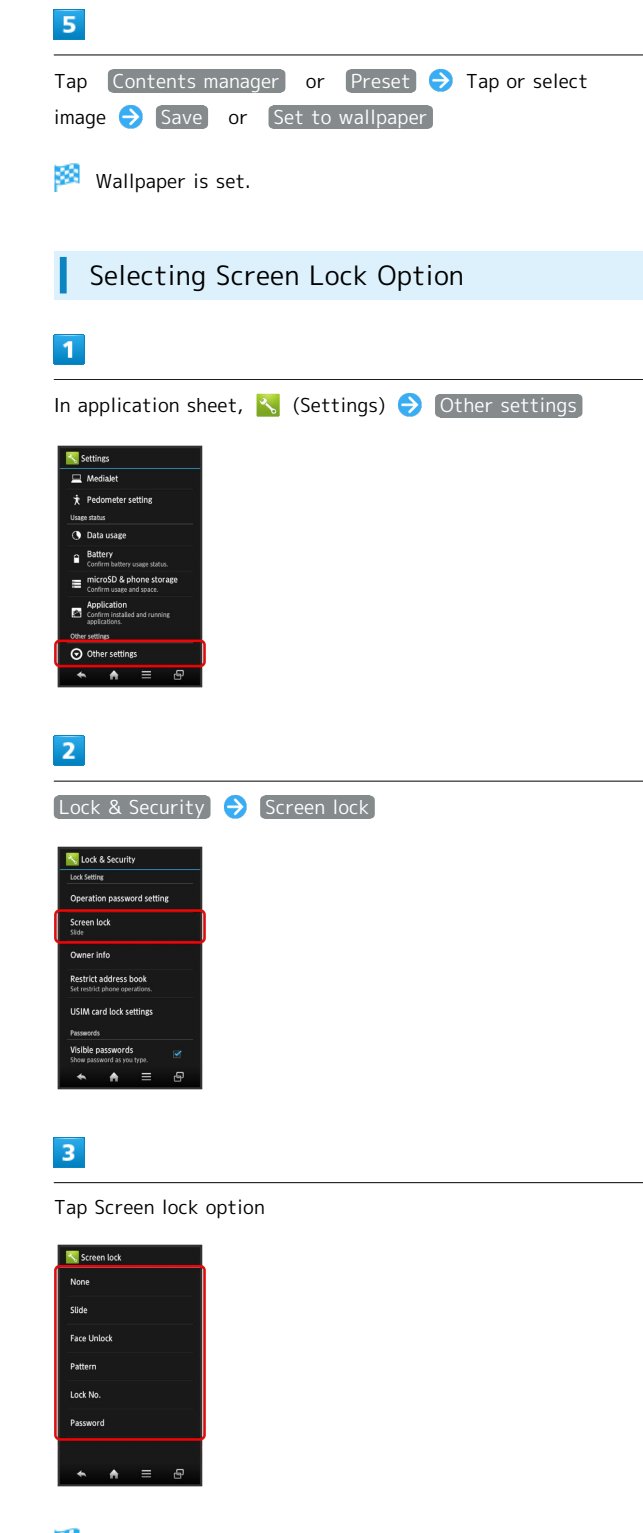

- Corresponding setup window opens.
- ・Follow onscreen instructions. (Not required when None or Slide is selected.)

# <span id="page-44-0"></span>Customizing 3-Line Home

Move icons/widgets or add shortcuts/widgets to corresponding sheets.

### Moving Icons/Widgets

## $\overline{1}$

In 3-Line Home, Touch & Hold icon/widget

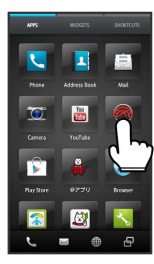

 $\bullet$  or  $\bullet$  appears at upper right of icon/widget.

## $\overline{2}$

Drag to target location

- Release to place icon/widget.
- ・To a folder: Drag to target folder.

## Adding Shortcuts

To add a shortcut from application sheet to shortcut sheet:

## $\overline{1}$

In application sheet, Touch & Hold icon

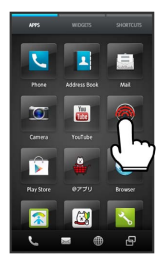

**B**  $\bigcirc$  appears at upper right of icon.

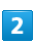

Tap  $\bigcirc$   $\bigcirc$   $\bigcirc$  (Add shortcut)

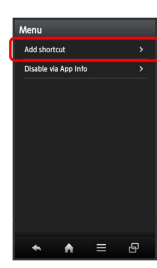

Shortcut is added to shortcut sheet.

## Adding Widgets

Add Album, Analog clock, etc.

#### $\overline{1}$

In 3-Line Home, Drag down

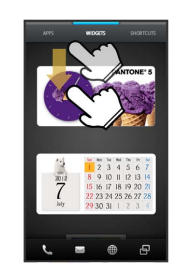

Menu opens.

#### $\overline{2}$

Add widget

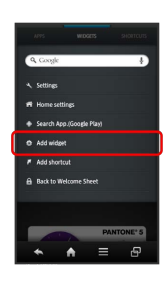

 $\overline{\mathbf{3}}$ 

Tap widget

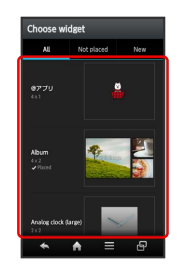

æ Widget is added.

## Removing Widgets/Shortcuts

In widget sheet or shortcut sheet, Touch & Hold widget or shortcut  $\bigodot$  Tap  $\bigcirc$ 

# Phone

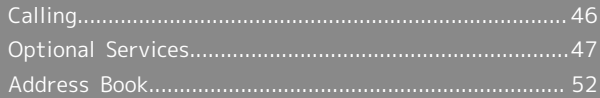

# 46

# <span id="page-47-0"></span>Calling

See below to dial directly or answer calls. (Handset does not support Video Call.)

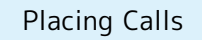

## $\overline{1}$

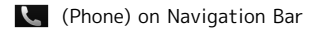

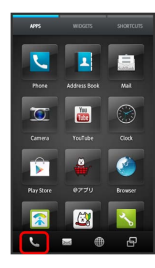

Call Window opens.

・When Incoming History or Outgoing History opens, Tap Phone . When missed call window opens, Tap  $\blacktriangle$  to open a Phone window.

# $\overline{2}$

Use onscreen dialpad to enter number

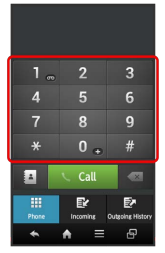

・Include area code for landline numbers.

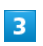

Call

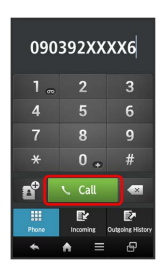

Handset dials the number.

・Wait for other party to accept the call.

# $\overline{4}$

To end the call, End call .<br>190-392-XXXX

#### Call ends.

・After calls to/from unsaved numbers, save to Address Book confirmation appears. Follow onscreen instructions.

## Answering Calls

## $\overline{1}$

When a call arrives, Drag  $[Answer]$  down; when Screen lock is inactive, Tap it

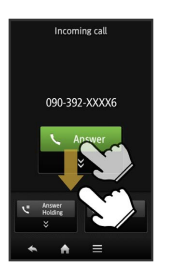

Call connects.

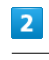

To end the call, End call

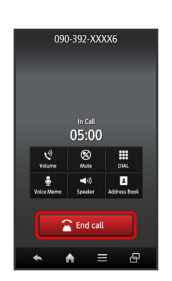

#### Call ends.

・After calls to/from unsaved numbers, save to Address Book confirmation appears. Follow onscreen instructions.

## Emergency Location Report

Using SoftBank 3G handset for emergency calls (110, 119 or 118) automatically reports handset location to corresponding agency (police, etc.)

- ・Location Report does not incur registration/transmission fees.
- ・Location/signal conditions affect positioning accuracy. Always provide location and call purpose.
- ・Hiding Caller ID (using 184, etc.) cancels Location Report. However, corresponding agency may obtain location information in life threatening situations.
- ・Location Report is not sent for calls made while outside Japan.

### Missed Calls

For unanswered calls,  $\bigcirc$  (Notification Indicator for missed calls) appears on Status Bar. In Welcome sheet (lock screen), notification appears.

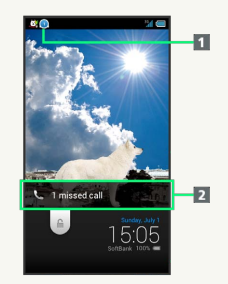

#### **1** Notification Indicator

**2** Notification

・Drag Status Bar down for Notifications Window, then Tap missed call notification to open Incoming History.

・Drag notification down to open Incoming History.

### **E** Emergency Call Restriction

Emergency calls are restricted when Airplane mode is active. Long Press  $\boxed{\Phi}$  and cancel it.

# <span id="page-48-0"></span>Optional Services

Use these SoftBank Optional Services:

## Optional Services

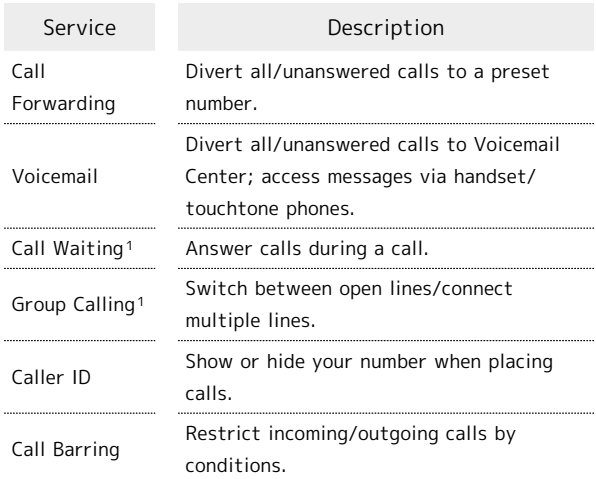

1 Requires separate subscription

Phone

47

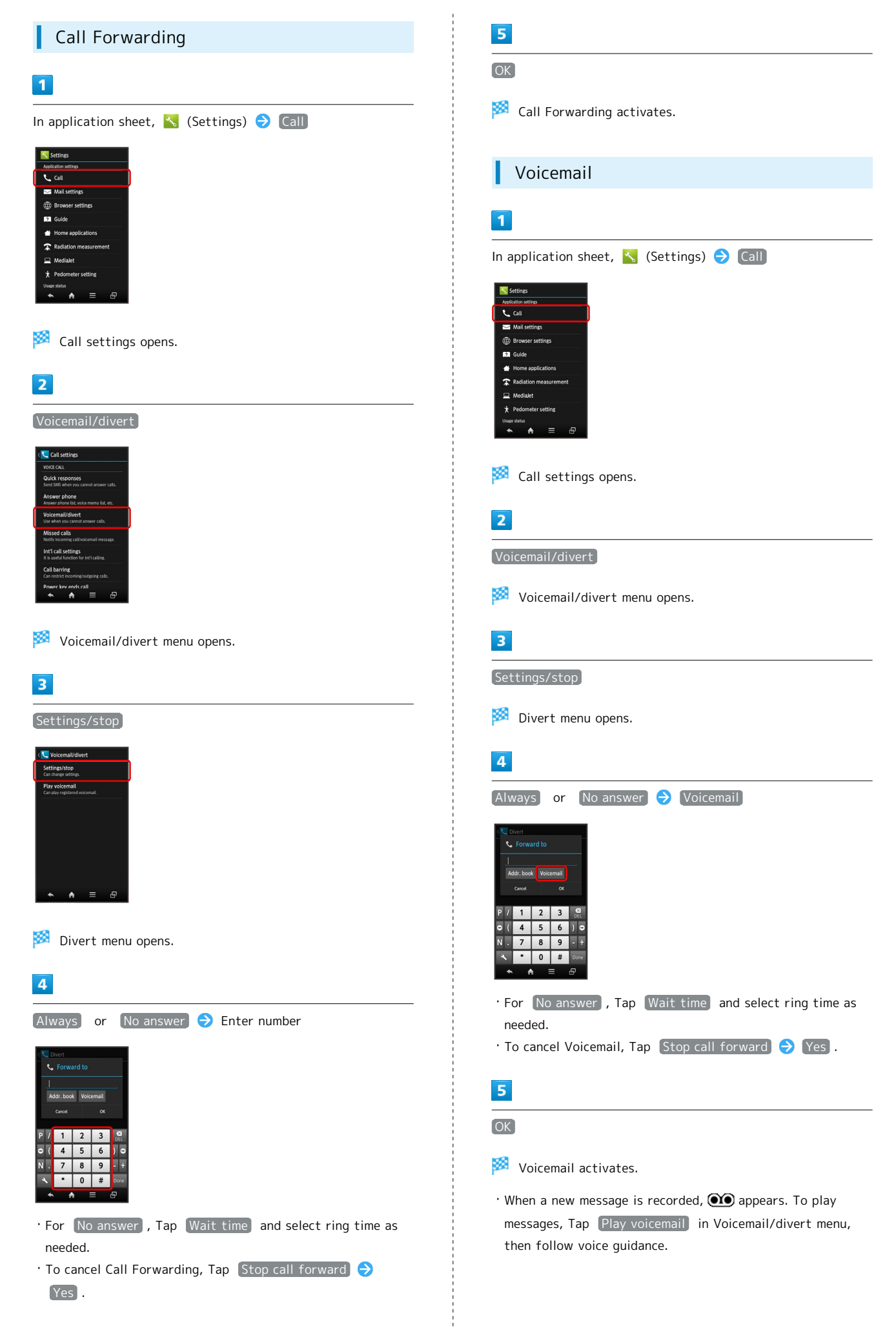

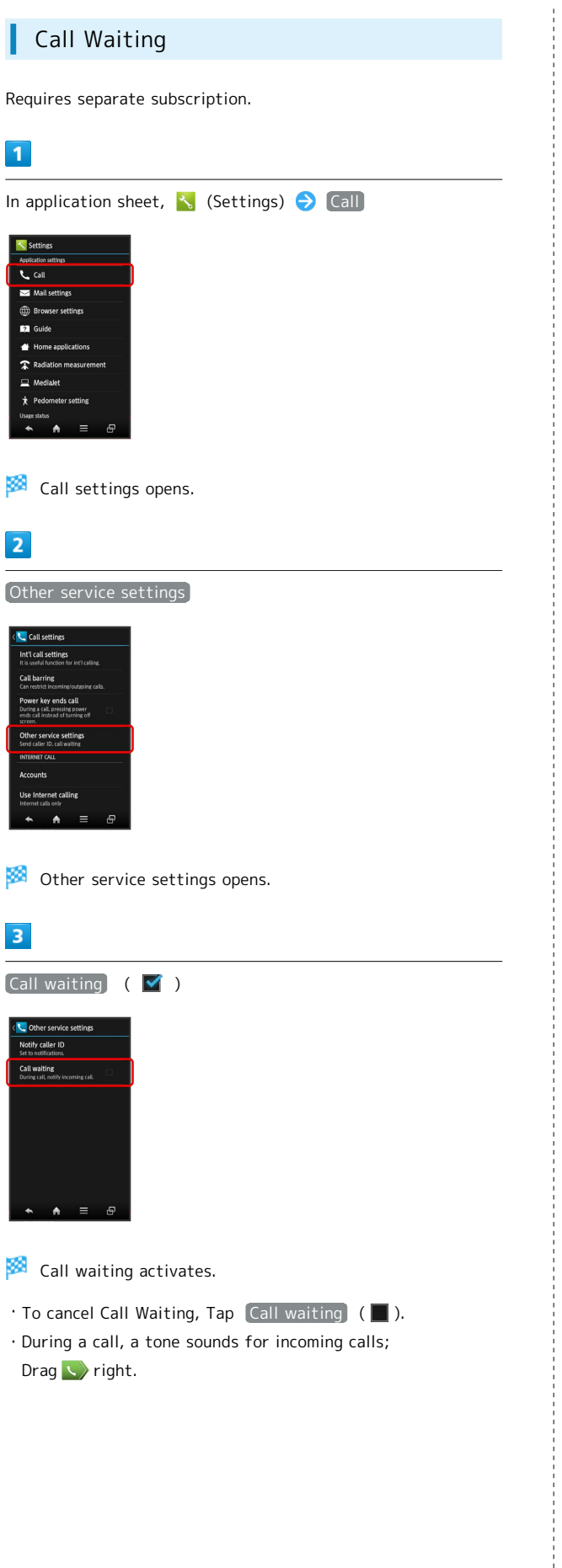

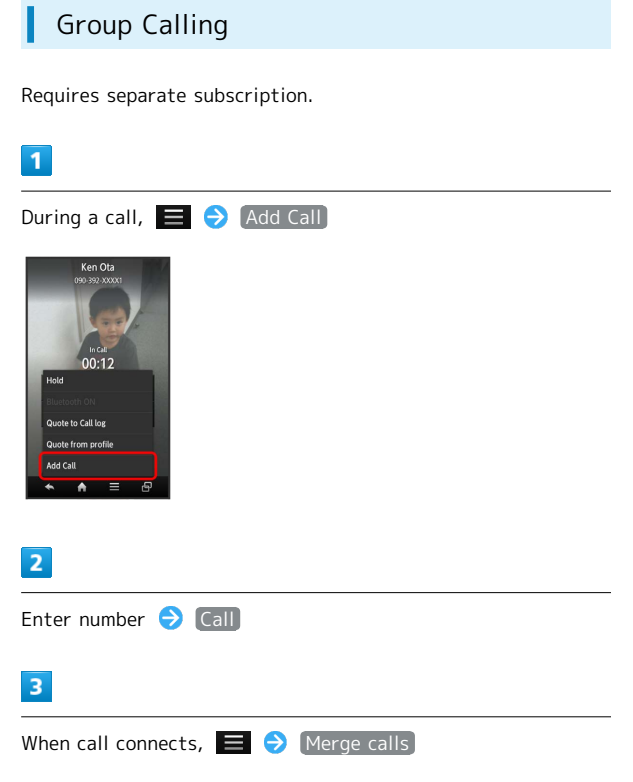

All lines connect to each other.

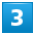

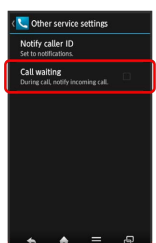

- 
- ・During a call, a tone sounds for incoming calls;

Phone

## 50

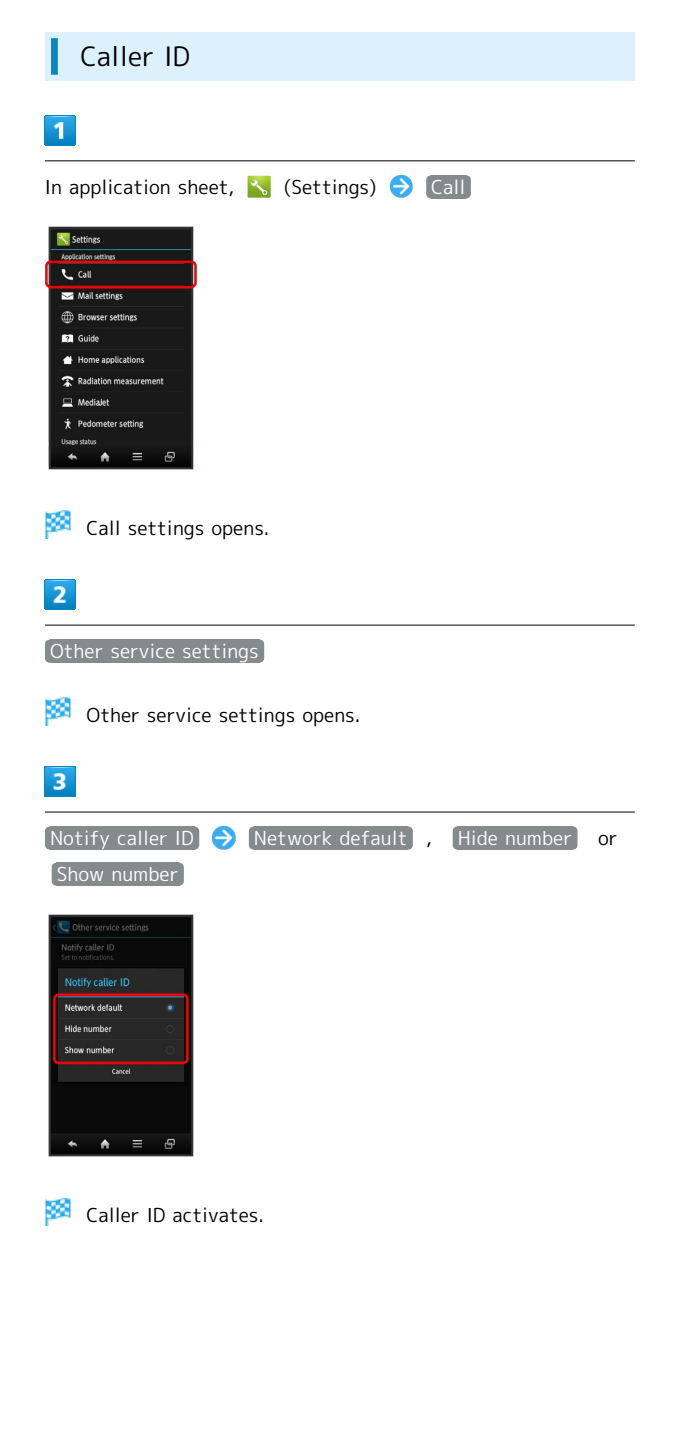

## Call Barring

Restrict outgoing/incoming calls and SMS messages.

- ・Call Barring requires Center Access Code (Network Password).
- ・Call Barring settings will be locked if incorrect Center Access Code (Network Password) is entered three times consecutively when making a setting. To unlock, the code must be changed. For details, contact SoftBank Customer Support, [General Information.](#page-100-0)
- ・If Network Password has been previously changed on a mobile phone, enter the latest code to set Call Barring.
- ・Failure message appears when attempting to place/send calls/SMS with outgoing call restriction active. Message may take time to appear in some areas.

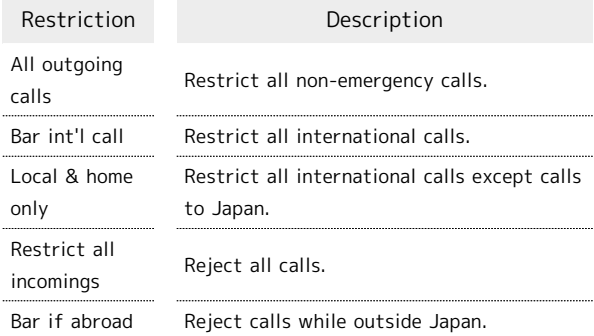

### $\vert$  1

In application sheet,  $\triangle$  (Settings)  $\ominus$  Call

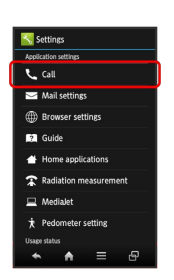

Call settings opens.

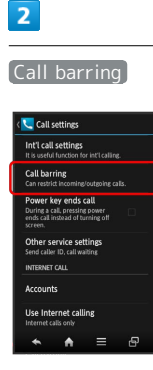

Call barring menu opens.

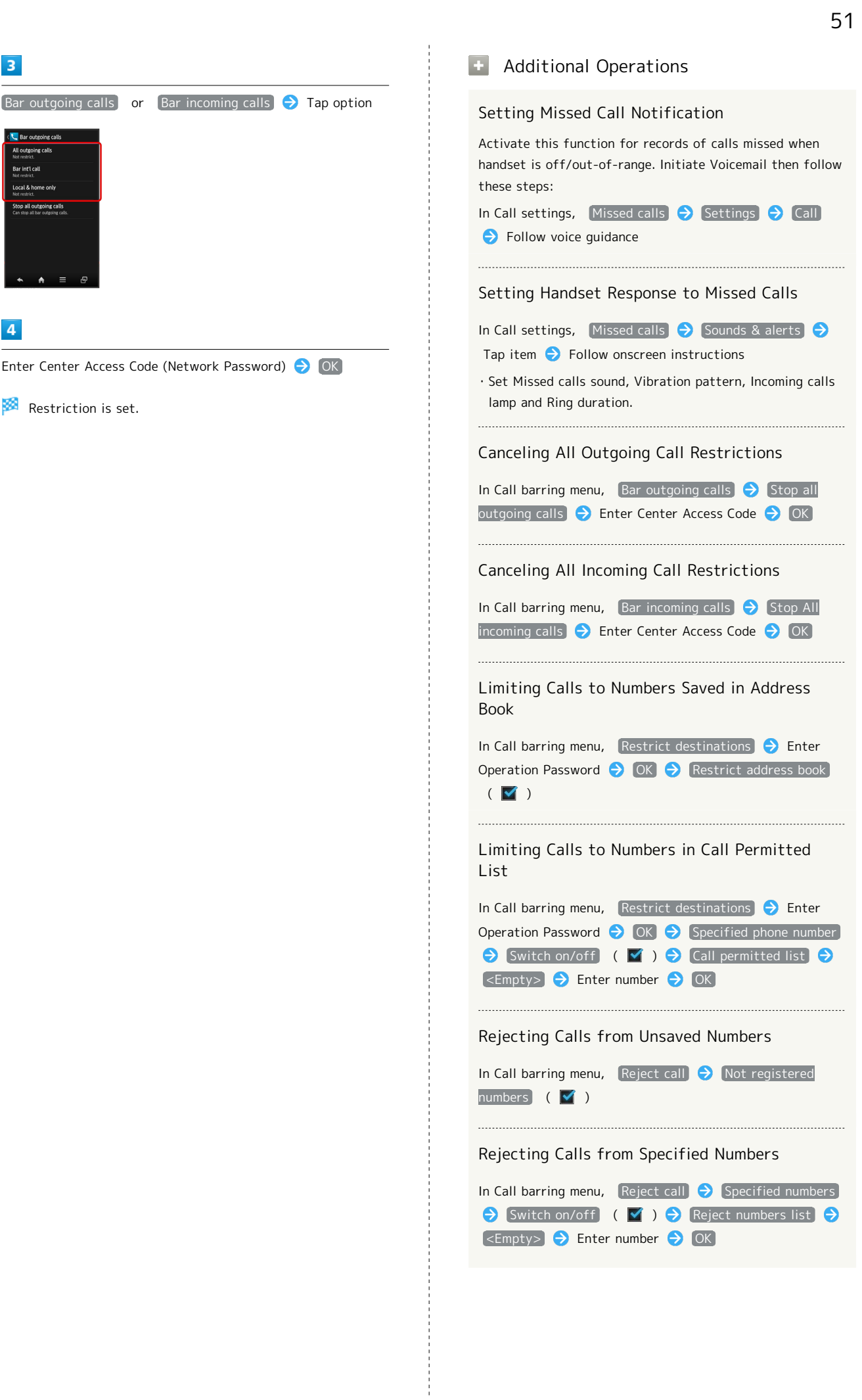

 $\overline{4}$ 

Rejecting Calls with No/Undisplayable Caller ID or from Payphones

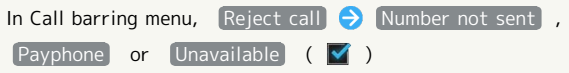

# <span id="page-53-0"></span>Address Book

Save contacts including names, phone numbers, mail addresses, etc.

# Adding New Contacts

### $\boxed{1}$

In application sheet,  $\frac{1}{2}$  (Address Book)

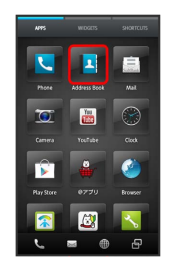

Address Book opens.

・If confirmation appears, follow onscreen instructions.

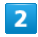

#### (add) on Action Bar

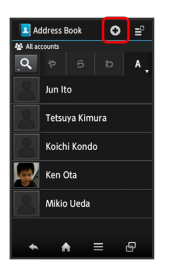

- Add contact window opens.
- ・If confirmation appears, follow onscreen instructions.

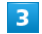

Tap item  $\bigodot$  Complete entry

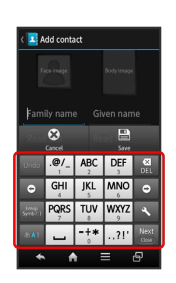

· Tap Next to move to other items. (Tap Done after mail address entry.)

### $\overline{4}$

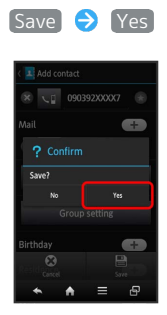

Contact is saved.

# Dialing from Address Book

## $\overline{1}$

In application sheet,  $\boxed{4}$  (Address Book)

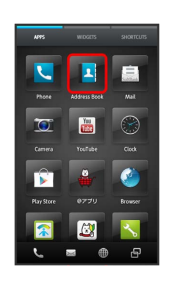

Address Book opens.

・If confirmation appears, follow onscreen instructions.

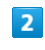

Tap tab  $\ominus$  Tap contact

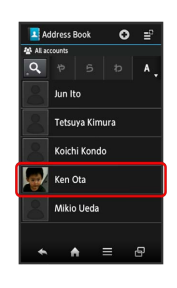

Contact opens.

・Contacts are sorted by the first character of last name (Read last).

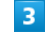

 $\sqrt{2}$ 

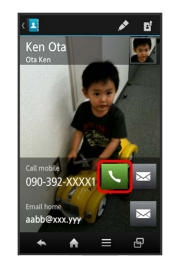

Handset dials the number.

### Address Book Caution

If handset is left with no Battery inserted or an exhausted one, contacts may be altered/lost; handset damage may also affect information recovery. SoftBank Mobile is not liable for any resulting damages. Keep separate copies of contacts, etc.

# Messaging & Browser

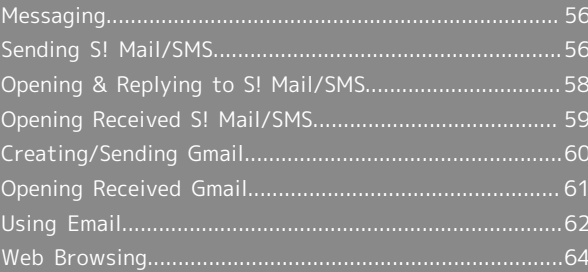

# <span id="page-57-0"></span>Messaging

# S! Mail

Exchange messages with S! Mail-compatible SoftBank handsets and e-mail compatible devices (other mobiles, PCs, etc.) beyond SMS character entry limit; attach media files, etc.

#### SMS

Exchange short messages with mobiles using handset numbers as addresses.

#### Gmail

Gmail is Google's webmail service. Handset automatically syncs with Gmail.

#### Email

Exchange Email (POP3/IMAP4) messages on handset.

- ・Set up an account to use Email.
- ・Upon Email message retrieval, accounts are synced between handset and source mail server; messages are also accessible from PCs.

# <span id="page-57-1"></span>Sending S! Mail/SMS

## Sending S! Mail

To send S! Mail to a number/address saved in Address Book:

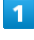

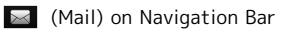

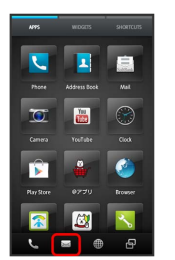

Folder list appears.

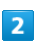

#### Create

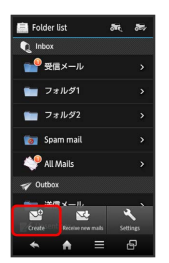

S! Mail Composition window opens.

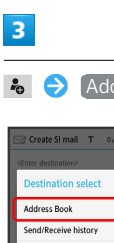

Address Book  $\lambda$ 

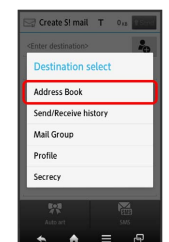

Address Book opens.

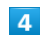

Tap tab  $\rightarrow$  Tap contact

- ・Contacts are sorted by the first character of last name (Read last).
- ・For multiple numbers/addresses, Tap one.

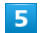

Enter subject  $\Theta$  Next  $\Theta$  Enter message

### $6\overline{6}$

**tSend** (Send) on Action Bar

|               | Create S! mail T                                        |               |               | 1 <sub>12</sub> Stod |
|---------------|---------------------------------------------------------|---------------|---------------|----------------------|
|               | How's it going?                                         |               |               |                      |
|               | No attachment file                                      |               |               | le.                  |
|               | When shall we meet up and discuss<br>the reunion plans? |               |               |                      |
| m<br>ē        | ж                                                       |               |               |                      |
| Saus          | <b>Juão art</b>                                         |               | Decoration    | <b>SMS</b>           |
| <b>Horts</b>  |                                                         | $.@/$ ABC DEF |               | (×<br>DEL            |
| æ             | <b>GHI</b>                                              |               | IKL MNO<br>r. | п                    |
| <b>Lingua</b> | PQRS                                                    | TUV WXYZ      |               |                      |
| 26A           |                                                         |               |               |                      |
|               |                                                         |               | =             |                      |

S! Mail is sent.

・Handset saves failed S! Mail messages to Unsent Folder; automatically attempts redelivery up to two times.

# Sending SMS

To send SMS from sent/received mail records:

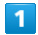

 $\blacktriangleright$  (Mail) on Navigation Bar

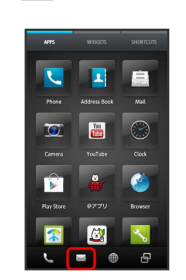

Folder list appears.

Create > SMS

 $\overline{2}$ 

I

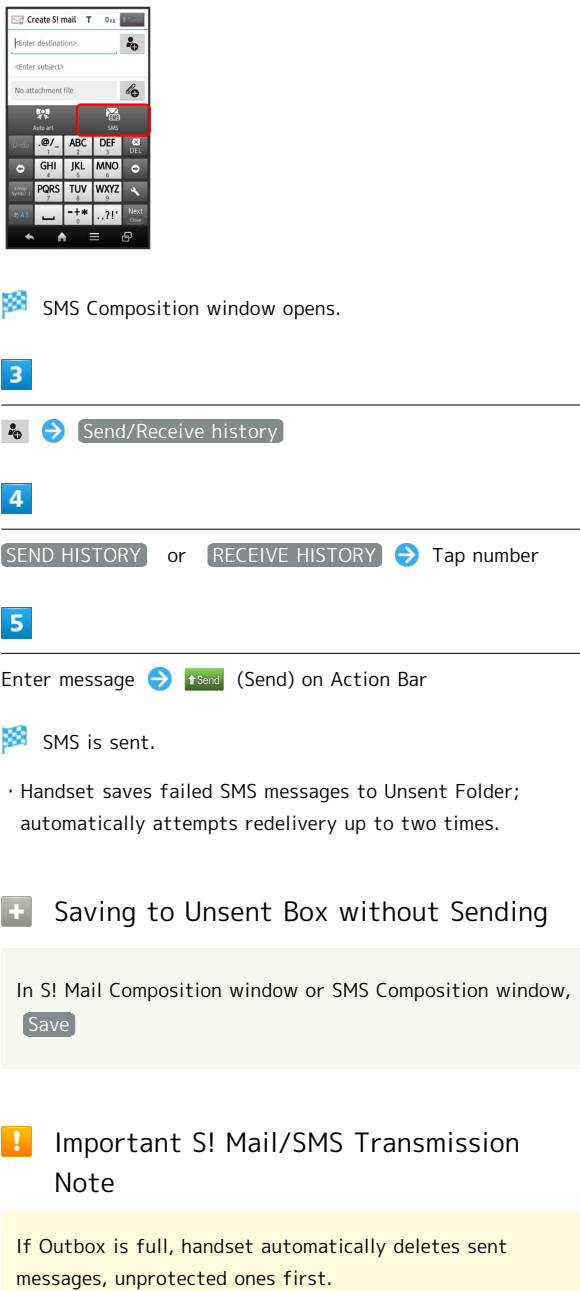

# <span id="page-59-0"></span>Opening & Replying to S! Mail/SMS

Handset retrieves S! Mail/SMS messages automatically; set manual retrieval as needed.

#### Opening New S! Mail/SMS

When message arrives, handset responds with ringtone/ Vibration/Notification Lamp, and  $\mathbb{\mathbb{R}}$  appears.

- ・In Welcome sheet (lock screen), notification appears.
- New message count ( $\sqrt{1}$ ) appears in  $\Box$  (Mail) icon in application sheet.

#### $\vert$  1

Drag notification (X new mail) down

![](_page_59_Picture_9.jpeg)

Message window opens.

・For multiple new messages, message list (Inbox) opens; select one.

### Replying to S! Mail/SMS

To reply from message window, skip ahead to  $3$ .

![](_page_59_Picture_14.jpeg)

(Mail) on Navigation Bar

![](_page_59_Picture_16.jpeg)

![](_page_59_Picture_17.jpeg)

![](_page_59_Picture_18.jpeg)

Tap folder in Inbox  $\bigodot$  Tap message

![](_page_59_Picture_20.jpeg)

Message window opens.

![](_page_59_Picture_22.jpeg)

[Reply] or [Reply to all]

![](_page_59_Picture_24.jpeg)

・Reply to all appears for messages addressed to multiple recipients.

![](_page_59_Picture_26.jpeg)

### **I** Important Message Retrieval Notes

#### Retrieval System

By default, complete message including attachments is retrieved; transmission fees may apply depending on subscribed price plan.

#### Automatic Message Deletion

If Inbox is full, handset automatically deletes oldest received messages, opened/unprotected ones first. If all messages are unopened, handset automatically deletes oldest unprotected ones first.

#### Retrieval Outside Japan

Message retrieval outside Japan may incur high charges.

# <span id="page-60-0"></span>Opening Received S! Mail/SMS

## Opening S! Mail/SMS

To open received messages:

## $\vert$  1

(Mail) on Navigation Bar

![](_page_60_Picture_12.jpeg)

Folder list appears.

#### $\overline{2}$

Tap folder in Inbox

![](_page_60_Picture_16.jpeg)

#### Message list appears.

・Flick left/right to switch message lists.

### $\overline{3}$

#### Tap message

![](_page_60_Picture_21.jpeg)

Message window opens.

・Flick left/right to open other messages.

# 60

# <span id="page-61-0"></span>Creating/Sending Gmail

Use Google's webmail service. (Sign in to a Google Account beforehand.)

Creating/Sending Gmail

## $\overline{1}$

ı

![](_page_61_Picture_5.jpeg)

![](_page_61_Picture_6.jpeg)

Inbox opens.

・If confirmation appears, follow onscreen instructions.

![](_page_61_Picture_9.jpeg)

 $\checkmark$ 

![](_page_61_Picture_11.jpeg)

![](_page_61_Picture_12.jpeg)

![](_page_61_Picture_13.jpeg)

Message is sent.

![](_page_61_Picture_141.jpeg)

### **H** Gmail Caution

Gmail messages are not received if recipient device is set to reject messages sent from PCs.

# <span id="page-62-0"></span>Opening Received Gmail

Gmail groups all related messages by subject. (Conversation view)

### Opening New Gmail

When Gmail message arrives, handset responds with ringtone and Vibration, and  $\boxed{\mathsf{M}}$  appears.

# $\overline{\mathbf{1}}$

Drag Status Bar down for Notifications Window

![](_page_62_Picture_6.jpeg)

## $\overline{2}$

Tap message notification

![](_page_62_Picture_9.jpeg)

Message window opens.

・For two or more new messages, Inbox opens; select one.

Opening Gmail

## $\overline{1}$

In application sheet,  $\bigcirc$  (Gmail)

![](_page_62_Picture_15.jpeg)

Inbox opens.

# $\overline{2}$

Tap conversation (subject)

![](_page_62_Picture_19.jpeg)

Message window opens.

![](_page_62_Picture_21.jpeg)

In message window,  $\langle \cdot \rangle$   $\Theta$  Complete message

# <span id="page-63-0"></span>Using Email

# Adding Accounts

Confirm user name (user ID), password, server name, etc. beforehand.

## $\overline{\mathbf{1}}$

In application sheet,  $\bigcirc$  (Email)

![](_page_63_Picture_6.jpeg)

Account setup menu opens (if no account is set up).

# $\overline{2}$

Enter mail address and password  $\bigodot$  Next

・Tap Manual setup to configure incoming/outgoing server settings directly.

## $\overline{\mathbf{3}}$

Complete incoming server settings  $\bigodot$  Next  $\bigodot$  Complete outgoing server settings ( Next)

Incoming and outgoing server settings are complete.

・Procedure may vary by e-mail service.

# $\overline{4}$

Enter account name and sender name <br>
Done

An Email account is added.

## Creating/Sending Email

![](_page_63_Picture_19.jpeg)

In application sheet,  $\bigcirc$  (Email)

![](_page_63_Picture_21.jpeg)

Inbox opens.

![](_page_63_Picture_23.jpeg)

![](_page_63_Picture_24.jpeg)

Mail Composition window opens.

![](_page_63_Picture_26.jpeg)

Complete message  $\bullet \blacktriangleright$ 

![](_page_63_Picture_28.jpeg)

Message is sent.

# Opening New Email

When Email message arrives, handset responds with ringtone and Vibration, and  $\boxed{\blacktriangledown}$  appears.

## $\boxed{1}$

Drag Status Bar down for Notifications Window

![](_page_64_Picture_4.jpeg)

Notifications Window opens.

# $\overline{2}$

Tap message notification

![](_page_64_Picture_8.jpeg)

Message window opens.

・For two or more new messages, Inbox opens; select one.

# Opening Email

## $\overline{1}$

In application sheet,  $\bigcirc$  (Email)

![](_page_64_Picture_14.jpeg)

Inbox opens.

## $\overline{2}$

Tap message

![](_page_64_Picture_18.jpeg)

Message window opens.

# <span id="page-65-0"></span>Web Browsing

View Internet sites in Browser.

## Using Browser

Upon activating Browser, Quick toolbox guidance appears by default.

 $\cdot$  To disable it thereafter, Tap  $[Don't show again]$  ( $\blacksquare$ ) and Tap Close .

![](_page_65_Picture_6.jpeg)

 $\overline{\mathbf{1}}$ 

![](_page_65_Picture_8.jpeg)

![](_page_65_Picture_9.jpeg)

Handset connects to the Internet.

- ・Flick up/down to scroll.
- ・Internet connection confirmation appears upon Tapping URL within message text; Tap Yes to open linked page in Browser.

Adding Bookmarks

![](_page_65_Picture_14.jpeg)

**(Browser)** on Navigation Bar

![](_page_65_Picture_120.jpeg)

Handset connects to the Internet.

![](_page_65_Picture_18.jpeg)

![](_page_65_Picture_19.jpeg)

![](_page_65_Picture_20.jpeg)

![](_page_65_Picture_21.jpeg)

Check/edit label, URL, etc.  $\bigodot$  OK

![](_page_65_Picture_23.jpeg)

Current page is saved as a bookmark.

![](_page_66_Picture_0.jpeg)

# Using History

## $\overline{1}$

(Browser) on Navigation Bar

![](_page_66_Picture_4.jpeg)

Handset connects to the Internet.

![](_page_66_Picture_6.jpeg)

## $\equiv$   $\rightarrow$  Bookmark list

![](_page_66_Picture_8.jpeg)

# $\overline{\mathbf{3}}$

HISTORY

![](_page_66_Picture_12.jpeg)

## $\overline{4}$

Tap item ( $\boxed{\text{Today}}$ , etc.)  $\rightarrow$  Tap record

Corresponding page opens.

・Frequently visited pages are saved in Most visited .

![](_page_67_Picture_1.jpeg)

# Camera

![](_page_68_Picture_4.jpeg)

# <span id="page-69-0"></span>Photo Camera

# Capturing Photos

Capture JPEG images.

・Insert SD Card beforehand. (Captured photos are saved to SD Card.)

 $\overline{\mathbf{1}}$ 

In application sheet, **(Oi** (Camera)

![](_page_69_Picture_7.jpeg)

Photo Viewfinder appears.

・If confirmation appears, follow onscreen instructions.

 $\overline{2}$ 

Aim External Camera at subject

![](_page_69_Picture_12.jpeg)

・For people, focus automatically locks on detected face.

 $\overline{3}$ 

![](_page_69_Picture_15.jpeg)

Shutter clicks; photo is saved to SD Card.

#### **Photo Viewfinder Operations**

#### Adjusting Brightness

In Photo Viewfinder, Drag up/down for Brightness Scale 

#### Adjusting Zoom

In Photo Viewfinder, Drag left/right or Pinch/Spread for Zoom Slider

#### Locking Focus

In Photo Viewfinder, Tap subject for focus lock

- ・External Camera continuously focuses on moving subjects.
- ・To release shutter, Tap the subject again.
- ・External Camera uses color to track subjects; may not correctly track faintly colored subjects or ones similar to background color.

#### Opening Captured Photo

In Photo Viewfinder, Tap preview thumbnail

Album activates ( **a** appears) and photo appears.

#### Using Internal Camera

Use Internal Camera to capture self or others with Lens on Display side.

In Photo Viewfinder, Sulfettings) Switch in/outCam

· To switch back to External Camera, Tap <sup>(子)</sup> (IN/OUT).

・Some functions/settings are not available for Internal Camera.

#### Opening Help

In Photo Viewfinder,  $\blacksquare$   $\Theta$  Help

![](_page_69_Picture_37.jpeg)

Important Camera Usage Note

Mind etiquette when using Camera.

# <span id="page-70-0"></span>Video Camera

### Recording Videos

Record MPEG-4/AMR or H.264/AAC videos.

- ・Available format varies by recording size.
- ・Insert SD Card beforehand. (Recorded videos are saved to SD Card.)

## $\overline{1}$

In application sheet,  $[0]$  (Camera)

![](_page_70_Picture_7.jpeg)

Photo Viewfinder appears.

・If confirmation appears, follow onscreen instructions.

![](_page_70_Picture_10.jpeg)

![](_page_70_Picture_11.jpeg)

![](_page_70_Picture_12.jpeg)

Video Viewfinder appears.

・If confirmation appears, follow onscreen instructions.

#### $\overline{\mathbf{3}}$

Aim External Camera at subject  $\bigcirc$   $\Box$  to start recording

![](_page_70_Picture_17.jpeg)

Tone sounds and recording starts.

・For people, focus automatically locks on detected face.

#### $\overline{4}$

to stop recording

![](_page_70_Picture_22.jpeg)

#### Video Viewfinder Operations

#### Adjusting Brightness

In Video Viewfinder, Drag up/down for Brightness Scale 

#### Adjusting Zoom

In Video Viewfinder, Drag left/right or Pinch/Spread for Zoom Slider

・Zoom may be unavailable depending on Video Size.

#### Locking Focus

In Video Viewfinder, Tap subject for focus lock

- ・External Camera continuously focuses on moving subjects.
- ・External Camera uses color to track subjects; may not
- correctly track faintly colored subjects or ones similar to background color.

#### Playing Recorded Video

In Video Viewfinder, Tap preview thumbnail  $\bullet$  (

 $\frac{1}{2}$  Album activates ( $\frac{1}{2}$  appears) and video plays.

#### Using Internal Camera

Use Internal Camera to record self or others with Lens on Display side.

In Video Viewfinder,  $\mathcal{S}$  (Settings)  $\Theta$  Switch in/outCam

- ・To switch back to External Camera: In Video
- Viewfinder, (Settings) Switch in/outCam.
- ・Some functions/settings are not available for Internal Camera.

#### Disabling/Enabling Mic

In Video Viewfinder,  $\leq$  (Settings)  $\ominus$  Mic Setting [OFF] or  $[ON]$ 

#### Opening Help

In Video Viewfinder,  $\blacksquare$   $\Theta$  Help

#### Important Camera Usage Notes

#### General Use

Mind etiquette when using Camera.

#### Continuous Recording Time

Recording capacity is 2 GB per file (recording stops when exceeded). To continue recording, start another session.

# 69
# Music & Images

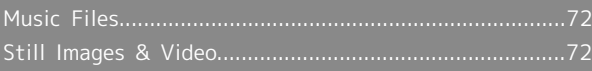

### <span id="page-73-0"></span>Music Files

### Playing Music Files

Supported file formats:

・3GPP, 3GPP2, MP4, MP3, AMR, WMA, ASF, PIFF, OGG Vorbis, WAVE, MIDI, XMF, RTTTL/RTX, OTA, iMelody

 $\overline{1}$ 

In application sheet,  $\bigcirc$  (Play Music)

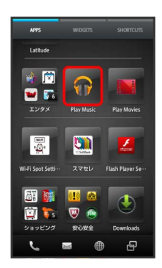

Library opens.

・Music opens in the last-used state.

#### $\overline{2}$

Flick Display left/right to select category (ALBUMS, etc.)

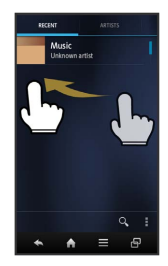

#### $\overline{3}$

Tap item 7 Tap song

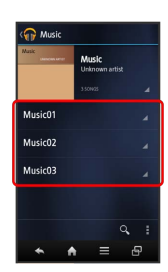

#### Song plays.

- ・In SONGS, Tap song directly.
- ・Depending on category, album name, etc. may need to be Tapped after Tapping an item.

### <span id="page-73-1"></span>Still Images & Video

View still images and videos saved to SD Card.

#### Opening/Playing Files

Supported file formats:

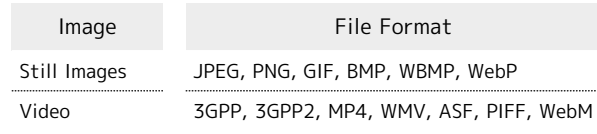

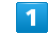

In application sheet,  $\frac{1}{2}$  (Album)

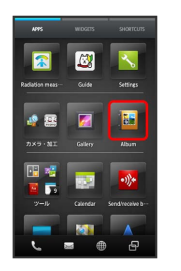

#### File list appears.

- ・Tap ALL , PORTRAIT , EVENT or MAP to open files by category.
- ・When activating Album for the first time, ALL file list appears. Album activates in the last-used state thereafter (file list or folder list appears).
- ・Flick up/down for hidden files.
- ・If confirmation appears, follow onscreen instructions.

### $\overline{2}$

#### Tap file

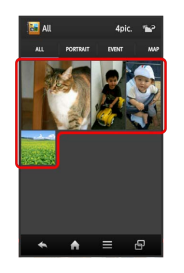

 $File$  opens/plays.

・For video playback, Tap file again, then select application such as Video Player . (If confirmation appears, follow onscreen instructions.)

# Connectivity

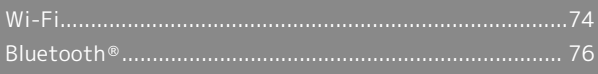

### <span id="page-75-0"></span>Wi-Fi

Use household Wi-Fi networks, etc. to connect to the Internet.

Enabling Wi-Fi

#### $\boxed{1}$

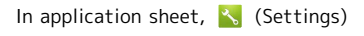

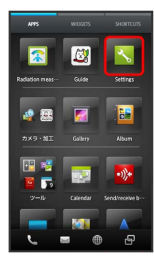

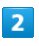

Wi-Fi settings

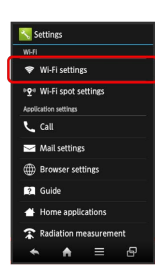

**Wi-Fi settings opens.** 

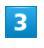

off on Action Bar

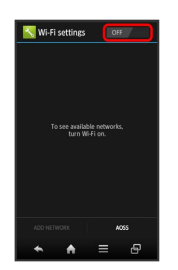

 $W_i$ -Fi is enabled ( $\sqrt{$  on ).

- ・Enabling Wi-Fi disables Wi-Fi Direct, if enabled.
- ・Access point search starts; available access points appear upon completion.
- $\cdot$  Tap  $\sqrt{\circ}$  on  $\vert$  to disable Wi-Fi (  $\vert$  OFF  $\sqrt{\ }$  ).

### Connecting Selected Access Points

Enable handset Wi-Fi first.

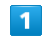

In application sheet,  $\sqrt{\sqrt{S}}$  (Settings)

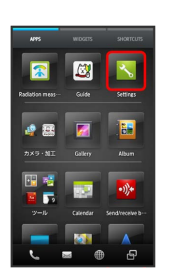

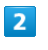

Wi-Fi settings

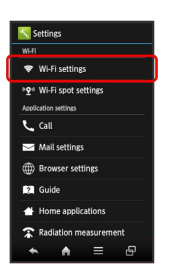

Wi-Fi settings opens.

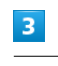

Tap access point

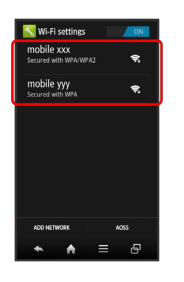

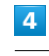

Enter password (Connect)

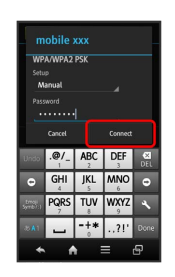

Connection is established.

- ・Password (indicated by WEP, WPA, KEY, etc.) may be found on a label on your wireless LAN router. For details, contact the vendor of your wireless LAN router. For public wireless LAN services, check the password with your ISP.
- ・Password entry omitted for some access points.

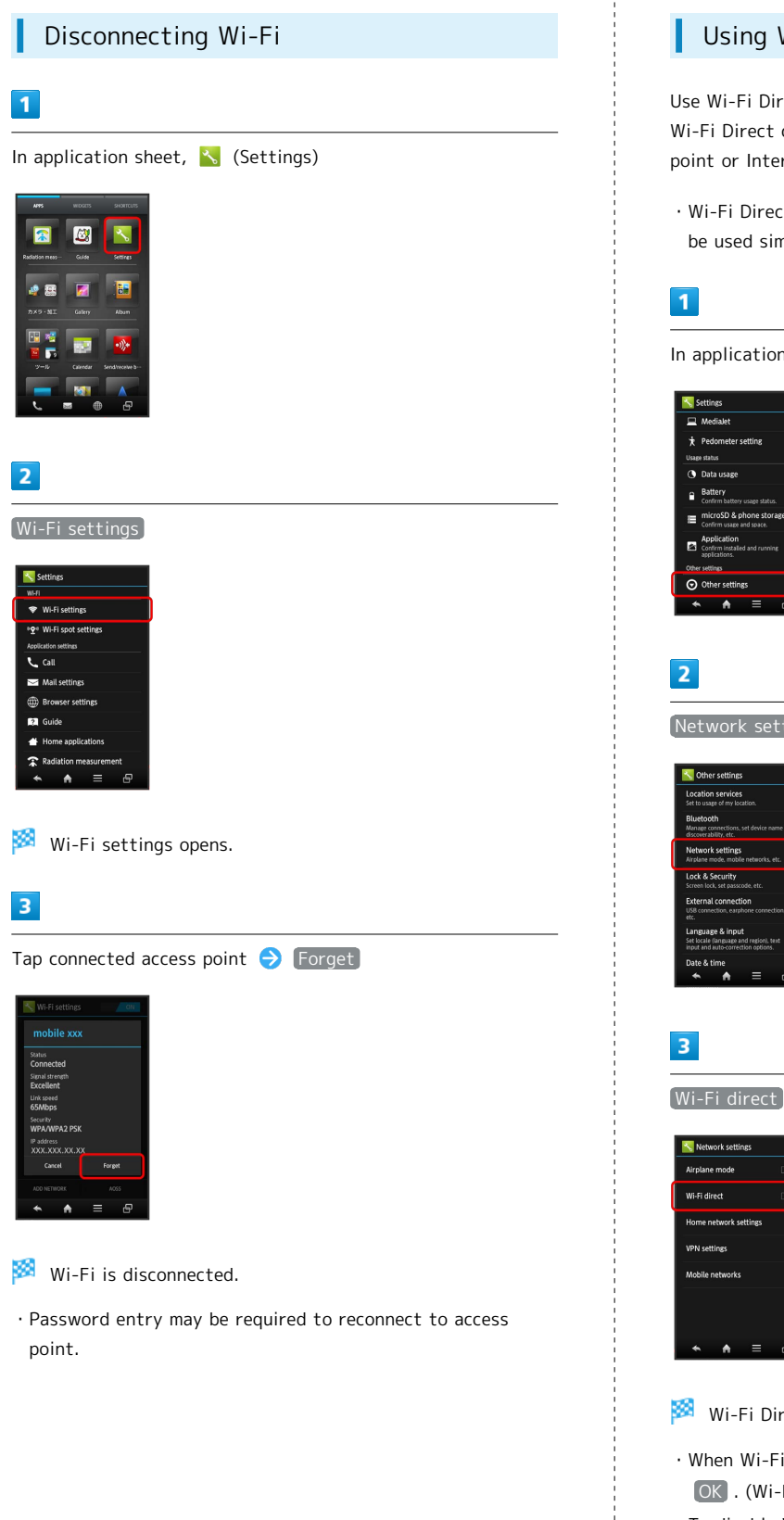

#### Using Wi-Fi Direct

Use Wi-Fi Direct to establish a Wi-Fi connection with other Wi-Fi Direct compatible devices with no need for an access point or Internet connection.

・Wi-Fi Direct and access point-based Wi-Fi connection cannot be used simultaneously.

In application sheet,  $\leq$  (Settings)  $\ominus$  Other settings)

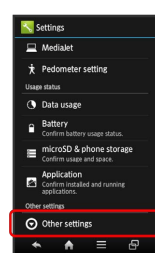

Network settings

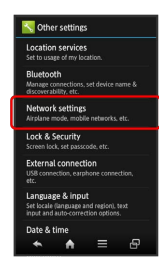

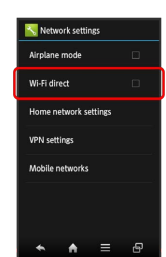

#### Wi-Fi Direct is enabled ( $\blacktriangledown$ ).

- ・When Wi-Fi has been enabled, confirmation appears; Tap OK . (Wi-Fi will be disabled.)
- $\cdot$  To disable Wi-Fi Direct, Tap  $[Wi-Fi$  direct  $]$  ( $\Box$ ).

### 76

#### **H** Wi-Fi Operations

Connecting Access Points Manually

In Wi-Fi settings, ADD NETWORK **C** Enter Network SSID  $\bigcirc$  Done  $\bigcirc$  Tap Security field  $\bigcirc$  Tap security protocol Save

・Selected security protocol may require other fields to be completed. 

#### Dismissing Access Points

In Wi-Fi settings, Touch & Hold access point  $\bigodot$  Forget network > Yes

#### Troubleshooting  $\overline{z}$

- Q. Cannot detect access points
- A. There may be multiple access points using neighboring channels. In this instance, handset may not detect access points correctly.

### <span id="page-77-0"></span>Bluetooth ®

Connect handset to other Bluetooth<sup>®</sup> devices for wireless connectivity.

#### Enabling Bluetooth ®

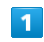

In application sheet,  $\triangle$  (Settings)  $\ominus$  Other settings)

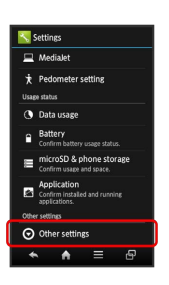

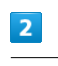

#### Bluetooth

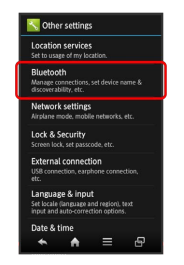

**Bluetooth menu opens.** 

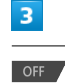

### OFF on Action Bar

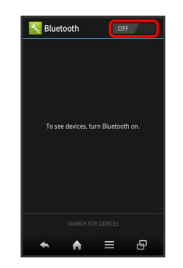

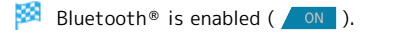

 $\cdot$  Tap  $\sqrt{\circ}$  on  $\vert$  to disable Bluetooth  $\degree$  ( $\sqrt{\circ}$  of  $\sqrt{\circ}$ ).

#### Device Search & Pairing

Pair nearby Bluetooth® devices with handset to transfer files.

・Enable Bluetooth ® on handset and set target devices to be discoverable first.

#### $\overline{\mathbf{1}}$

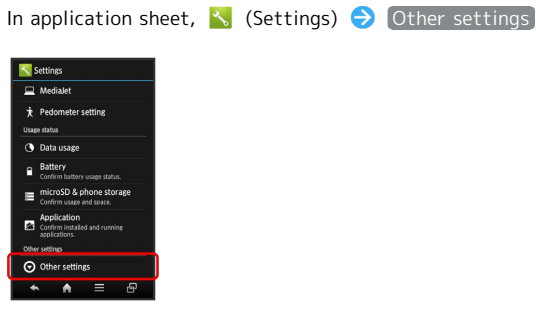

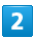

Bluetooth

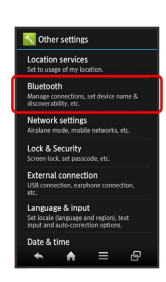

Bluetooth menu opens; found Bluetooth<sup>®</sup> devices appear in Available devices field.

· If target device does not appear, Tap SEARCH FOR DEVICES to try searching again.

#### $\overline{3}$

Tap device  $\bigodot$  Follow onscreen instructions

Pairing completes; handset connects to paired handsfree device, etc. automatically.

・Pairing procedure varies by target device.

# Connecting Paired Bluetooth<sup>®</sup> Devices

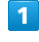

In application sheet,  $\blacklozenge$  (Settings)  $\blacklozenge$  Other settings)

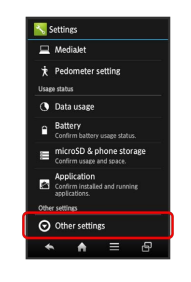

### $\overline{2}$

#### Bluetooth

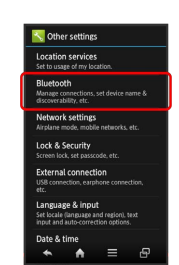

**Bluetooth menu opens.** 

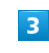

Tap device in Paired devices field

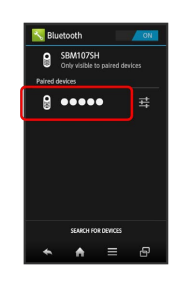

ø Tapped device is connected.

#### Accepting Connection Requests  $\phi$

Handset automatically accepts connection requests from paired devices. For unpaired devices, set handset to be discoverable first; when connection request arrives, follow onscreen prompt.

・If confirmation appears, follow onscreen instructions.

77

#### 78

#### Bluetooth<sup>®</sup> Connection Operations

Unpairing Devices

In Bluetooth menu,  $\blacksquare$  (next to target device name)  $\bigodot$ Unpair

Disconnecting Handsfree Devices, Etc.

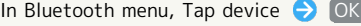

#### Allowing Other Devices to Detect Handset

In Bluetooth menu, Tap handset name (default: **SBM107SH** )

- ・Description below handset name changes to Visible to all nearby Bluetooth devices, and handset is set to be discoverable.
- ・Handset returns to non-discoverable state automatically after a certain period of time, and will be hidden from unpaired devices.
- ・Change the period of time after which handset returns to non-discoverable state as needed with Visibility timeout in [Bluetooth Settings](#page-91-0).

Receiving Files (e.g., Address Book with All File Transfer)

When file reception request arrives,  $\mathcal{R}_{\theta}$  appears. To receive files:

Drag Status Bar down for Notifications Window  $\bullet$  Tap Bluetooth<sup>®</sup> transfer notification  $\bigodot$  Accept  $\bigodot$  After receiving files, Drag Status Bar down for Notifications Window  $\bigodot$  Tap Bluetooth<sup>®</sup> transfer notification  $\bigodot$ 

Tap file (.vcf)  $\bigodot$  Register of data  $\bigodot$  Enter Operation Password  $\bigcirc$  OK  $\bigcirc$  Tap option

・If confirmation appears, follow onscreen instructions.

・Received files are saved to SD Card; open them from Contents Manager.

Sending Single File (e.g., Address Book)

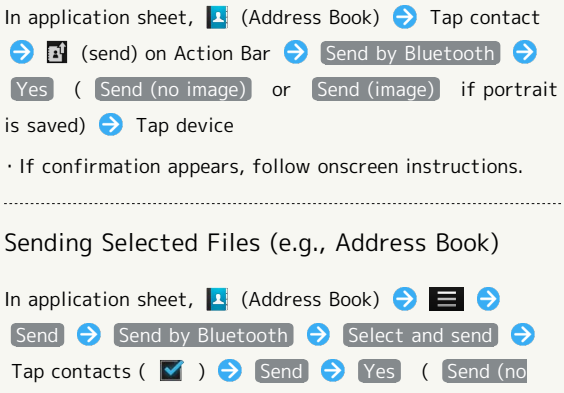

 $\lceil \frac{\text{image}}{\text{image}} \rceil \rceil$  or  $\lceil \text{Send} \rceil$  (image) if portrait is saved)  $\lceil \text{map} \rceil$ device

・If confirmation appears, follow onscreen instructions.

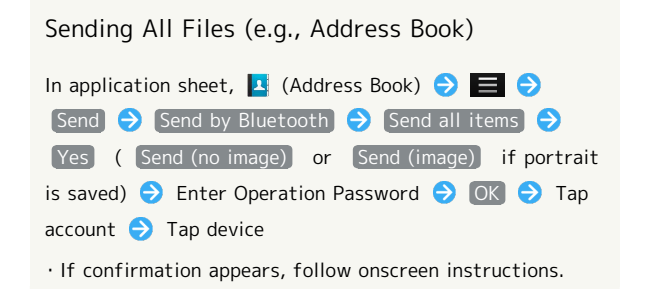

#### **7** Troubleshooting

- Q. Cannot use Bluetooth<sup>®</sup>
- A. Airplane mode may be active. Activating Airplane mode disables Bluetooth®. (Bluetooth® can be enabled again while Airplane mode is active.)

#### Important Bluetooth<sup>®</sup> Usage Notes

#### Connection

Bluetooth<sup>®</sup> connection may not be possible with some Bluetooth<sup>®</sup> devices. Noise may interfere with wireless or handsfree conversations.

#### File Transfer

Files may not appear correctly on recipient devices.

# Global Services

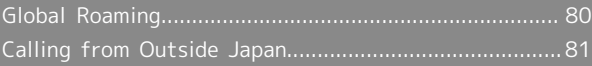

## <span id="page-81-0"></span>Global Roaming

Handset is Global Roaming Service eligible where 3G network coverage is available (3G areas). Use the same handset number outside Japan. For details, contact SoftBank Customer Support, [General Information](#page-100-0).

#### Selecting a Network Operator

Handset connects to an appropriate network operator automatically by default. To select a network operator manually:

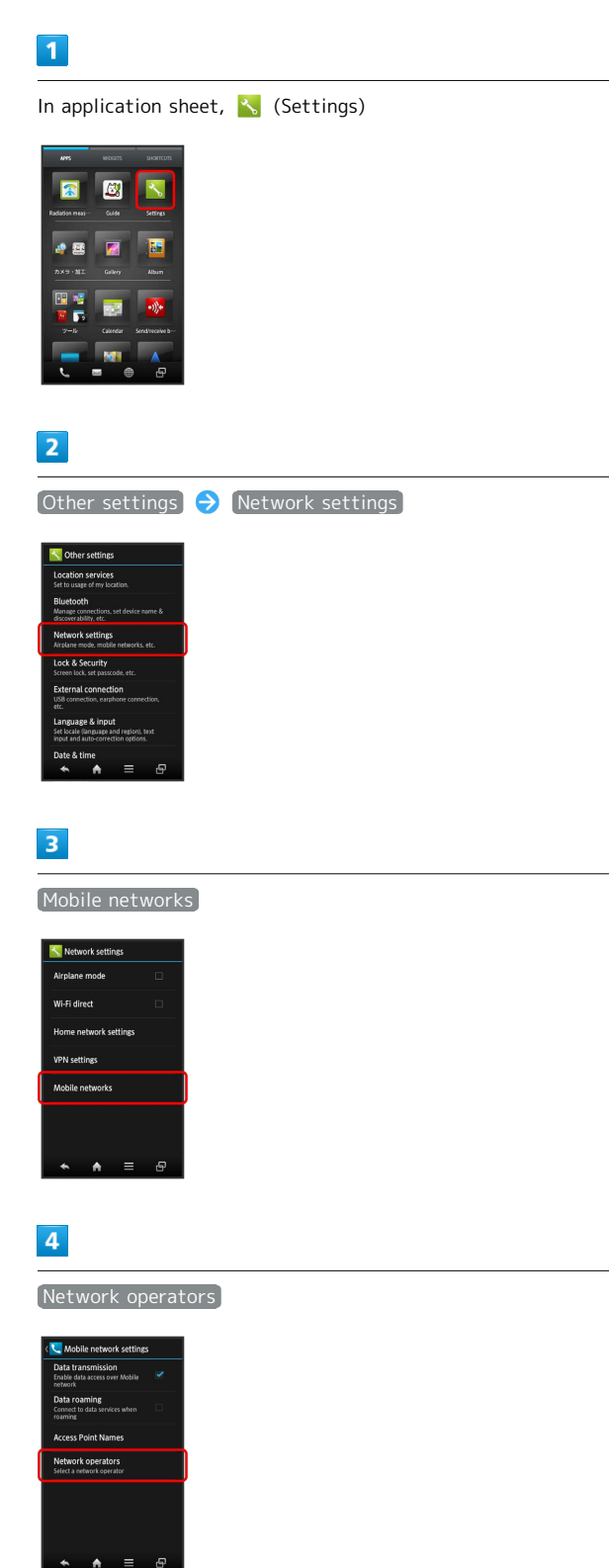

### $\overline{\phantom{a}}$

Tap operator

Network operator is set.

- · Tap [Select automatically] to set an appropriate network operator automatically.
- · Tap [Search networks] to search for all available network operators.

## <span id="page-82-0"></span>Calling from Outside Japan

See SoftBank Mobile Website for details:

http://mb.softbank.jp/en/global\_services/

Access roaming area/rate information or print it out to carry while traveling abroad.

#### Calling Japan

#### $\overline{\mathbf{1}}$

(Phone) on Navigation Bar

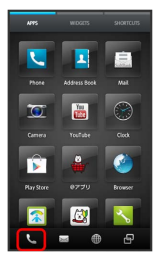

#### Call Window opens.

・When Incoming History or Outgoing History opens, Tap Phone . When missed call window opens,  $\text{Top} \leftarrow \text{to open a}$ Phone window.

#### $\overline{2}$

Use onscreen dialpad to enter number  $\bigodot$  Call

- Roaming assistant appears.
- ・Do not add + before the number.

#### $\overline{\mathbf{3}}$

Japan number

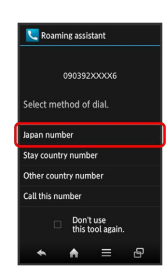

Handset dials the number.

#### Calling Landlines & Mobiles within the Same Country

## $\overline{1}$

(Phone) on Navigation Bar

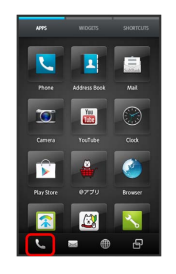

#### Call Window opens.

・When Incoming History or Outgoing History opens, Tap [Phone]. When missed call window opens, Tap  $\blacktriangle$  to open a Phone window.

#### $\overline{2}$

Use onscreen dialpad to enter number  $\bigodot$  Call

- **Roaming assistant appears.**
- ・Do not add + before the number.

### $\overline{3}$

Stay country number

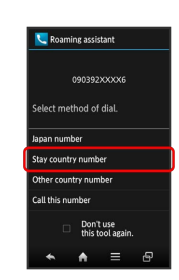

Handset dials the number.

SoftBank 107SH

SoftBank 107SH

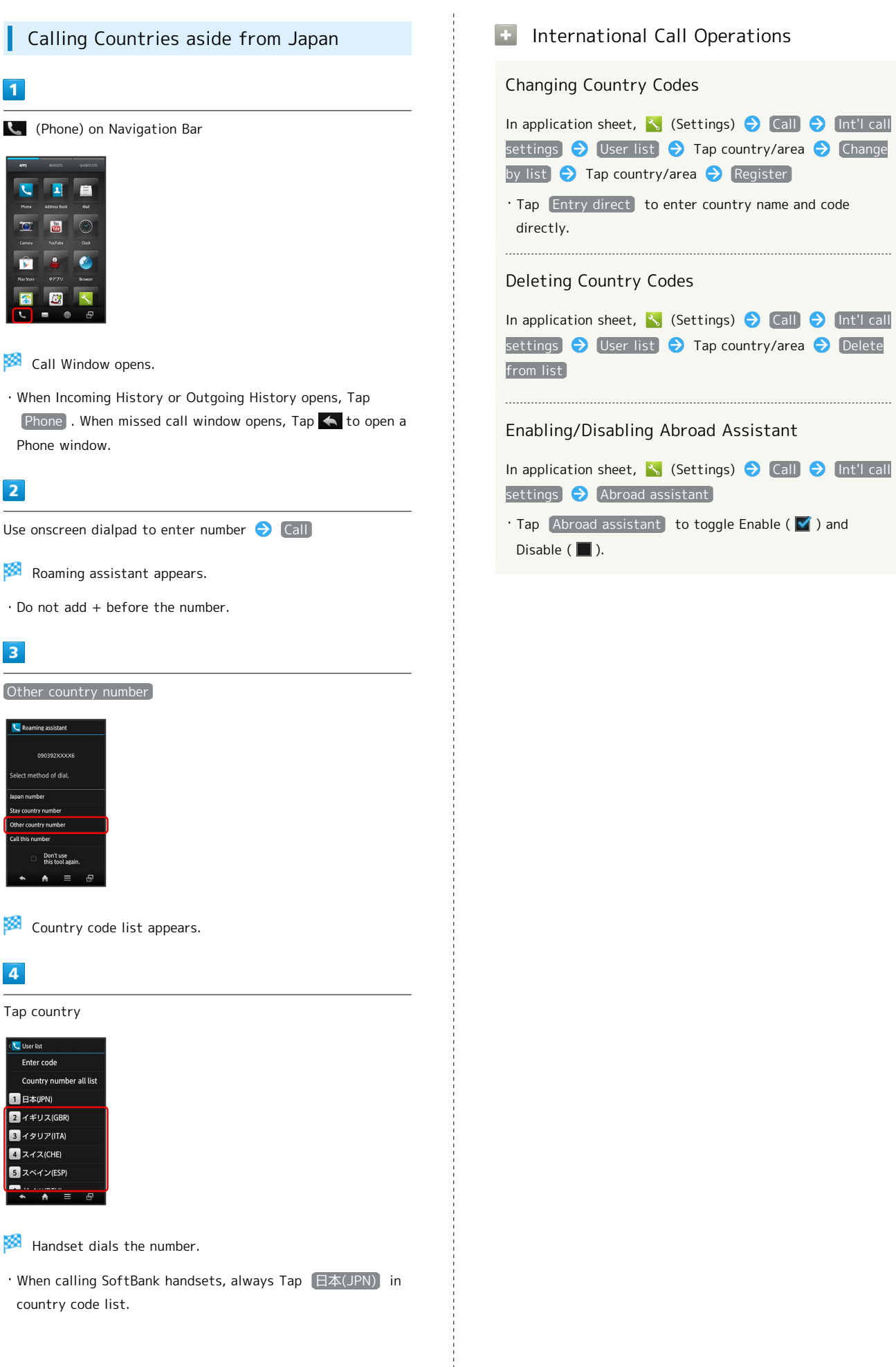

# Settings

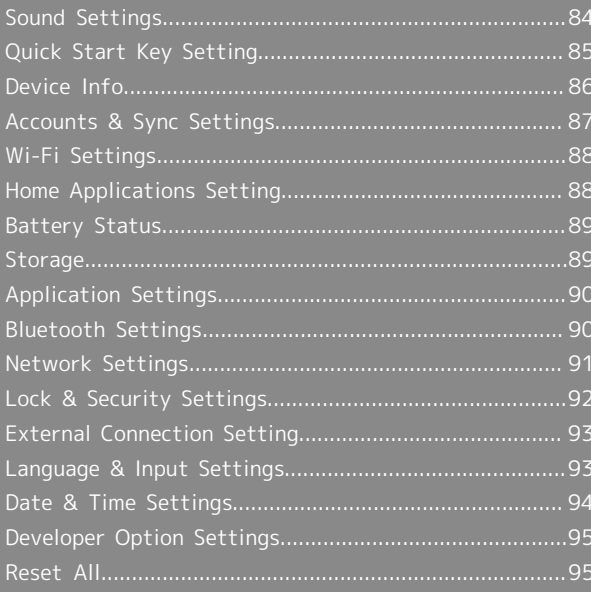

### <span id="page-85-0"></span>Sound Settings

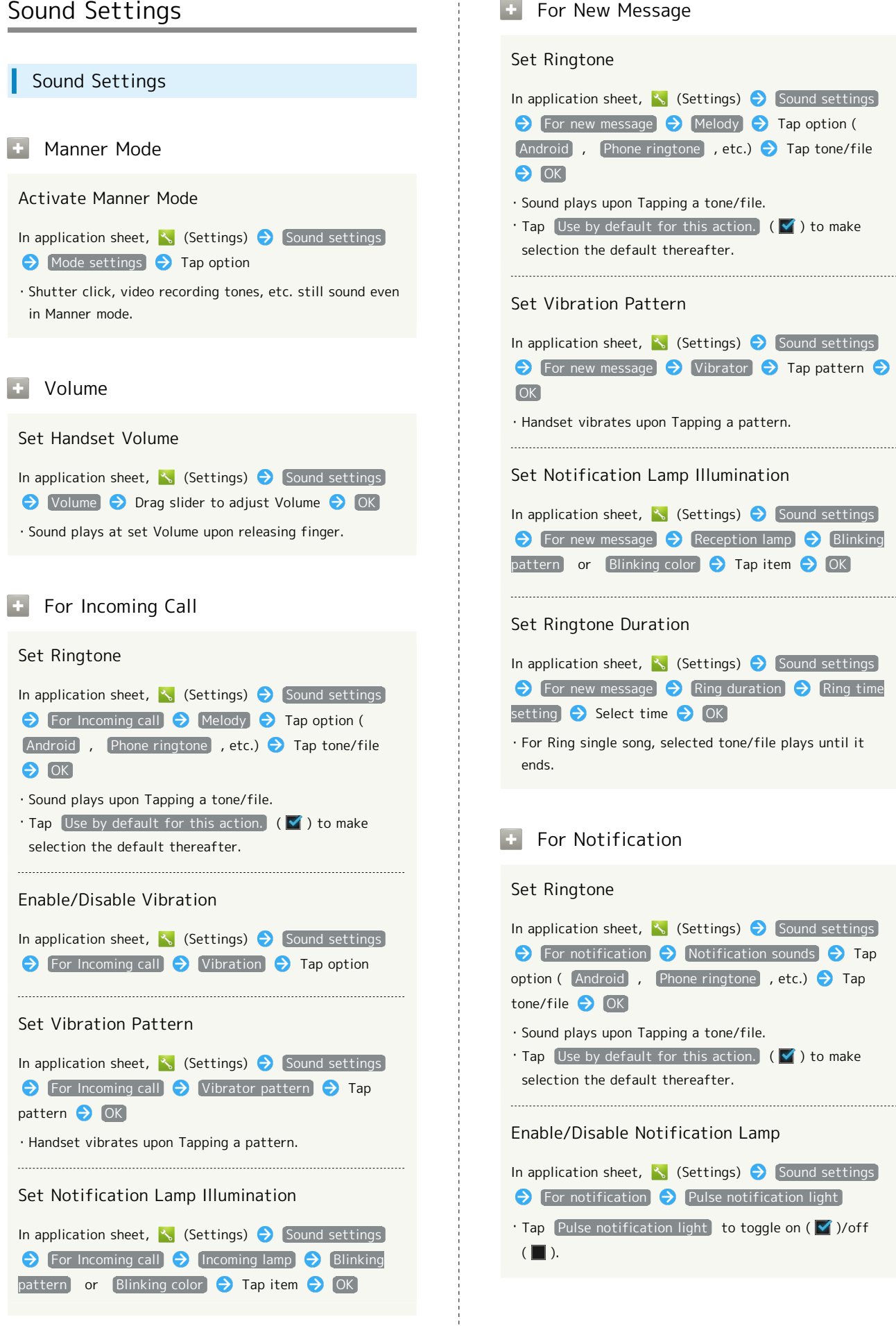

<span id="page-86-0"></span>Quick Start Key Setting

Quick Start Key Setting

Starting Application

Start Key

Change Application/Function Assigned to Quick

In application sheet,  $\sqrt[3]{ }$  (Settings)  $\Theta$  Quick start key Settings  $\Theta$  Starting application  $\Theta$  Tap application ・If confirmation appears, follow onscreen instructions.

Settings

SoftBank 107SH

SoftBank 107SH

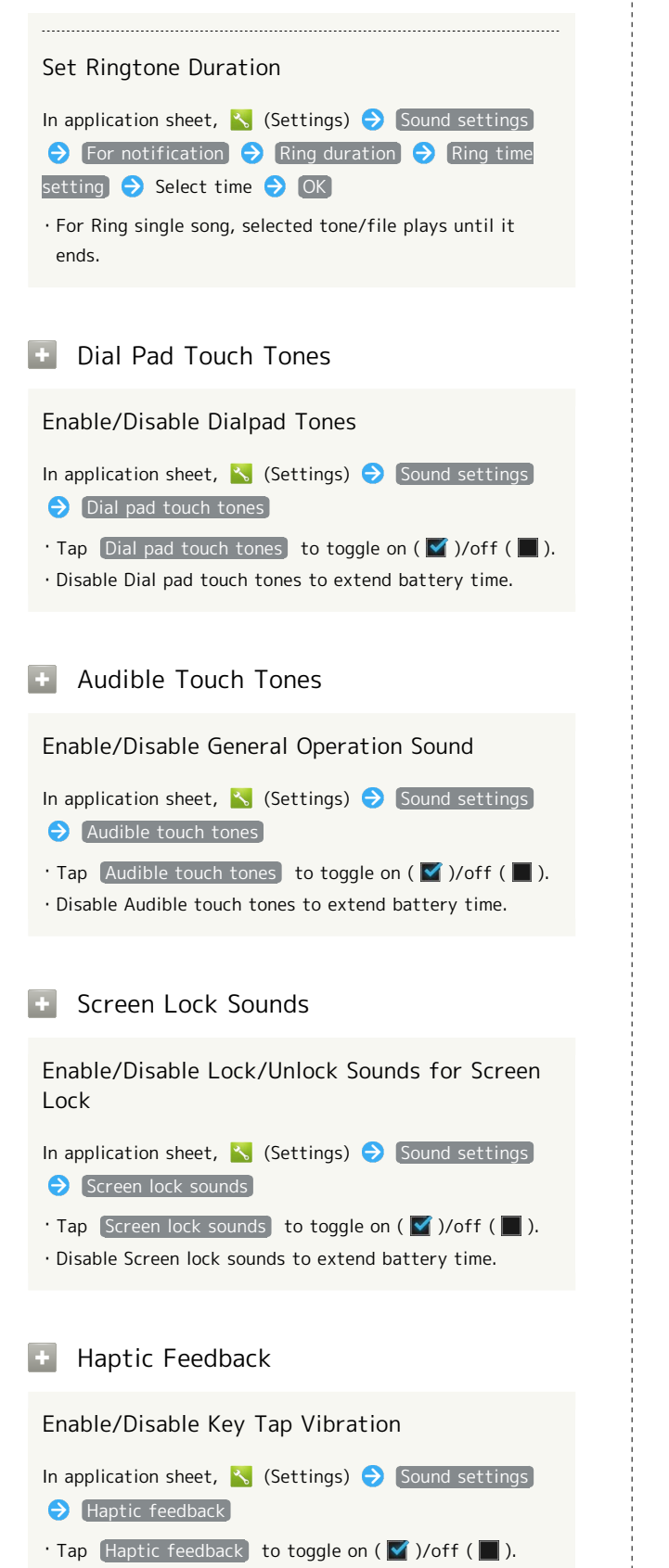

・Disable Haptic feedback to extend battery time.

<span id="page-87-0"></span>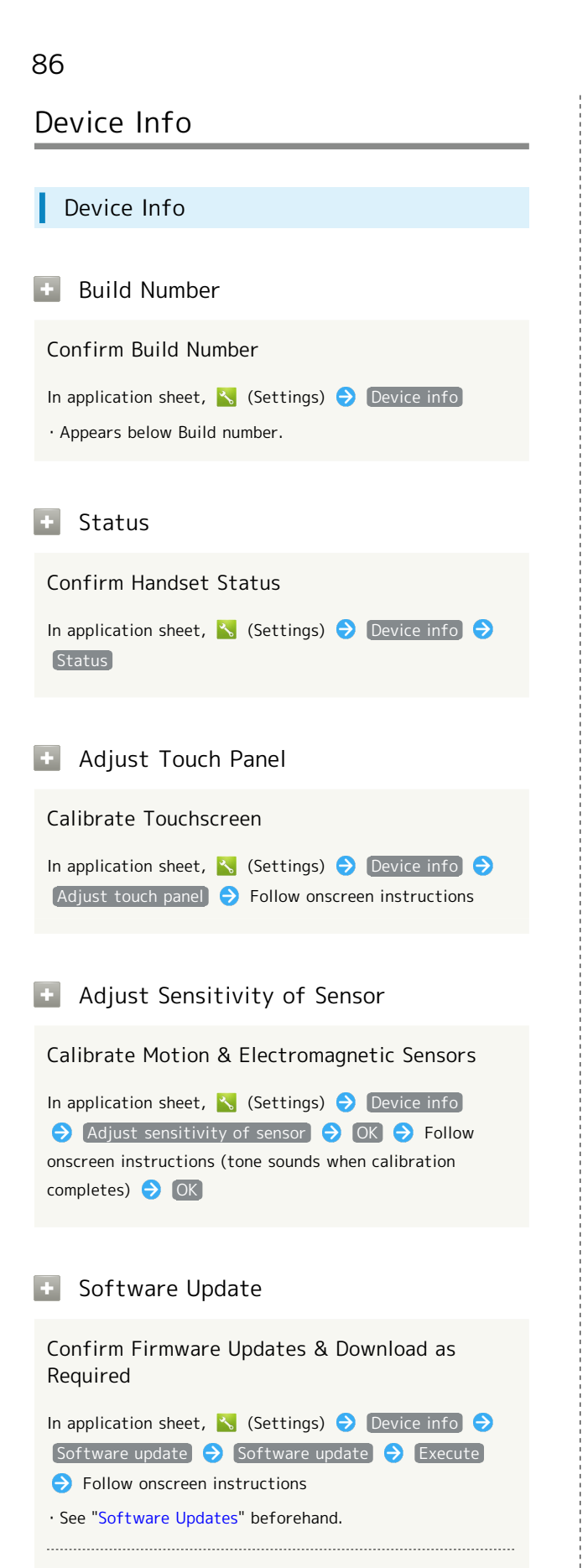

Enable/Disable Automatic Updates

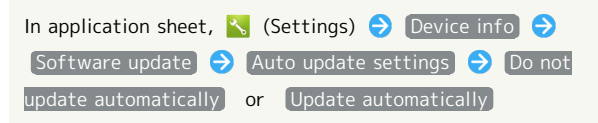

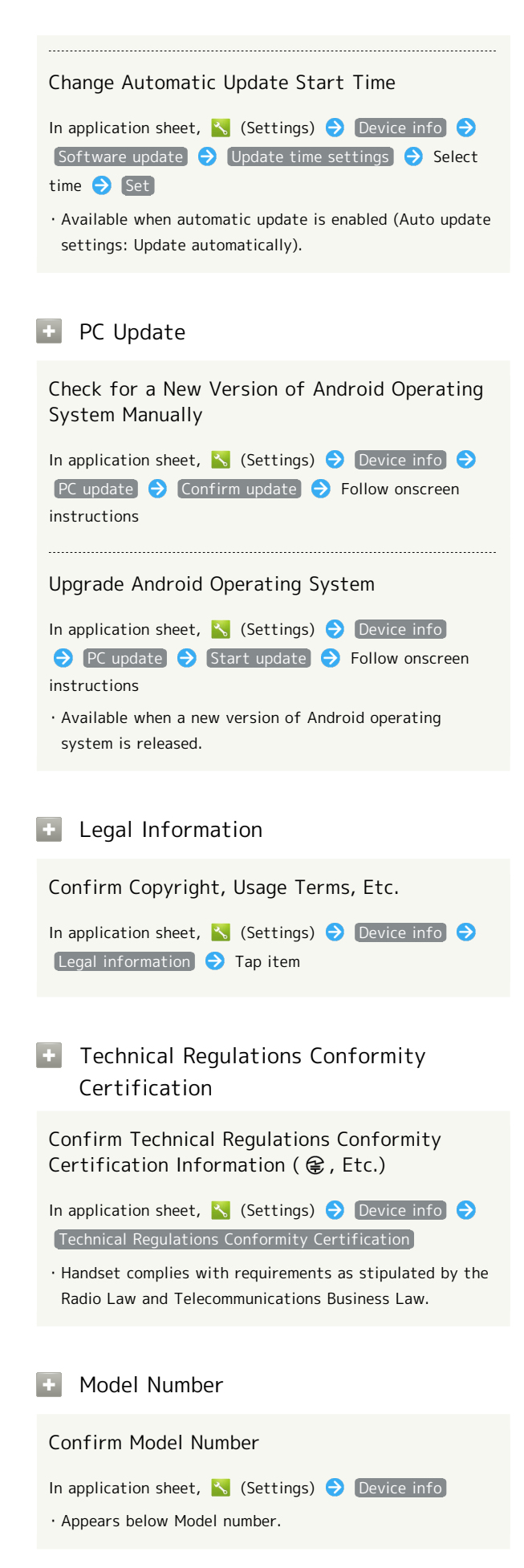

## **Android Version** Confirm Android Operating System Version In application sheet,  $\leq$  (Settings)  $\ominus$  Device info ・Appears below Android version.  $\mathcal{L}_{\mathcal{F}}$ Baseband Version Confirm Baseband Version In application sheet,  $\leq$  (Settings)  $\bigodot$  Device info ・Appears below Baseband version. Kernel Version  $\mathcal{L}^{\mathcal{A}}$ Confirm Kernel Version In application sheet,  $\leq$  (Settings)  $\ominus$  Device info

・Appears below Kernel version.

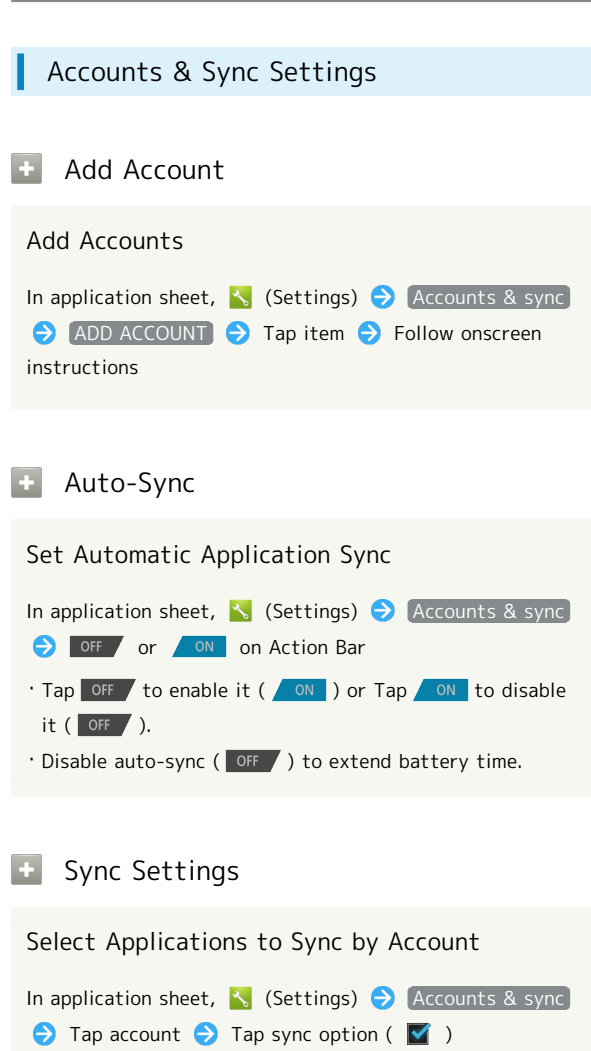

<span id="page-88-0"></span>Accounts & Sync Settings

## <span id="page-89-0"></span>Wi-Fi Settings

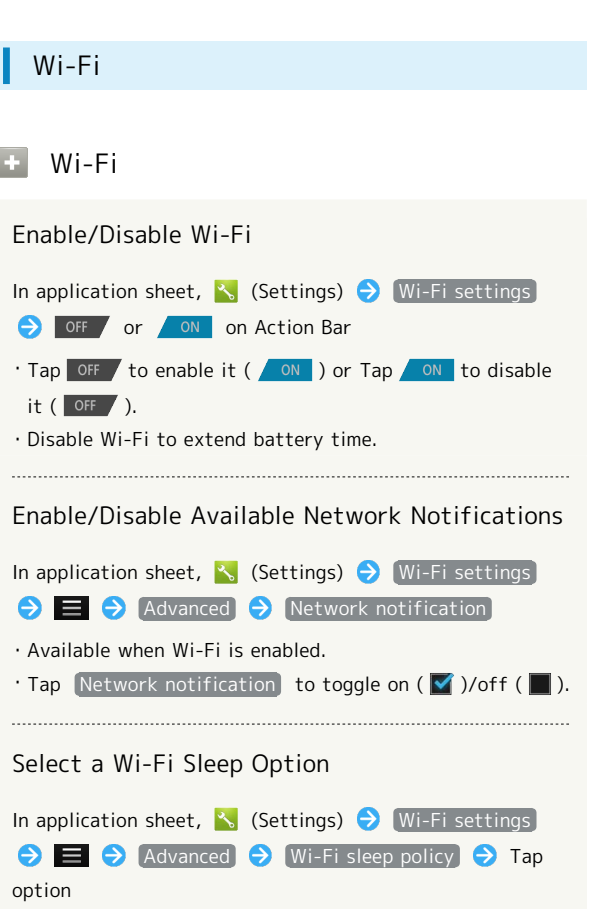

## <span id="page-89-1"></span>Home Applications Setting

### Home Applications Setting

**Home Applications** 

Change Home Application

In application sheet,  $\leq$  (Settings)  $\Theta$  Home applications > Tap item

· To restore default Home, Tap 3-Line Home.

### <span id="page-90-0"></span>Battery Status

# Battery Status **Battery** Confirm Battery Status In application sheet,  $\sqrt[k]{ }$  (Settings)  $\bigodot$  Battery  $\bigodot$  Tap item

### <span id="page-90-1"></span>Storage

Storage

Preferred Install Location  $\Phi$ 

Set Install Location

In application sheet,  $\sqrt{\phantom{a}}$  (Settings)  $\bigodot$  microSD & phone storage  $\Theta$  Preferred install location  $\Theta$  Tap item

### <span id="page-91-1"></span>Application Settings

#### Application Settings Bluetooth Settings All Applications Bluetooth Confirm Application Properties Enable/Disable Bluetooth ® In application sheet,  $\sqrt[3]{ }$  (Settings)  $\Theta$  Application In application sheet,  $\sqrt[3]{ }$  (Settings)  $\Theta$  Other settings Bluetooth  $\bigcirc$  or or on Action Bar Flick tab then  $\text{Tan}$   $\text{All}$   $\bigodot$  Tap application ・Handset system memory status appears below Internal • Tap OFF to enable it ( ON ) or Tap ON to disable storage at Display bottom.  $it$  (  $off$  ). ・Confirm version/memory usage, uninstall/force-stop ・Disable Bluetooth to extend battery time. application, etc. Change Handset Name that Appears on Other Devices Running Service In application sheet,  $\leq$  (Settings)  $\bigodot$  Other settings  $\bigodot$  Bluetooth  $\bigodot$   $\bigodot$  Rename phone  $\bigodot$  Tap Name Open List of Running Services field  $\bigodot$  Enter name  $\bigodot$  Rename In application sheet,  $\leq$  (Settings)  $\ominus$  Application ・Available when Bluetooth is enabled. Flick tab then Tap RUNNING ・Pictograms are not supported. · Tap SHOW CACHED PROCESSES as needed. ・To stop running service, Tap it then Tap Stop . Change Discoverable Time ・If confirmation appears, follow onscreen instructions. In application sheet,  $\leq$  (Settings)  $\ominus$  Other settings  $\bigodot$  Bluetooth  $\bigodot$   $\bigodot$   $\bigodot$  Visibility timeout  $\bigodot$  Tap option ・Available when Bluetooth is enabled. ・For Never time out , handset does not return to nondiscoverable state automatically. Connect to Bluetooth<sup>®</sup> Devices by Service In application sheet,  $\leq$  (Settings)  $\ominus$  Other settings) **Bluetooth**  $\odot$  **E** (next to target device name)  $\odot$ Tap item ・Available for compatible devices only. ・Available when Bluetooth is enabled. Select whether to Use Handsfree Device or Operated Device as Means of Conversation In application sheet,  $\triangle$  (Settings)  $\bigodot$  Other settings  $\bigodot$  Bluetooth  $\bigodot$   $\bigodot$  Handsfree setting  $\cdot$  Tap Handsfree setting to toggle on ( $\blacktriangledown$ )/off ( $\blacksquare$ ). ・Available when Bluetooth is enabled.

<span id="page-91-2"></span><span id="page-91-0"></span>Bluetooth Settings

<span id="page-92-0"></span>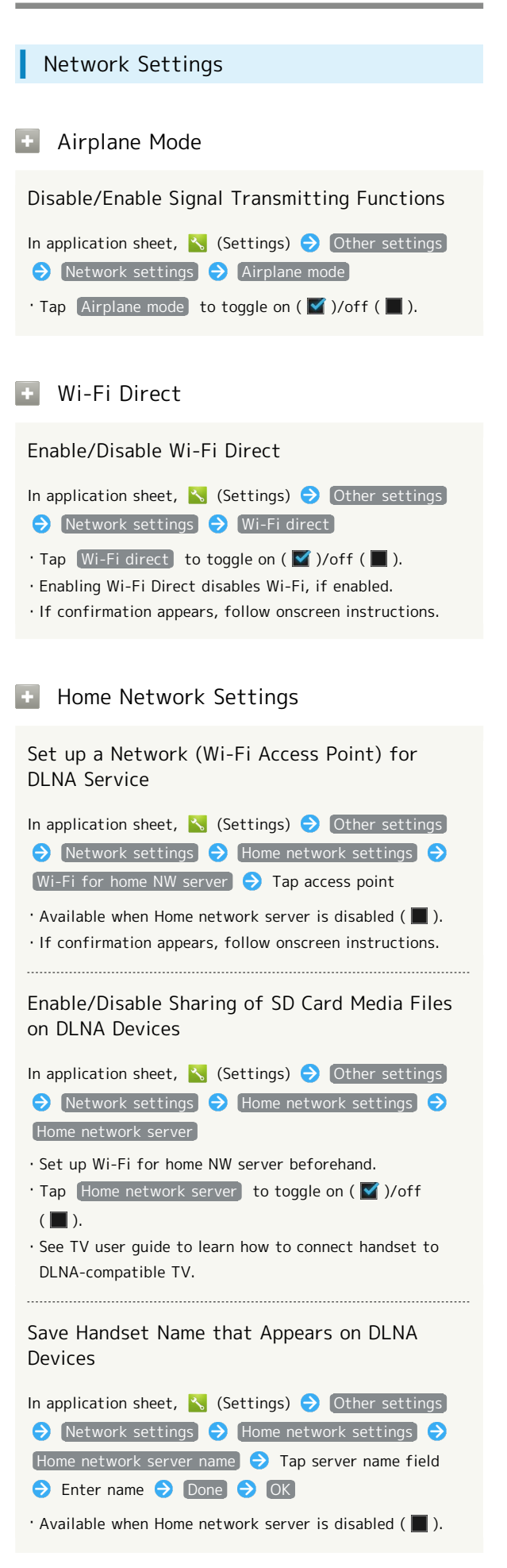

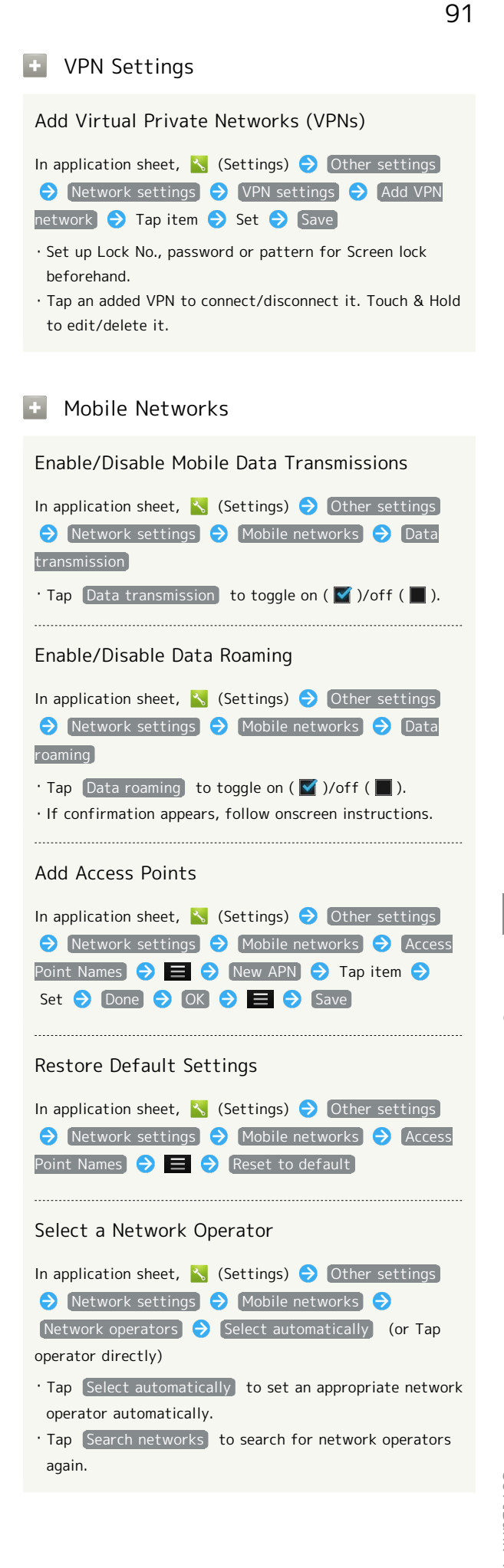

### <span id="page-93-0"></span>Lock & Security Settings

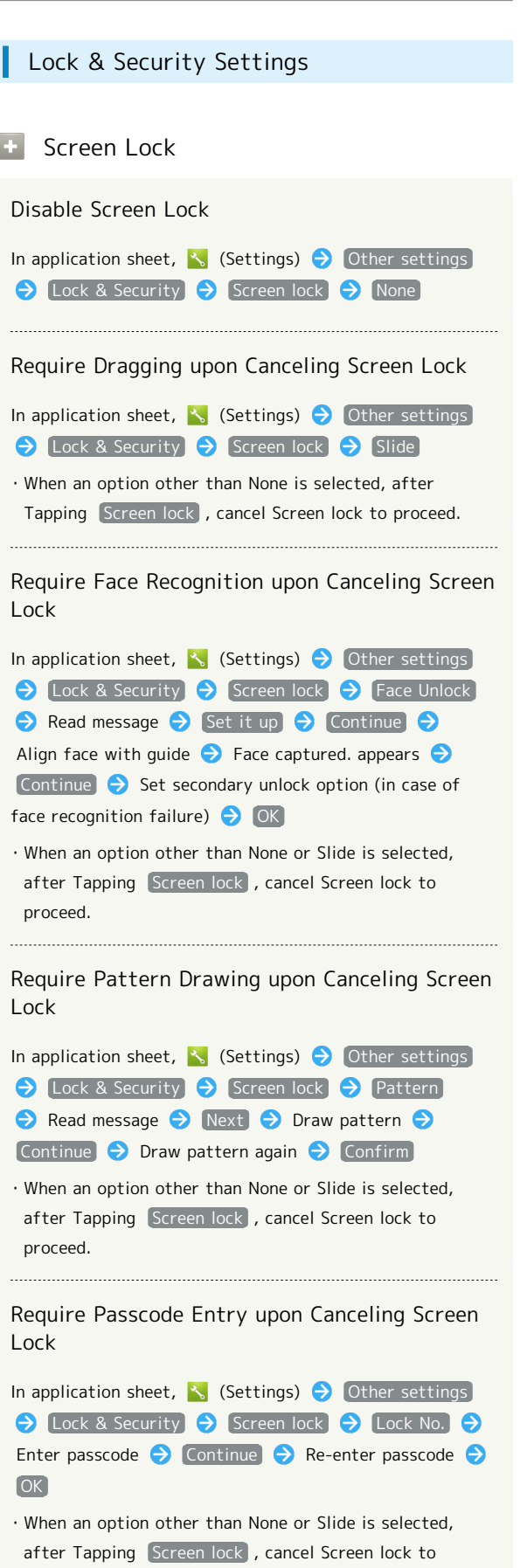

proceed.

Require Password Entry upon Canceling Screen Lock In application sheet,  $\sim$  (Settings)  $\odot$  Other settings C Lock & Security C Screen lock C Password Enter password Continue C Re-enter password  $\Theta$  OK ・When an option other than None or Slide is selected, after Tapping Screen lock , cancel Screen lock to proceed. **E** Unknown Sources Enable/Disable Installation of Non-Google Play Applications In application sheet,  $\triangle$  (Settings)  $\ominus$  Other settings **◆** Lock & Security ▶ Unknown sources  $\cdot$  Tap Unknown sources to toggle on ( $\blacktriangledown$ )/off ( $\blacksquare$ ).

・If confirmation appears, follow onscreen instructions.

## <span id="page-94-0"></span>External Connection Setting

# **External Connection Setting Earphone Type** Set Headphone Type In application sheet,  $\sqrt{\frac{1}{2}}$  (Settings)  $\Theta$  Other settings  $\bullet$  External connection  $\bullet$  Earphone type [Without microphone] or [With microphone]

## <span id="page-94-1"></span>Language & Input Settings

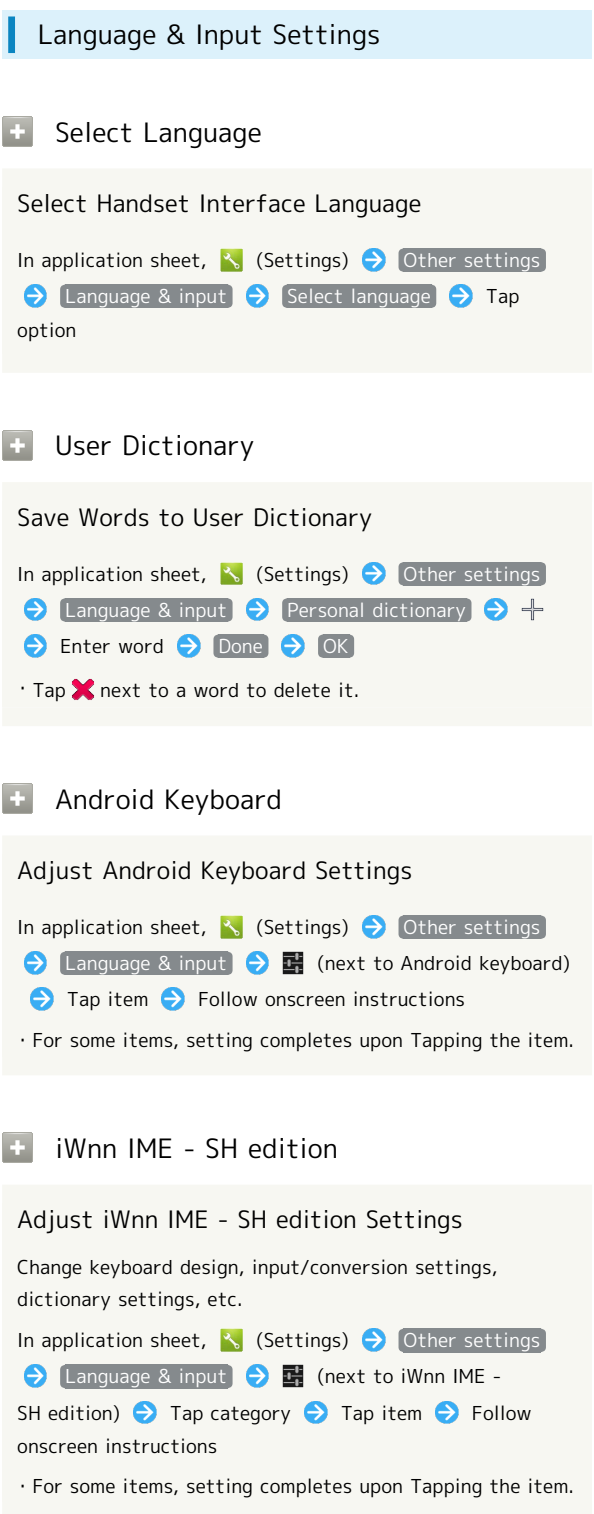

### <span id="page-95-0"></span>Date & Time Settings

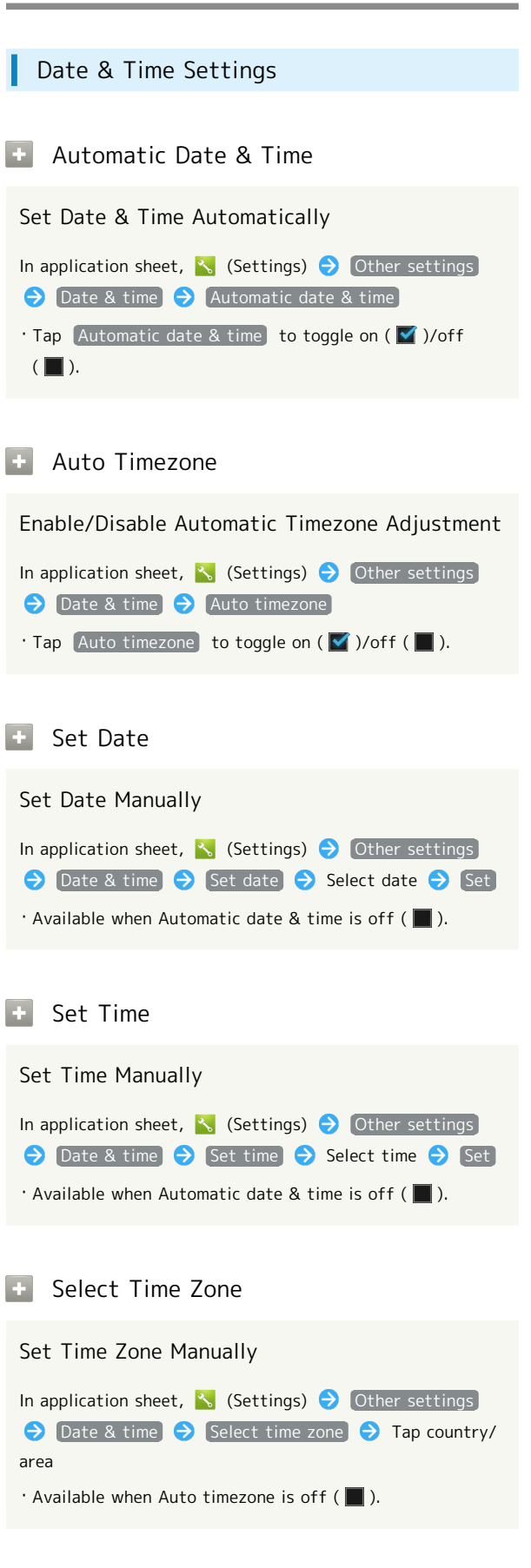

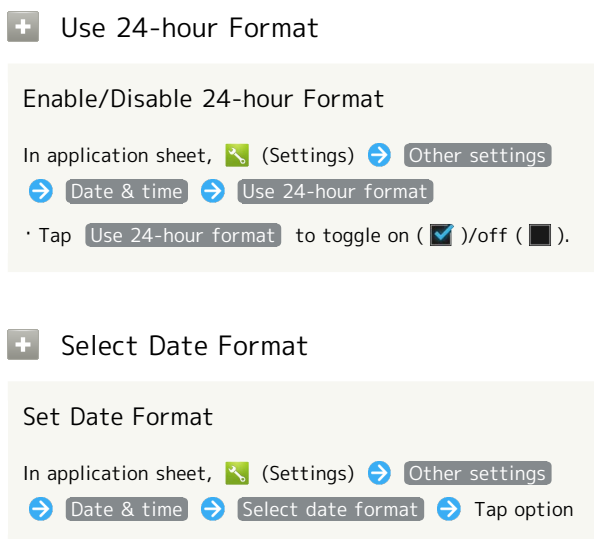

### <span id="page-96-0"></span>Developer Option Settings

#### Developer Option Settings

#### Developer Options 25

#### Set Developer Options

Available options are intended for developers. Do not change the settings except when developing applications, etc.; may result in handset malfunction.

In application sheet,  $\triangle$  (Settings)  $\ominus$  Other settings

**Developer options D** Tap item D Follow onscreen instructions

・For some items, setting completes upon Tapping the item.

### <span id="page-96-1"></span>Reset All

Reset All

#### Reset All

Delete All Handset System Memory Files

Reset all deletes all handset system memory files including some preinstalled applications irreversibly.

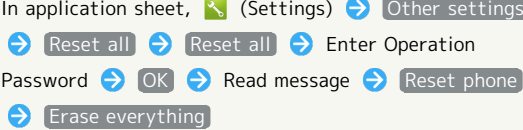

・Back up important information before performing Reset all. For backup procedure on handset, see ["File Backup](#page-36-0)  [\(Handset to SD Card\).](#page-36-0)"

・Handset reboots after Reset all.

・To delete all SD Card files simultaneously, Tap Erase  $microSD$  ( $\blacktriangledown$ ) before Tapping  $\lceil$ Reset phone.

# Appendix

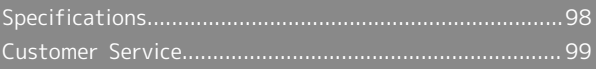

#### <span id="page-99-0"></span>Handset

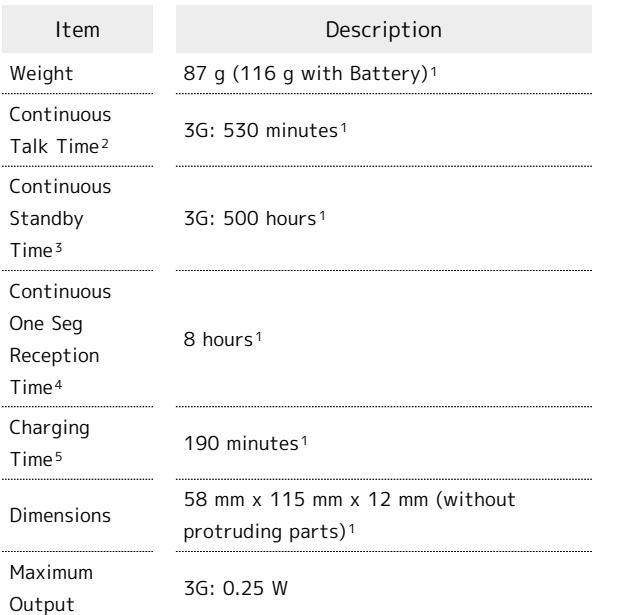

#### 1 Approximate value.

- 2 Average measured with a new, fully charged Battery, in strong signal conditions without moving handset.
- 3 Average measured with a new, fully charged Battery, without calls or operations, in strong signal conditions without moving handset, and with Data transmission and Urgent News disabled. May vary with battery strength, ambient temperature, settings, etc.
- 4 Measured with a new, fully charged Battery, with AV mode set to Standard, Sound setting set to OFF and Screen size set to Standard, using Headphones with Mic (optional accessory), until Battery runs low (10% of capacity).
- 5 Measured with power off using AC Charger.
- ・Talk Time, Standby Time and One Seg Reception Time when Eco backlight control is disabled, Outdoor view is enabled, Brightness is set to approximately half of maximum (11 of 21) and Always measurement (of Radiation measurement) is disabled.
- ・Talk Time/Standby Time/One Seg Reception Time may vary with location, status, settings, etc.
- ・Display employs precision technology; however, some pixels may remain on/off.

#### Battery

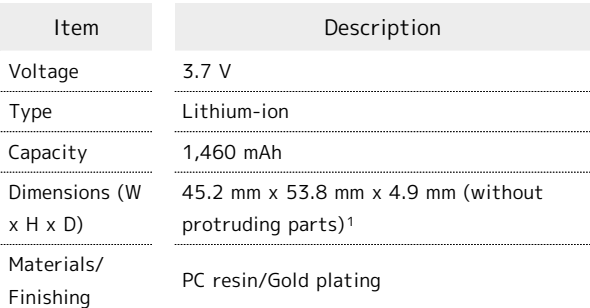

1 Approximate value.

#### AC Charger

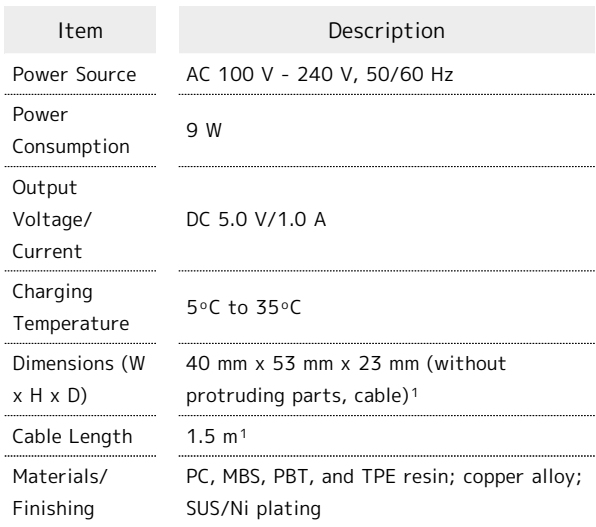

1 Approximate value.

### <span id="page-100-1"></span>Customer Service

For SoftBank handset or service information, call General Information. For repairs, call Customer Assistance.

#### <span id="page-100-0"></span>SoftBank Customer Support

#### General Information ៉ង់

From a SoftBank handset, dial toll free at 157 From a landline/IP phone, dial toll free at 0800-919-0157

#### ்டி Customer Assistance (Repairs/Lost Handsets)

From a SoftBank handset, dial toll free at 113 From a landline/IP phone, dial toll free at 0800-919-0113 If you cannot reach a toll free number, use the number (charges apply) below for your service area: Hokkaido Area, Tohoku Area, Hokuriku Area, Kanto, Koshinetsu Area: 022-380-4380 Tokai Area: 052-388-2002 Kansai Area: 06-7669-0180 Chugoku, Shikoku Area, Kyushu, Okinawa Area: 092-687-0010

#### Smartphone Technical Support Center

From a SoftBank handset, dial toll free at 151 From a landline/IP phone, dial toll free at 0800-1700-151

#### SoftBank Mobile Global Call Center

From outside Japan, dial +81-3-5351-3491 (toll free from SoftBank handsets) If handset is lost/stolen, call this number immediately

(international charges apply)

# Safety Precautions

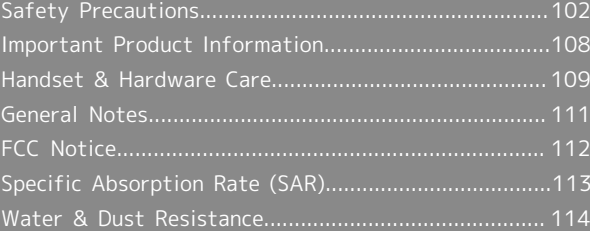

## <span id="page-103-0"></span>Safety Precautions

Read Safety Precautions before using handset.

Observe precautions to avoid injury to self or others, or damage to property.

SoftBank Mobile is not liable for any damages resulting from use of this product.

#### Safety Precautions

These labels show degree of risk from improper use; learn them before reading on:

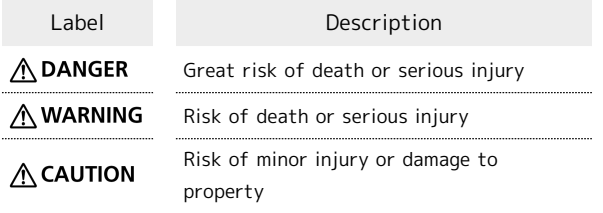

These symbols signify prohibited/compulsory actions; learn them before reading on:

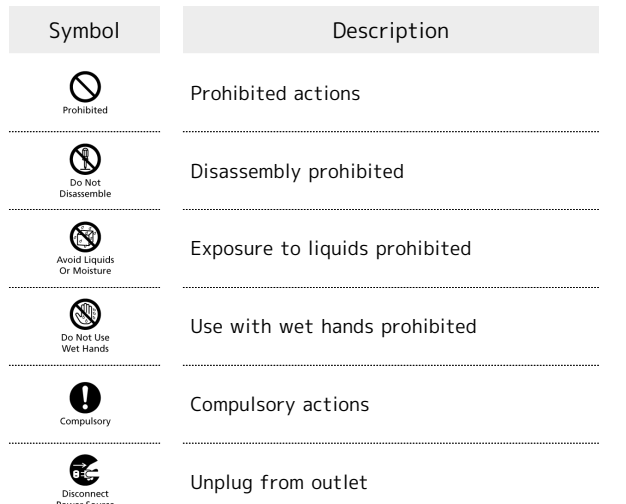

Handset, Battery, Charger (including Optional Accessories), USIM Card, Micro USB Cable & SD Card

### A DANGER

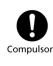

Use specified Battery, Charger and Micro USB Cable only.

Non-specified equipment use may cause Battery to leak, overheat, burst or ignite, and may cause Charger to overheat, ignite, malfunction, etc.

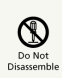

Do not disassemble, modify or solder handset or related hardware.

May cause fire, injury, electric shock or malfunction. Battery may leak, overheat, burst or ignite. Modifying handsets is prohibited by the Radio Law and subject to penalty.

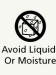

Do not expose internal handset parts, Battery or Charger to liquids.

Do not let exposed internal parts remain wet; do not charge wet Battery. May cause overheating, electric shock, fire, injury or malfunction. Use only as directed.

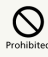

Do not charge Battery in or expose handset or related hardware to extreme heat (fire, heat sources, direct sunlight, inside vehicles, etc.). Do not charge, leave, use, or be carrying handset or related hardware in a warm place or where heat collects, such as under a kotatsu (blanketed warming table) or electric blanket, next to a kairo (worn warming patch), etc.

May cause warping/malfunction; Battery may leak, overheat, ignite or burst. Handset or related hardware may become hot to the touch, leading to burn injuries, etc.

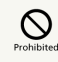

Do not force Battery/Charger into handset. Confirm terminal/connector orientation; retry.

Battery may leak, overheat, burst, ignite, etc.

#### A WARNING

# $\circledcirc$

Display uses tempered glass; however, do not subject to impact or apply excessive force.

Display may break, scattering sharp glass pieces. Should Display break, do not touch glass pieces or broken parts directly; may cause injury.

## $\Omega$

Do not place handset, Battery or Charger in/ on ovens, microwave ovens, pressure cookers, induction stoves or other cooking appliances.

Battery may leak, overheat, burst or ignite. Handset/ Charger may overheat, emit smoke, ignite, malfunction, etc. 

## $\mathbf 0$

Keep handset off and Charger disconnected near gas stations or places with fire/explosion risk.

Handset use near petrochemicals or other flammables may cause fire/explosion; power off before using Osaifu-Keitai<sup>®</sup> at gas stations (cancel Osaifu-Keitai Lock beforehand).

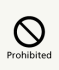

Do not drop/throw or subject to strong impact.

Battery may leak, overheat, burst or ignite, resulting in fire, electric shock, malfunction, etc.

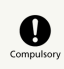

#### For unusual sound/odor, smoke or other abnormality:

Continued use may cause fire, electric shock, etc.; grasp plug to disconnect Charger, power off, then remove Battery, being careful not to burn or injure yourself.

# $\circ$

Keep liquid (water, pet urine, etc.) or conductive material (pencil lead, metal strip/ jewelry, etc.) away from External Device Port.

May cause short circuit, resulting in fire, malfunction, etc. 

## $\overline{\mathcal{O}}$

Do not charge Battery while handset is wet.

May cause electric shock or short circuit, resulting in fire, malfunction, etc.

## $\circledcirc$

Do not expose handset or related hardware to hot air from dryers, etc. to dry them or for other purposes. Avoid saunas or hot water.

Battery may leak, overheat, burst or ignite. Handset/ Charger may overheat, emit smoke, ignite, malfunction, etc.

## A CAUTION

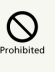

Do not place handset or related hardware on unstable surfaces.

Handset or related hardware may fall, resulting in injury, malfunction, etc.; take added care when Vibration is set or while charging.

# $\sum_{\text{Computs}}$

Keep handset and related hardware out of infants' reach.

Infants may choke from swallowing handset or related hardware or be injured, etc.

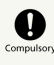

For use of handset/related hardware by child, explain instructions and supervise use.

Misuse may cause injury, etc.

#### Battery

### A DANGER

Read battery label to confirm battery type; use/dispose of Battery accordingly.

Symbol

on Label Battery Type

Li-ion00 Lithium-ion

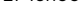

 $\sum_{\text{Prohibited}}$ 

Do not dispose of Battery in fire.

Battery may leak, burst, ignite, etc.

 $\mathbf{Q}$ 

Do not damage (nail, hammer, stomp, etc.) Battery or subject it to strong impact.

Battery may leak, overheat, burst, ignite, etc.

 $\sum_{\text{Prohibitec}}$ 

Keep wire or other metal objects away from Battery terminals. Do not carry/store Battery with conductive material (pencil lead, metal strip/jewelry, etc.).

Battery may leak, overheat, burst, ignite, etc.

# $\begin{array}{c} \bullet \\ \bullet \\ \bullet \end{array}$

If battery fluid gets in eyes, do not rub; rinse with clean water and consult a doctor immediately.

Eyes may be severely damaged.

### A WARNING

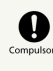

If battery fluid contacts skin or clothes, discontinue handset use and rinse with clean water immediately.

May cause skin damage.

# $\sum_{\text{Computsov}}$

If Battery does not charge properly, stop trying.

Battery may leak, overheat, burst, ignite, etc.

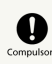

For abnormal odor, excessive heat, discoloration or distortion, remove Battery, being careful not to burn or injure yourself. Avoid sources of flame.

Continued use may cause Battery to leak, overheat, burst, ignite, etc. 

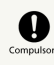

Keep Battery away from pets.

Pet bites may cause Battery to leak, burst, overheat, ignite, etc.

## A CAUTION

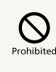

Do not dispose of an exhausted Battery with ordinary refuse.

Tape over Battery terminals before disposal. Take Battery to a SoftBank Shop, or follow the local disposal regulations.

## $\bigcirc$  compulse

For any skin irritation associated with use, discontinue use and consult a doctor.

Metal and other materials may cause skin irritation, rashes, or itchiness depending on your physical condition.

### A WARNING

# $\circ$

Do not use handset while driving or cycling.

Accidents may result. Phone use while driving or cycling is prohibited by law and subject to penalty; park legally beforehand.

# $\sum_{\text{Compulso}}$

Power off near electronic devices that employ high precision control systems or weak signals.

May cause electronic malfunctions, etc. Take added care near these devices: Hearing aids, implanted pacemakers/ defibrillators and other electronic medical equipment; fire alarms, automatic doors and other automatic control devices.

# 

Power off before boarding aircraft to avoid possible radio wave interference with aircraft operations.

If mobile phone use is allowed on board, follow airline or cabin crew instructions regarding handset use.

# 

Users with a heart condition should adjust ringtone Vibration and Volume as needed.

May cause heart damage.

# $\mathbf 0$

If thunder is audible while outdoors, power off; find cover.

There is a risk of lightning strike or electric shock.

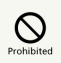

Do not look into Infrared Port during infrared transmissions.

Eyesight may be affected.

### $\wedge$  CAUTION

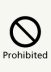

Do not use handset when it may affect a vehicle's electronic equipment.

Handset use inside vehicles may cause electronic equipment to malfunction, resulting in accidents. 

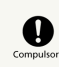

For any skin irritation associated with use, discontinue use and consult a doctor.

Metal and other materials may cause skin irritation, rashes, or itchiness depending on your physical condition.

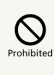

Keep handset away from magnetic cards, etc.

Data on bank cards, credit cards, telephone cards, floppy disks, etc. may be lost.

# $\overline{\bigcirc}$

Do not swing handset by Strap.

May harm self or others; Strap may break, resulting in injury or handset malfunction/breakage.

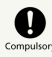

Handset may become hot while in use, especially in high temperatures.

Prolonged contact with skin may cause burn injuries.

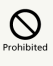

Always maintain some distance from Speaker while ringtones, music or other handset sounds play.

Excessive volume may damage ears or hearing.

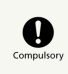

Watch One Seg from a distance in good light.

Watching in poor light or too close may affect eyesight. 

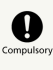

Moderate handset Volume when using Headphones.

Excessive volume may damage ears or hearing.

#### Charger (including Optional Accessories)

#### A WARNING

# $\circ$

Do not cover/wrap Charger while charging.

Charger may overheat, resulting in fire, malfunction, etc.

# $\bigotimes$  Prohibites

Use only the specified voltage.

- Non-specified voltages may cause fire, malfunction, etc. ・AC Charger: AC 100 V - 240 V Input
- ・In-Car Charger (use in negative earth vehicles only): DC 12 V/24 V Input

Do not use power adapters. Transformer use may cause fire, electric shock or malfunction.

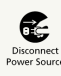

Unplug Charger for periods of disuse; grasp plug to disconnect.

May cause electric shock, fire or malfunction.

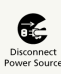

If liquid (water, pet urine, etc.) gets inside, grasp plug to disconnect it immediately.

May cause electric shock, smoke or fire.

# $\bullet$

To remove debris, grasp plug to disconnect Charger, then clean with dry cloth.

Fire may result.

# $\mathbf 0$

Plug Charger firmly into the outlet, keeping plug and terminals away from conductive material (pencil lead, metal strip/jewelry, etc.).

May cause electric shock, short circuit, fire, etc.

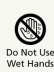

Do not touch plug with wet hands.

May cause electric shock, malfunction, etc.

## $\bigotimes$

Do not touch Charger if thunder is audible.

May cause electric shock, etc.

## $\circ$

Do not expose Charger to moisture (precipitation, bath/shower, etc.).

May cause fire, electric shock or malfunction.

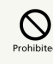

Do not use In-Car Charger in positive earth vehicles.

May cause fire, etc. Use in negative earth vehicles only. 

# 

Use only the specified fuse for In-Car Charger.

Non-specified fuse may cause fire or malfunction. See In-Car Charger manual for details.

## A CAUTION

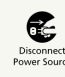

Grasp plug to disconnect Charger before cleaning.

May cause electric shock, etc.

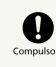

Always grasp plug (not cord) to disconnect Charger.

Pulling plug by cord may damage cord; may cause electric shock, fire, etc.

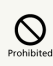

Do not subject Charger to strong impact while it is plugged in.

May cause malfunction or injury.
### A CAUTION

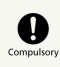

For any skin irritation associated with use, discontinue use and consult a doctor.

Metal and other materials may cause skin irritation, rashes, or itchiness depending on your physical condition.

#### Handset Use & Electronic Medical Equipment

This section is based on "Guidelines on the Use of Radio Communications Equipment such as Cellular Telephones and Safeguards for Electronic Medical Equipment" (Electromagnetic Compatibility Conference, April 1997) and "Report of Investigation of the Effects of Radio Waves on Medical Equipment, etc." (Association of Radio Industries and Businesses, March 2001).

### A WARNING

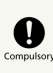

Persons with implanted pacemaker/defibrillator should keep handset more than 22 cm away.

Radio waves may interfere with implanted pacemakers or defibrillators.

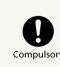

Before using electronic medical equipment other than implanted pacemaker/defibrillator outside medical facilities, consult the vendor on radio wave effects.

Radio waves may interfere with electronic medical equipment.

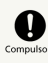

Power off in crowds or trains where persons with implanted pacemaker/defibrillator may be near.

Radio waves may interfere with implanted pacemakers or defibrillators causing such devices to malfunction. 

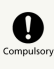

Observe these rules inside medical facilities to avoid effects of radio waves on electronic medical equipment:

・Do not enter an operating room or an Intensive or Coronary Care Unit while carrying a handset.

・Keep handset off in hospitals.

・Even in lobbies or other places where mobile phone use is permitted, keep handset off near electronic medical equipment.

・Obey medical facility rules on mobile phone use.

### <span id="page-109-0"></span>Important Product Information

#### General Use

- ・If your USIM Card or handset (with USIM Card inserted) is lost or stolen, suspend your service immediately. For details, contact SoftBank Customer Support, [General Information.](#page-100-0)
- ・SoftBank Mobile is not liable for any damages resulting from accidental loss/alteration of handset/SD Card files or settings. Keep separate copies of contacts, etc.
- ・Handset transmissions/One Seg reception may be disrupted inside buildings, tunnels or underground, or when moving into/out of such places; may affect calls or One Seg images/ video streams.
- ・Use handset without disturbing others.
- ・Handsets are radios as stipulated by the Radio Law. Under the Radio Law, handsets must be submitted for inspection upon request.
- ・Handset use near landlines, TVs or radios may cause interference.
- ・Beware of eavesdropping.

Because this service is completely digital, the possibility of signal interception is greatly reduced. However, some transmissions may be overheard.

#### Eavesdropping

Deliberate/accidental interception of communications constitutes eavesdropping.

- ・Beware of harmful/malicious websites. Take added care when posting personal information, etc.
- ・An export license may be required to carry handset into other countries if it is to be used by or transferred to another person. However, no such license is required when taking handset abroad for personal use on a vacation or business trip and then bringing it back. Export control regulations in the United States provide that an export license granted by the US government is required to carry handset into Cuba, Iran, North Korea, Sudan or Syria.

#### Camera

・Mind etiquette when using Camera.

- ・Test Camera before shooting special moments.
- ・Do not use Camera in places where shooting is prohibited.
- ・Shot images may not be used/transferred without copyright holder (photographer, etc.) permission, except for personal use.

#### In-Call/Transmission Cautions

- ・During calls/transmissions, calling/transmission charges/ fees apply even if other functions or operations are simultaneously in use.
- · Transmissions involving JavaScript or Flash® may incur high charges.

#### Urgent News (Application)

- ・Handset receives earthquake alerts by default (Urgent News Incoming Setting is enabled).
- ・Alert tones sound even in Manner mode.
- ・Alerts are not received during calls/transmissions or in poor signal conditions.
- ・Depending on usage/situation, handset may receive alerts for other areas or no alerts.
- ・Standby Time may decrease when Urgent News Incoming Setting is active.
- ・SoftBank Mobile cannot be held liable for any damages associated with this service, including accidents resulting from received information, reception timing or reception failure.

#### Wi-Fi (Wireless LAN)

Wireless LAN (hereafter "Wi-Fi") uses radio waves to enable communication between compatible devices within range. However, it is advisable for the user to configure security settings to avoid risk of data interception.

- ・Do not use Wi-Fi near electrical appliances, audiovisual equipment or office automation equipment; may affect Wi-Fi transmission speed, availability, clarity, etc. (Especially when a microwave oven is in use.)
- ・If there are multiple access points nearby, handset may not detect access points correctly.

#### ■Precautions

The frequency band utilized by handset Wi-Fi is shared with industrial, scientific or medical equipment, including household microwave ovens, etc., and used by radio stations, amateur radio stations, etc. (hereafter "other radio stations"). 1 Before using Wi-Fi, visually confirm that no other radio stations sharing the same frequency band are in use nearby. 2 Should interference occur between handset and other radio stations, move or disable Wi-Fi immediately.

3 For additional information and support, contact SoftBank Customer Support, General Information: From a SoftBank handset, call toll free at 157. To call toll free from a landline/IP phone, see ["Customer Service](#page-100-1)." Frequency Band

This radio station utilizes 2.4 GHz band with DSSS-OFDM modulation. Maximum transmission radius is 40 meters.

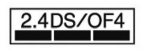

#### ■Simultaneous Use with Bluetooth<sup>®</sup>

Wi-Fi (IEEE 802.11b/ $a/n$ ) and Bluetooth<sup>®</sup> transmit on the 2.4 GHz band. Enabling handset Bluetooth<sup>®</sup> or using Bluetooth<sup>®</sup> devices near handset may affect Wi-Fi transmission speed, availability and clarity. Should interference occur, cancel handset Bluetooth<sup>®</sup> or discontinue Bluetooth<sup>®</sup> device use.

- ・Handset supports Wi-Fi channels 1 13. Handset does not connect to access points set to other channels.
- ・Available channels vary by country.
- ・For use of Wi-Fi aboard aircraft, check with airline beforehand.

#### Bluetooth ® Function

SoftBank Mobile is not liable for any damages resulting from data/information leakage due to use of handset Bluetooth ® function.

#### ■Precautions

The frequency band utilized by handset Bluetooth® function is shared with industrial, scientific or medical equipment, including household microwave ovens, etc., and used by radio stations, amateur radio stations, etc. (hereafter "other radio stations").

1 Before using Bluetooth®, visually confirm that no other radio stations sharing the same frequency band are in use nearby.

2 Should interference occur between handset and other radio stations, move or cancel Bluetooth® function immediately. 3 For additional information and support, contact SoftBank Customer Support, General Information: From a SoftBank handset, call toll free at 157. To call toll free from a landline/IP phone, see "[Customer Service.](#page-100-1)"

#### Frequency Band

This radio station utilizes 2.4 GHz band with FHSS modulation. Maximum transmission radius is 10 meters. It is not possible for the radio station to avoid using the frequency band of a mobile unit identification apparatus.

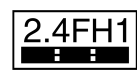

### <span id="page-110-0"></span>Handset & Hardware Care

#### Handset & Hardware Care

- ・If handset is left with no Battery inserted or an exhausted one, data may be altered/lost. SoftBank Mobile is not liable for any resulting damages.
- · Use handset within 5°C 35°C (up to 40°C for brief periods in bath/shower rooms, etc.) and 35% - 90% humidity.
- ・Avoid extreme temperature or direct sunlight.
- ・Handset/Battery may become warm during operation or while charging. This is normal.
- ・Warranty does not cover malfunctions resulting from misuse.
- ・Exposing Lens to direct sunlight may damage Color Filter and affect image color.
- ・Battery may not charge properly if Port/terminals are obstructed by dust, etc. Clean with dry cloth, cotton swab, etc.
- ・Clean handset with soft dry cloth. Alcohol/solvent use may fade color/print.
- ・Avoid scratching Display.
- ・Avoid heavy objects or excessive pressure. May cause malfunction or injury.
- ・Do not sit on handset in back pants pocket.
- ・Do not place heavy objects on handset inside handbags, packs, etc.
- ・Connect only specified products to Port. Other devices may malfunction or cause damage.
- ・Always power off before removing Battery. If Battery is removed while saving data or sending mail, data may be lost, changed or destroyed.
- ・Do not power off while using SD Card; may result in data loss or malfunction.
- ・When walking outside, moderate handset Volume to avoid accidents.
- ・Avoid covering Speaker while using handset.

#### SD Card Slot

SD Card Slot is located above USIM Card Slot. Do not insert SD Card into USIM Card Slot.

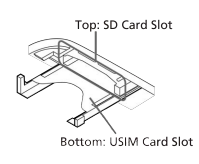

#### Touchscreen

- ・Touchscreen may not respond in these situations:
- ・Use with gloves/long fingernails
- ・Use of pens, pencils or sharp objects
- ・Use with objects on/against Display
- ・To prevent malfunctions, do not:
	- ・Touch Display with wet fingers
	- ・Use if Display is wet
- ・Subject Display to force/pressure
- ・Place labels or stickers over Display
- ・If Display is wet, wipe it with soft cloth.
- ・To improve response, calibrate Touchscreen as follows: In application sheet,  $\triangle$  (Settings)  $\rightarrow$  Device info  $[$ Adjust touch panel  $\bigodot$  Follow onscreen instructions
- · Press  $\overline{\mathbf{\Theta}}$  to activate Screen lock, then Press  $\overline{\mathbf{\Theta}}$  again to cancel it when:
- ・Handset operates automatically without touch input
- ・Handset does not respond to touch input

Mic

The small opening (shown below) is handset Mic.

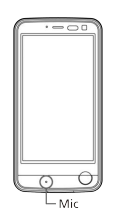

Avoid covering Mic; obstructions may affect Mic sensitivity.

### USIM Tray

Do not apply excessive force, or do not pull USIM Tray at an angle; damage may result.

・Use tab to gently pull USIM Tray straight out until it is about halfway exposed as shown below.

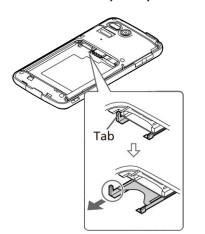

#### Headphones

Headphones with Mic (SHLDL1) is available for separate purchase. Other headphone mics may not function properly on handset.

・Do not subject Headphone Port to strong impact while using Headphones with Mic; water/dust resistance may be affected.

#### When Handset Freezes

If handset has stopped processing or won't respond to operation, reboot it as follows: Remove Battery  $\bigcirc$  Wait a few seconds  $\bigcirc$  Install Battery **(b)** (Long Press)

#### Resetting Handset

Reset all deletes all handset files including some preinstalled applications irreversibly.

In application sheet,  $\leq$  (Settings)  $\ominus$  Other settings

- Reset all  $\bigodot$  Reset all  $\bigodot$  Enter Operation Password  $\bigodot$  $\boxed{OK}$   $\rightarrow$  Reset phone  $\rightarrow$  Erase everything
- ・To delete all SD Card files simultaneously, select Erase microSD before Tapping Reset phone.

#### Picasa™ Web Albums Sync Note

Save a Google Account associated with Picasa Web Albums to handset. If a Google Account is saved to handset then a Picasa Web Albums account is created with that Google Account, corresponding Picasa Web Albums is unsynchronizable on handset.

#### Using Energy Saving Settings

To extend battery time:

In application sheet,  $\triangle$  (Settings)  $\bigodot$  Energy saving settings **(Confirmation appears)** Waza. or Emerg.  $\bigcirc$  OK ■Notes

- ・If confirmation appears, follow onscreen instructions.
- ・Use three modes (Norm., Waza. and Emerg.) as needed.
- ・For Waza. and Emerg., some functions/settings are limited or disabled. Emerg. minimizes Brightness and disables Wi-Fi, GPS and some other transmissions.
- ・Tap Edit or Check to change/check settings. (Emerg. settings are fixed and cannot be changed.)
- ・Energy saving standby disables some applications that run in the background when Screen lock is active. (Some applications may not run properly when Screen lock is active.) In Waza. mode, to specify applications to disable/ enable:

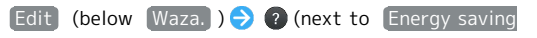

standby  $\bigcirc$  Advanced  $\bigcirc$  Follow onscreen instructions ・Some applications that establish periodic network connections do not start communication after switching back to Norm. from Waza. or Emerg. In this case, Long Press  $\boxed{\mathbf{0}}$ , then reboot handset.

### <span id="page-112-1"></span>Portrait Rights

Portrait rights protect individuals' right to refuse to be photographed or to refuse unauthorized publication/use of their photographs. Portrait rights consist of the right to privacy, which is applicable to all persons, and the right to publicity, which protects the interests of celebrities. Therefore, photographing others including celebrities and publicizing/distributing their photographs without permission is illegal; use Camera responsively.

### Copyrights

Copyright laws protect sounds, images, computer programs, databases, other materials and copyright holders. Duplicated material is limited to private use only. Use of materials beyond this limit or without copyright holder permission may constitute copyright infringement, and be subject to criminal punishment. Comply with copyright laws when using images shot with Camera.

The software contained in handset is copyrighted material; copyright, moral right and other related rights are protected by copyright laws. Do not copy, modify, alter, disassemble, decompile or reverse-engineer the software; do not separate it from hardware in whole or part.

#### Open Source Software

- ・Handset contains software based on GNU General Public License (GPL), GNU Lesser General Public License (LGPL), and other licenses.
- To confirm details of relevant software licenses: In application sheet,  $\triangle$  (Settings)  $\ominus$  Device info  $[$  Legal information  $\Theta$   $\Theta$  Open source licenses
- ・The source code of software based on GPL, LGPL, and Mozilla Public License (MPL) is provided on the following website free of charge.

https://sh-dev.sharp.co.jp/android/modules/oss/ (Japanese)

#### <span id="page-112-0"></span>Electromagnetic Safety

For body-worn operation, this mobile phone has been tested and meets RF exposure guidelines when used with an accessory containing no metal and positioning the handset a minimum 15 mm from the body. Use of other accessories may not ensure compliance with RF exposure guidelines.

### CE Declaration of Conformity

Hereby, Sharp Telecommunications of Europe Ltd, declares that 107SH is in compliance with the essential requirements and other relevant provisions of Directive 1999/5/EC. A copy of the original declaration of conformity for each model can be found at the following Internet address: http:// [www.sharp.co.jp/k-tai/](http://www.sharp.co.jp/k-tai/)

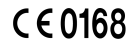

#### Battery Cautions

Use specified Battery or Charger only.

Non-specified equipment use may cause malfunctions, electric shock or fire due to battery leakage, overheating or bursting. Do not dispose of an exhausted Battery with ordinary refuse; always tape over Battery terminals before disposal. Take Battery to a SoftBank Shop, or follow the local disposal regulations.

Charge Battery in ambient temperature 5oC - 35oC; Battery may leak/overheat and performance may deteriorate outside this range.

#### European RF Exposure Information

Your mobile device is a radio transmitter and receiver. It is designed not to exceed the limits for exposure to radio waves recommended by international guidelines. These guidelines were developed by the independent scientific organization ICNIRP and include safety margins designed to assure the protection of all persons, regardless of age and health. The guidelines use a unit of measurement known as the Specific Absorption Rate, or SAR. The SAR limit for mobile devices is 2 W/kg and the highest SAR value for this device when tested at the ear was 0.571 W/kg\*. As mobile devices offer a range of functions, they can be used in other positions, such as on the body as described in this user guide\*\*. In this case, the highest tested SAR value is 0.356 W/kg. As SAR is measured utilizing the device's highest transmitting power the actual SAR of this device while operating is typically below that indicated above. This is due to automatic changes to the power level of the device to ensure it only uses the minimum level required to reach the Network.

The World Health Organization has stated that present scientific information does not indicate the need for any special precautions for the use of mobile devices. They note that if you want to reduce your exposure then you can do so by limiting the length of calls or using a handsfree device to keep the mobile phone away from the head and body.

\*The tests are carried out in accordance with international guidelines for testing.

\*\*Please see "[Electromagnetic Safety"](#page-112-0) for important notes regarding body-worn operation.

#### Headphone Signal Level

The maximum output voltage for the music player function, measured in accordance with EN 50332-2, is 22.0 mV.

### <span id="page-113-0"></span>FCC Notice

This device complies with part 15 of the FCC Rules. Operation is subject to the following two conditions:

(1) This device may not cause harmful interference, and (2) this device must accept any interference received, including interference that may cause undesired operation. Changes or modifications not expressly approved by the manufacturer responsible for compliance could void the user's authority to operate the equipment.

#### FCC Information to User

This equipment has been tested and found to comply with the limits of a Class B digital device, pursuant to Part 15 of the FCC Rules. These limits are designed to provide reasonable protection against harmful interference in a residential installation. This equipment generates, uses and can radiate radio frequency energy and, if not installed and used in accordance with the instructions, may cause harmful interference to radio communications.

However, there is no guarantee that interference will not occur in a particular installation; if this equipment does cause harmful interference to radio or television reception, which can be determined by turning the equipment off and on, the user is encouraged to try to correct the interference by one or more of the following measures:

1. Reorient/relocate the receiving antenna.

2. Increase the separation between the equipment and receiver.

3. Connect the equipment into an outlet on a circuit different from that to which the receiver is connected.

4. Consult the dealer or an experienced radio/TV technician for help.

#### FCC RF Exposure Information

Your handset is a radio transmitter and receiver. It is designed and manufactured not to exceed the emission limits for exposure to radio frequency (RF) energy set by the Federal Communications Commission of the U.S. Government. The guidelines are based on standards that were developed by independent scientific organizations through periodic and thorough evaluation of scientific studies. The standards include a substantial safety margin designed to assure the safety of all persons, regardless of age and health. The exposure standard for wireless handsets employs a unit of measurement known as the Specific Absorption Rate, or SAR. The SAR limit set by the FCC is 1.6 W/kg. The tests are performed in positions and locations (e.g. at the ear and worn on the body) as required by the FCC for each model. The highest SAR value for this model handset as reported to the FCC when tested for use at the ear is 0.462 W/kg, and when worn on the body in a holder or carry case, is 0.538 W/ kg.

This device was tested for typical body-worn operations with the back of the handset kept 1.0 cm from the body. To maintain compliance with FCC RF exposure requirements, use accessories that maintain a 1.0 cm separation distance between the user's body and the back of the handset. The use of beltclips, holsters and similar accessories should not contain metallic components in its assembly.

The use of accessories that do not satisfy these requirements may not comply with FCC RF exposure requirements, and should be avoided. The FCC has granted an Equipment Authorization for this model handset with all reported SAR levels evaluated as in compliance with the FCC RF emission guidelines. SAR information on this model handset is on file with the FCC and can be found at http://www.fcc.gov/ [oet/ea](http://www.fcc.gov/oet/ea) under the Display Grant section after searching the corresponding FCC ID (APYHRO00175).

Additional information on Specific Absorption Rates (SAR) can be found on the Cellular Telecommunications & Internet Association (CTIA) Website at http://www.phonefacts.net.

### <span id="page-114-0"></span>Specific Absorption Rate (SAR)

#### Specific Absorption Rate (SAR)

SoftBank 107SH meets the government's requirements for exposure to radio waves.

These requirements are based on scientific basis to assure that radio waves emitted from mobile phones and other handheld wireless devices do not affect human health. They require that the Specific Absorption Rate (SAR), which is the unit of measurement for the amount of radiofrequency absorbed by the body, shall not exceed 2 W/kg\*. This limit includes a substantial safety margin designed to assure the safety of all persons, regardless of age or health, and meets the international standard set by International Commission on Non-Ionizing Radiation Protection (ICNIRP) in cooperation with World Health Organization (WHO).

The highest SAR value of SoftBank 107SH is 0.673 W/kg. SAR tests were conducted with this handset transmitting at its highest certified power level in accordance with testing methods set by the government. While there may be differences between the SAR levels for various handsets, they all meet the governmental requirements for safe exposure. The actual SAR level of handsets while operating can be well below the highest value.

This is because handsets are designed to operate at multiple power levels so as to use only the power required to reach the Network.

Additional information on SAR can be obtained on the following Websites.

Ministry of Internal Affairs and Communications (MIC) http://www.tele.soumu.go.jp/e/sys/ele/body/index.htm Association of Radio Industries and Businesses (ARIB) http://www.arib-emf.org/ (Japanese)

\*Requirements are stipulated in Radio Law (Ordinance Regulating Radio Equipment, Article 14-2).

### <span id="page-115-0"></span>Water & Dust Resistance

#### Water & Dust Resistance

Handset complies with IPX5 (former JIS protection level 5)<sup>1</sup> and IPX7 (former JIS protection level 7)2 water protection standards as well as IP5X (JIS protection level  $5$ )<sup>3</sup> dust protection standard, with Port Cover and Battery Cover closed firmly.

<sup>1</sup>IPX5 compliant means that a handset continues to function as a phone after being subjected to a water jet (approximately 12.5 liters/min.) discharged from a nozzle (inner diameter: 6.3 mm), from all directions (approximately 3 m from handset) for at least 3 minutes.

<sup>2</sup>IPX7 compliant means that a handset continues to function as a phone after being gently submerged to the depth of 1 m in still tap water at room temperature, left there for approximately 30 minutes, then removed from it.

<sup>3</sup>IP5X compliant means that a handset continues to function as a phone and its safety is maintained after being agitated in a device containing dust of 75 μm or smaller in diameter for 8 hours, then removed from the device.

- ・Water/dust resistance may be affected under some circumstances. Warranty does not cover malfunctions resulting from misuse.
- ・Handset is compliant with IPX5, IPX7 and IP5X water/dust protection standards. However, ingress of dirt, sand, mud, metal powder, food, beverage, etc. may cause malfunction. ■Important Notes
- ・Close Battery Cover and Port Cover firmly. Debris (hair, sand, fibers, etc.) trapped between gasket and base may expose handset to liquid/dust.
- ・If Battery/Port Cover is left open liquid exposure may cause handset malfunction/electric shock. Power off, then remove Battery.
- ・If handset is wet, wipe it with dry cloth.
- ・Do not open/close Battery/Port Cover with wet hands or while handset is wet.
- ・Do not use Headphones while Headphone Port is wet or obstructed by sand/dirt; water/dust resistance may be affected causing malfunction.
- ・Handset is only water resistant against fresh/tap water between 5°C - 35°C.
- ■Dust Resistance
- ・Handset complies with IP5X dust protection standard. However, dust resistance may not be guaranteed under some circumstances (placing handset directly on sand, etc.).
- ・Remove dust from handset completely before use by rinsing off with water, etc.
- ・Any residue may damage Display; may cause serious malfunction.

#### Precautions

- ・Do not subject handset to soap, detergent, bath powder/oil, sea/pool/spa water, hot water, etc.
- ・Rinse off sea/pool water, beverage, dirt, sand, mud, etc. immediately; residue may cause malfunction if allowed to dry.
- ・Rinse off sand, dirt, etc. completely before use; any residue may damage handset causing malfunction.
- ・Do not soak handset in bath or pool; never use it in water (including key operation).
- ・Handset is not resistant to water pressure. Avoid highpressure water/shower (over 6 liters/min.) or water immersion.
- ・Do not expose handset to extreme humidity for long periods; avoid prolonged use in bath/shower rooms.
- ・Do not use in saunas. Avoid hot air from dryers, etc.
- · Use handset within 5°C 35°C (up to 40°C for brief periods in bath/shower rooms, etc.) and 35% - 90% humidity.
- ・Avoid extreme temperature (near stoves, inside refrigerators, etc.).
- ・Volume may be low when Mic, Earpiece or Speaker is wet; dry handset before use (see ["Drying Handset](#page-116-0)").
- ・Battery and optional accessories are not water or dust proof.
- ・Do not subject handset to strong impact; do not poke Mic, Earpiece, Speaker, etc. with a cotton swab or sharp object; water/dust resistance may be affected.
- ・Avoid placing handset directly on sand. Sand may penetrate Earpiece, Speaker, etc., resulting in low volume.
- ・Touchscreen may not respond properly if wet or touched with wet fingers.
- ・Do not move handset directly from a cold place to a warm humid place; condensation may occur. Should this happen, dry handset naturally at room temperature.
- ・Handset does not float on water.
- ・Keep handset out of heavy rain.
- ・Do not let liquid-exposed handset remain wet; exposure to cold may freeze liquid causing malfunction.
- ・Damaged Battery/Port Cover affects water/dust resistance; contact a SoftBank Shop.

#### Charging Precautions

- ・Battery and optional accessories are not water or dust proof. Avoid moisture (precipitation, bath/shower, etc.); may cause fire, electric shock or damage.
- ・Never charge Battery while handset is wet; may cause fire or damage due to electric shock or short-circuit.
- ・Close Port Cover firmly after charging.
- ・Do not touch Charger with wet hands. Electric shock may occur.
- ・Do not use Charger in rooms in which water is regularly in use (kitchens, bath/shower rooms, etc.); may cause fire or electric shock.
- ・Should External Device Port be exposed to liquid, never charge Battery; follow these steps first:
- 1 Holding handset firmly by its sides, shake it about 20 times

2 Pat against dry cloth to remove moisture from External Device Port

3 Leave handset on dry cloth for approximately 2 - 3 hours at room temperature

#### Care & Maintenance

- ・Proper care of Port Cover gasket and Battery Cover gasket (for battery housing area) is crucial for continued handset water/dust resistance. Observe the following:
- ・Do not remove or damage gaskets. Keep them clean.
- ・Do not insert sharp objects through Port/Battery Cover gaps or Headphone Port; may damage gasket and affect water/dust resistance.
- ・If Port Cover gasket or Battery Cover gasket (for battery housing area) is damaged or deformed, contact a SoftBank Shop.
- ・To maintain water/dust resistance, replace related parts every two years regardless of their condition. Customerrequested parts replacement incurs fees and requires handset submission. For details, contact a SoftBank Shop or SoftBank Customer Support, [General Information.](#page-100-0)

#### Washing Handset

Wipe off dirt, sand, beverage, etc., gently with cloth. Then with Battery Cover closed, hold handset approximately 10 cm below faucet or shower head and wash with low-pressure tap water (6 liters/min. or lower) at normal temperature (5oC - 35oC). Wash with your hands, taking care not to open Battery Cover and Port Cover; do not use a brush or sponge. Dry handset before use.

- ・Before washing handset, make sure that Battery Cover and Port Cover are closed firmly.
- ・Do not use a washing machine or ultrasonic cleaner.
- ・Headphone Port tends to accumulate dust, sand, etc.; rinse it off and dry Headphone Port completely before use. Any residue may cause malfunction.
- ・Do not put a cotton swab, cloth, etc. into Headphone Port; water/dust resistance may be affected causing malfunction.
- ・Do not place handset in a microwave oven to dry it. Battery/handset may leak, burst, overheat or ignite; may cause malfunction, accident or injury.
- ・Do not dry handset using extreme heat (hot air from dryers, etc.); may cause warping, discoloration or damage.

#### <span id="page-116-0"></span>Drying Handset

Dry Headphone Port, Earpiece, Mic, Speaker and Camera window when exposed to water.

### $\overline{1}$

Wipe handset surface with dry cloth

### $\overline{2}$

Holding handset firmly by its sides, shake it about 20 times

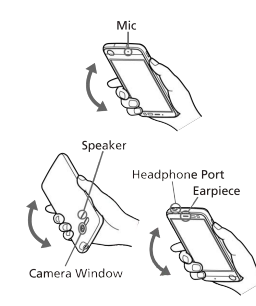

#### $\overline{3}$

Pat against dry cloth to remove moisture from grooves

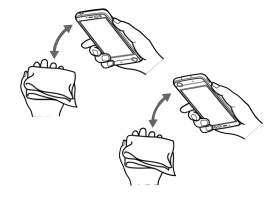

・Do not put a cotton swab, cloth, etc. into the opening.

### $\overline{4}$

Leave handset on dry cloth for approximately 2 - 3 hours at room temperature

### 116

### **I** Important

Do not use wet handset.

・Voice quality may be affected, or moisture may transfer to clothes, bag, etc.

÷

- ・Moisture may short-circuit Headphone Port, etc.
- ・Exposure to cold may freeze moisture; may cause malfunction.

### A

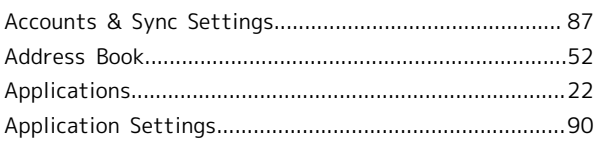

# B

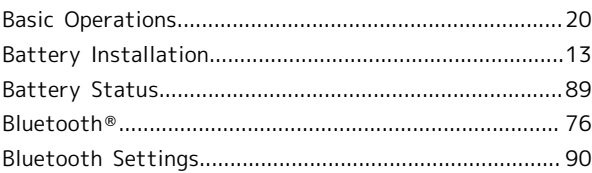

## $\bullet$

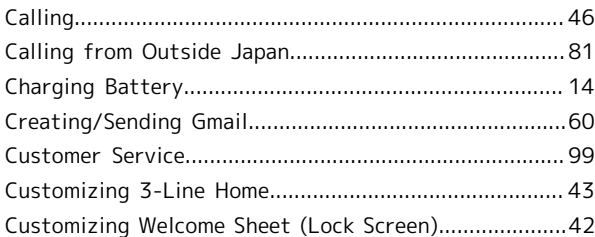

# $\bullet$

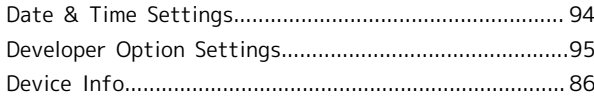

# $\bigodot$

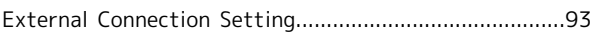

## $\bigoplus$

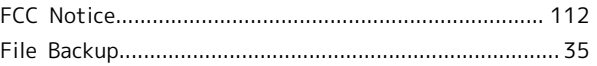

## $\bigodot$

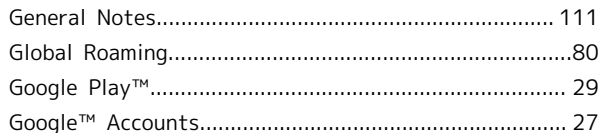

## $\bigodot$

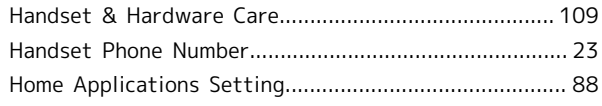

## 107SH User Guide Index

 $\blacksquare$ 

### 118

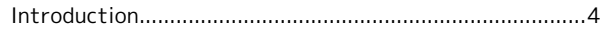

## O

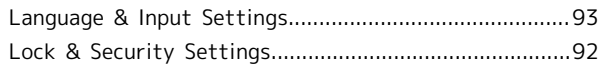

## $\blacksquare$

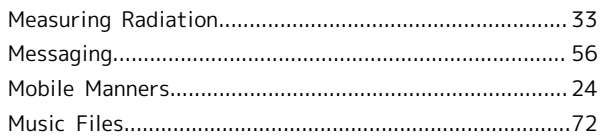

## $\bullet$

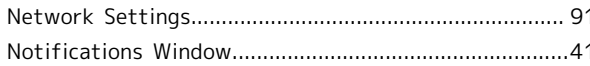

## $\bullet$

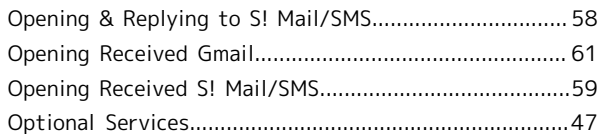

## $\bigcirc$

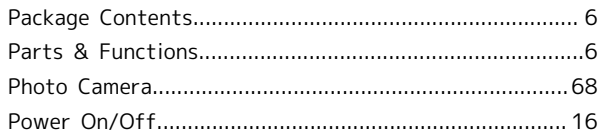

## $\bullet$

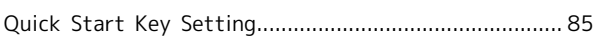

## R

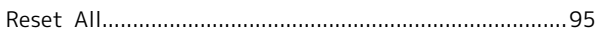

## S

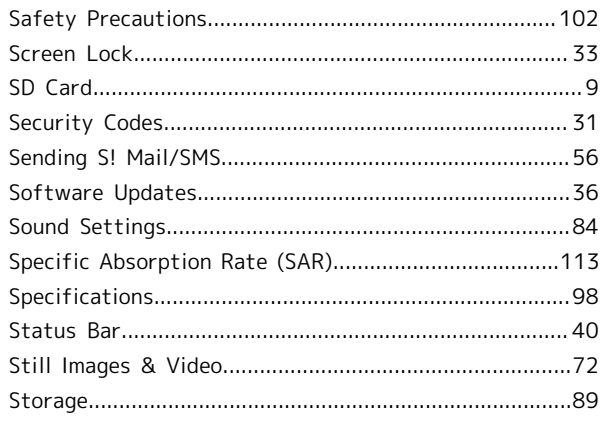

# Œ

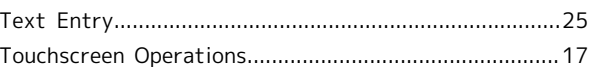

## $\bigcirc$

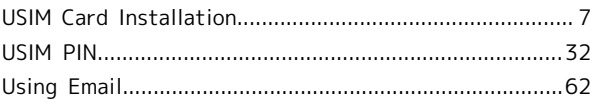

## $\overline{\mathsf{V}}$

# W

### 

### $\left( 3\right)$

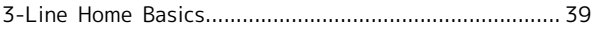

### SoftBank 107SH User Guide

August 2012, First Edition SOFTBANK MOBILE Corp.

Visit SoftBank Shop for assistance

Model : SoftBank 107SH Manufacturer : SHARP CORPORATION